# Measurements on 3GPP UE's according to TS34.121 with CMUgo

Tests with combined Instruments Application Note

## Products:

- | R&S<sup>®</sup>CMU200 | R ∣ R&S<sup>®</sup>FSQ
- | R&S<sup>®</sup>SMU200A | R&S<sup>'</sup> ∣ R&S<sup>®</sup>FSG
- | R&S <sup>Æ</sup>SMATE ∣ R&S<sup>®</sup>FSP
	- ∣ R&S<sup>®</sup>FSV

Most of the tests specified in standard TS 34.121 that 3GPP WCDMA user equipment (UE) has to fulfill can be performed solely by the CMU200 universal radio communication tester. Other tests, however, require additional instruments for generating one or more interfering signals, for fading setup or for high dynamic spectrum analysis.

This Application Note shows how easy it is to perform these tests with the remote control software CMUgo, using the CMU200 in combination with a R&S signal generator and a R&S spectrum analyzer.

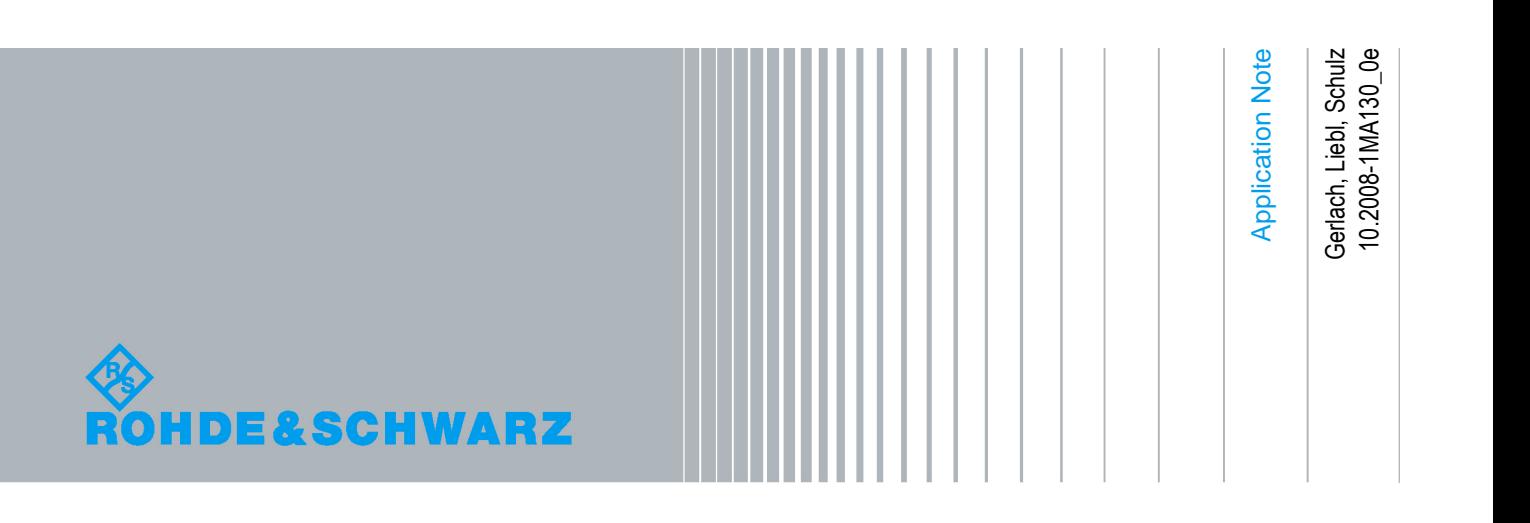

## Table of Contents

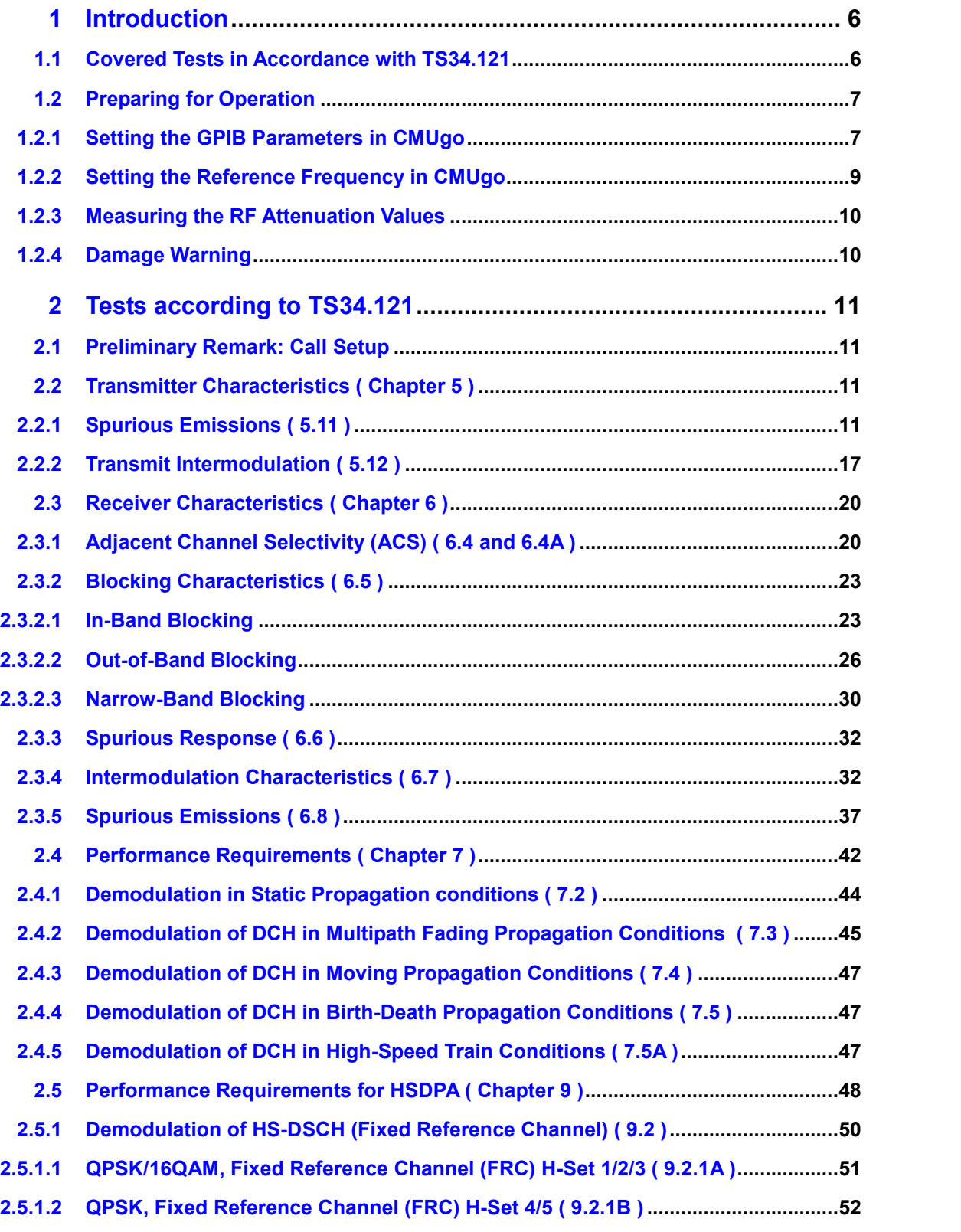

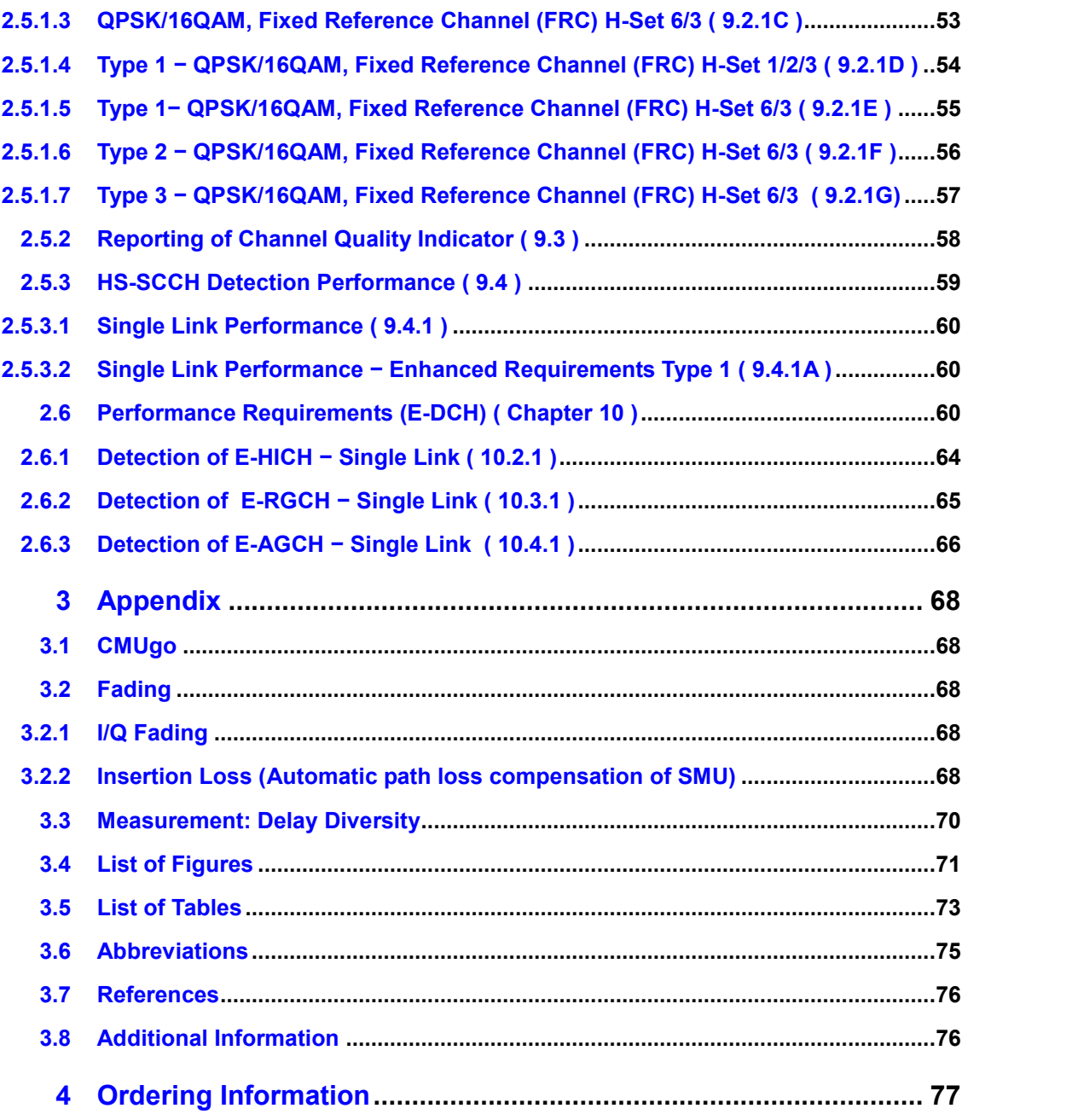

The following abbreviations are used in this Application Note for Rohde & Schwarz test equipment:

- The R&S $^{\circ}$ CMU200 universal radio communication tester is referred to as the CMU.
- $\cdot$  The R&S $^\circ$ SMR microwave signal generator is referred to as the SMR.
- $\cdot$  The R&S $^\circ$ SMJ100A vector signal generator is referred to as the SMJ.
- $\cdot$  The R&S $^\circ$ SMATE200A vector signal generator is referred to as the SMATE.
- $\cdot$  The R&S $^\circ$ SMU200A vector signal generator is referred to as the SMU.
- $\boldsymbol{\cdot}$  The R&S $^\circ$ AMU200A baseband signal generator and fading simulator is referred to as the AMU.
- $\cdot$  The R&S $^\circ$ FSP spectrum analyzer is referred to as the FSP.
- $\cdot$  The R&S $^\circ$ FSQ signal analyzer is referred to as the FSQ.
- $\cdot$  The R&S $^\circ$ FSG signal analyzer is referred to as the FSG.
- $\cdot$  The R&S $^\circ$ FSV spectrum analyzer is referred to as the FSV.
- The SMR, SMJ, SMATE and SMU are referred to as the SMx.
- The FSP, FSQ, FSV and FSG are referred to as the FSx.

## <span id="page-5-0"></span>1 Introduction

Most of the tests specified in standard TS 34.121 that 3GPP WCDMA user equipment (UE) has to fulfill can be performed solely by the CMU universal radio communication tester. Other tests, however, require additional instruments for generating one or more interfering signals, for fading setup or for high dynamic spectrum analysis up to 12.75 GHz, i.e. features that a tester optimized for production cannot offer. This Application Note shows how easy it is to perform these tests with the remote control software CMUgo, using the CMU in combination with the SMU, SMJ, SMATE or SMR signal generator, and the FSQ, FSU, FSP or FSV spectrum analyzer.

#### **Benefits**

- Free-of-charge solution with CMUgo
- Automatic, remote-controlled sequence
- Flexible, editable test plans
- **Easy operation**

## 1.1 Covered Tests in Accordance with TS34.121

The following tables show which tests can be performed with the CMU together with additional instruments. All tests are implemented as modules in CMUgo and are described in this Application Note.

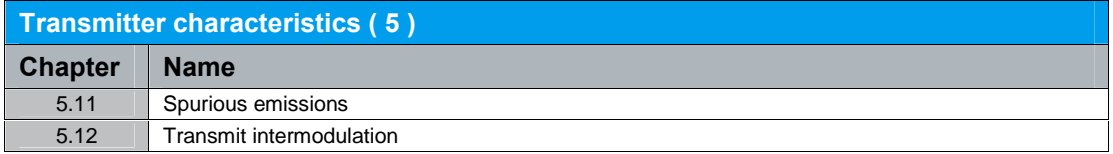

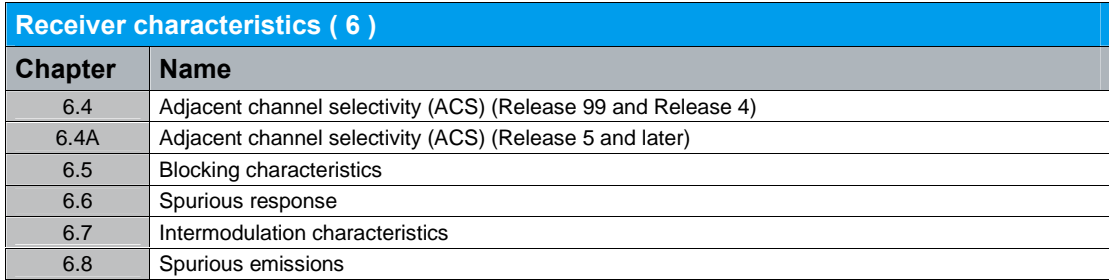

Preparing for Operation

<span id="page-6-0"></span>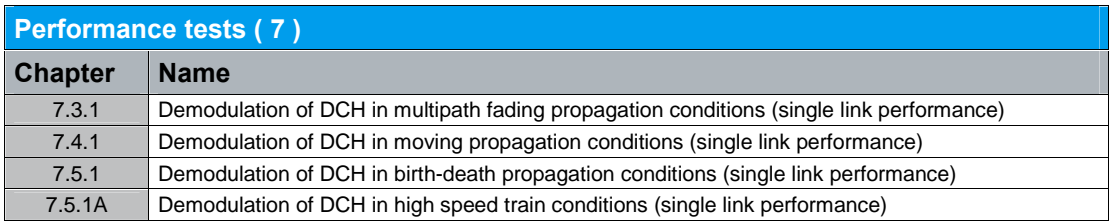

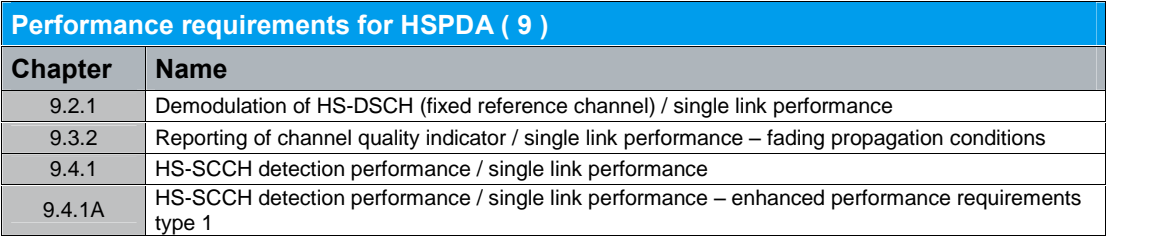

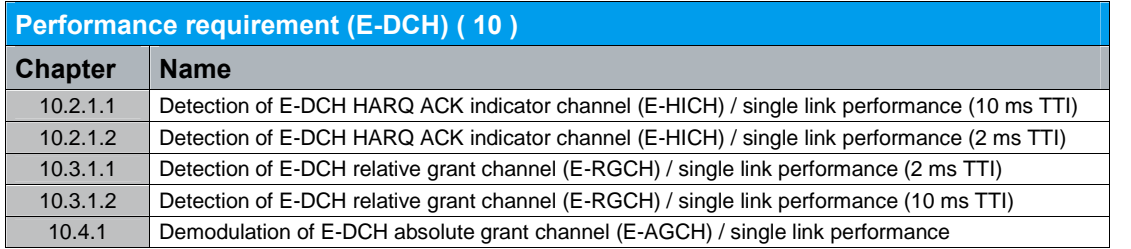

## 1.2 Preparing for Operation

## 1.2.1 Setting the GPIB Parameters in CMUgo

The GPIB parameters of the CMU can be set via CONFIGURATION|REMOTE PORT. CMUgo uses auxiliary channels to communicate with additional devices like SMx and FSx.

To configure an additional device, open the Configuration menu ([Fig.](#page-7-0) 1) and select an Auxiliary GPIB Port. A window containing further parameters will open ( [Fig.](#page-7-0) 2).

#### Preparing for Operation

<span id="page-7-0"></span>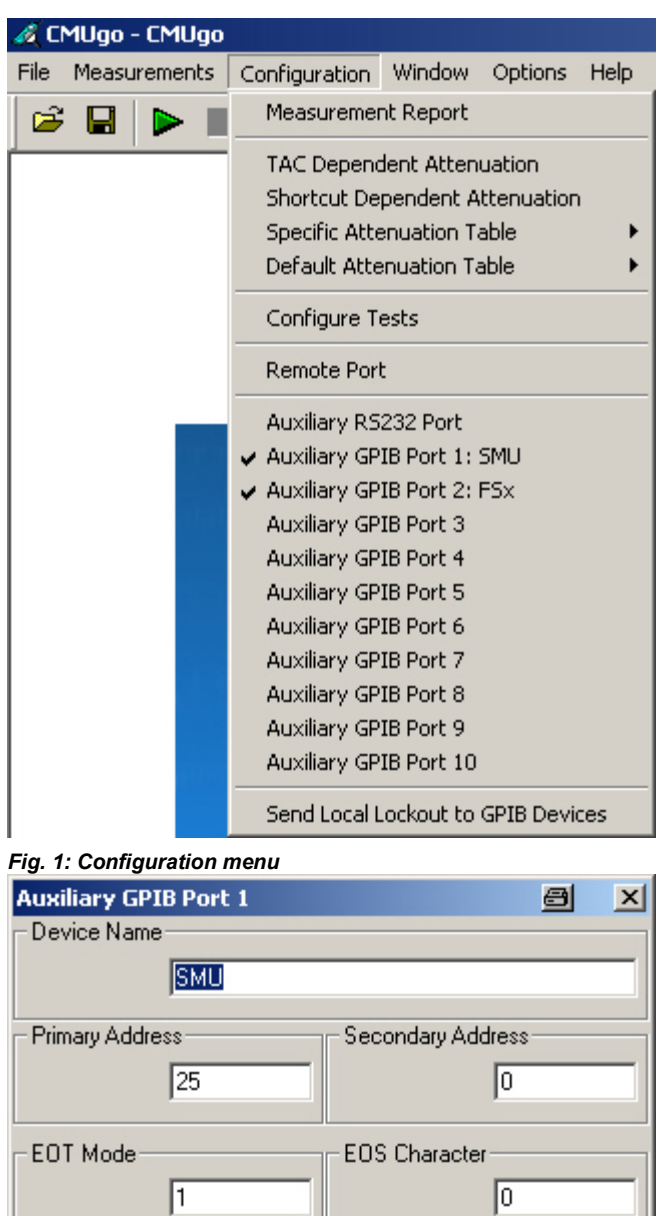

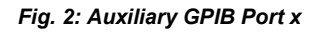

 $\sqrt{60}$ 

Timeout

Enable Port

The device name entered under Auxiliary GPIB Port x must be identical to the name entered in the CMUgo modules for the individual tests. The usual GPIB parameters can be set. Note that **Enable Port** must be activated.

 $\mathsf{OK}$ 

Cancel

### <span id="page-8-0"></span>1.2.2 Setting the Reference Frequency in CMUgo

Via the Basic Initializing module, the CMU can be synchronized with other equipment using a 10 MHz clock signal. For this purpose, activate External 10 MHz Reference ( Fig. 4 ), and connect a BNC cable between the REF OUT output of a generator / analyzer and the REF IN socket of the CMU. For test setups with three instruments, a switch is available in the corresponding module of CMUgo. In the dedicated figures of the test setups, the synchronization connections are not shown due to clarity reasons.

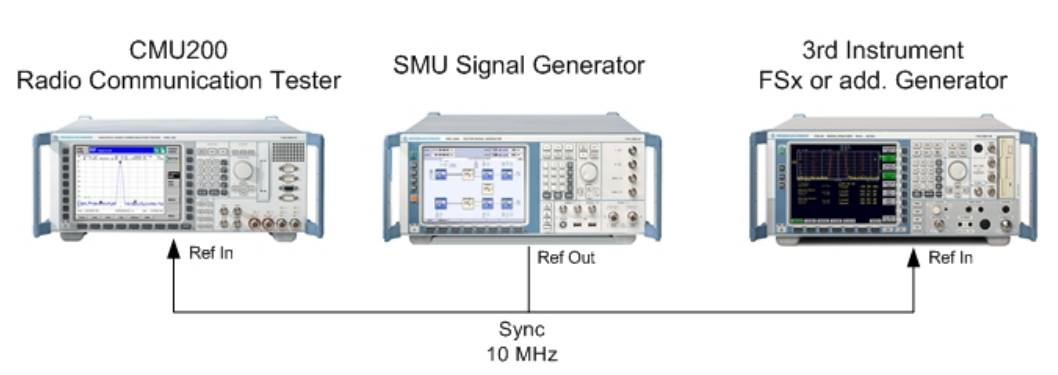

Fig. 3: Synchronization with 10 MHz

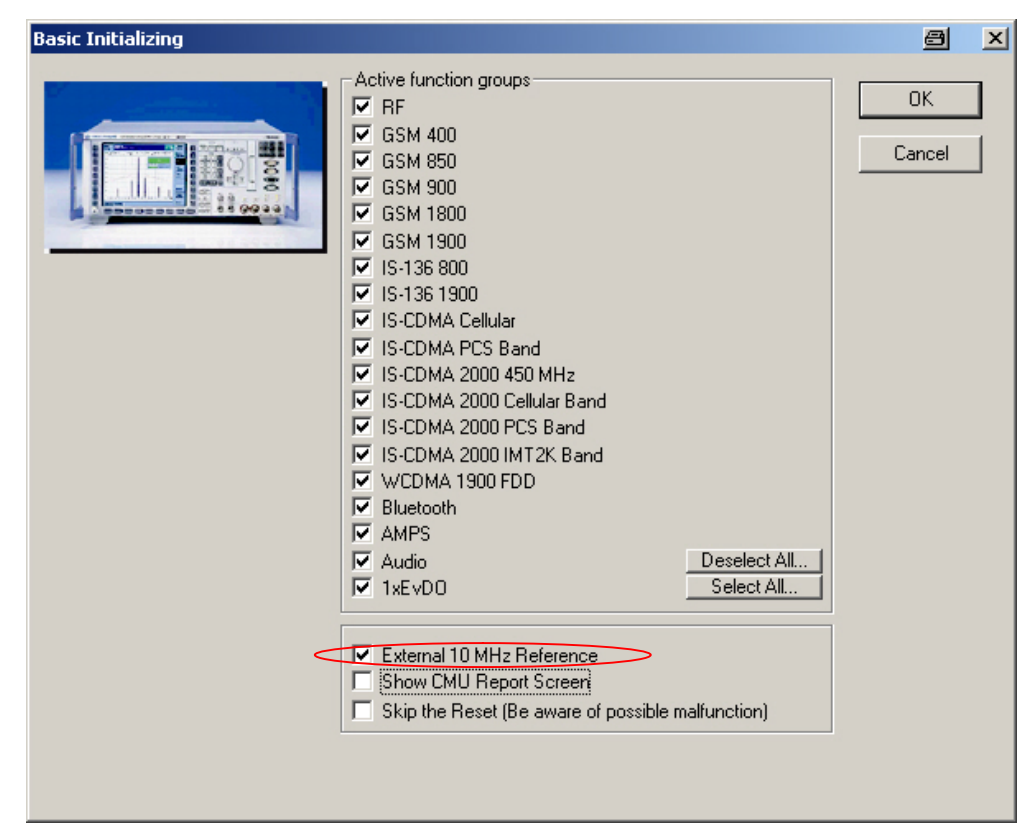

Fig. 4: Activating the external 10 MHz reference

## <span id="page-9-0"></span>1.2.3 Measuring the RF Attenuation Values

To obtain correct results, the attenuation between the CMU and the DUT mustbe measured and entered into the CMUgo modules. Likewise, the attenuation between the DUT and the signal generator(s) and / or the spectrum analyzer must be measured and entered into the appropriate module(s).

Rohde & Schwarz also offers the free-of-charge FreRes software which allows you to record the frequency response. It is available under the following link:

<http://www.rohde-schwarz.com/appnote/1MA09>

#### 1.2.4 Damage Warning

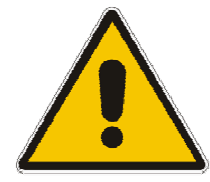

Make sure that the power from the UE at the RF output of the SMU does not exceed 0.5 W (e.g. attenuator 20 dB). The DC input must be less than 10 V.

## <span id="page-10-0"></span>2 Tests according to TS34.121

## 2.1 Preliminary Remark: Call Setup

All modules presented here assume that a call has already been set up. Different modules are available for this purpose in CMUgo but will not be described in detail here. Reference in the individual chapters will only be made to parameters that require settings that differ from the default settings. The following call setup modules are required for the tests:

- WCDMA call setup (for tests in accordance with chapters 5, 6 and 7 of the standard)
- HSDPA call setup (for tests in accordance with chapter 9 of the standard)
- HSUPA call setup (for tests in accordance with chapter 10 of the standard)

## 2.2 Transmitter Characteristics ( Chapter 5 )

#### 2.2.1 Spurious Emissions ( 5.11 )

Spurious emissions are emissions caused by unwanted transmitter effects such as harmonics emissions, parasitic emissions, intermodulation products and frequency conversion products. If not suppressed sufficiently, they can considerably impair the reception of other radio services.

Spurious emissions are measured outside the frequency band from 12.5 MHz below to 12.5 MHz above the UE center frequency. (Frequencies closer to the carrier are checked by tests 5.9 Spectrum Emission Mask and 5.10 Adjacent Channel Leakage Ratio. Tests 5.9 and 5.10 are performed by the CMU without additional equipment.) The purpose of test 5.11 is to verify that the UE spurious emissions do not exceed the values shown in Table 1 and Table 2.

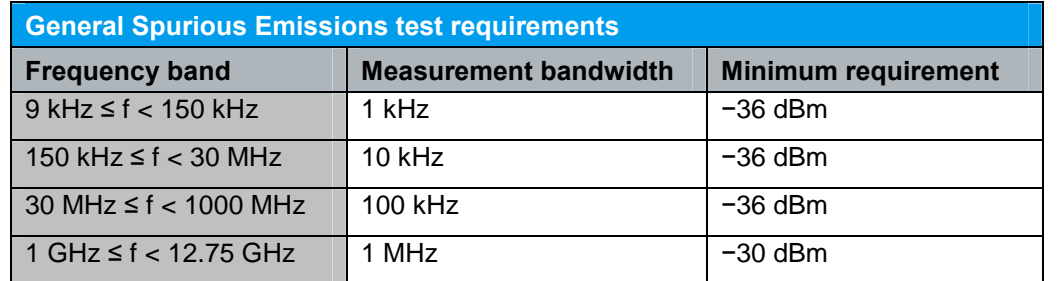

Table 1: General Spurious Emissions test requirements

#### Transmitter Characteristics ( Chapter 5 )

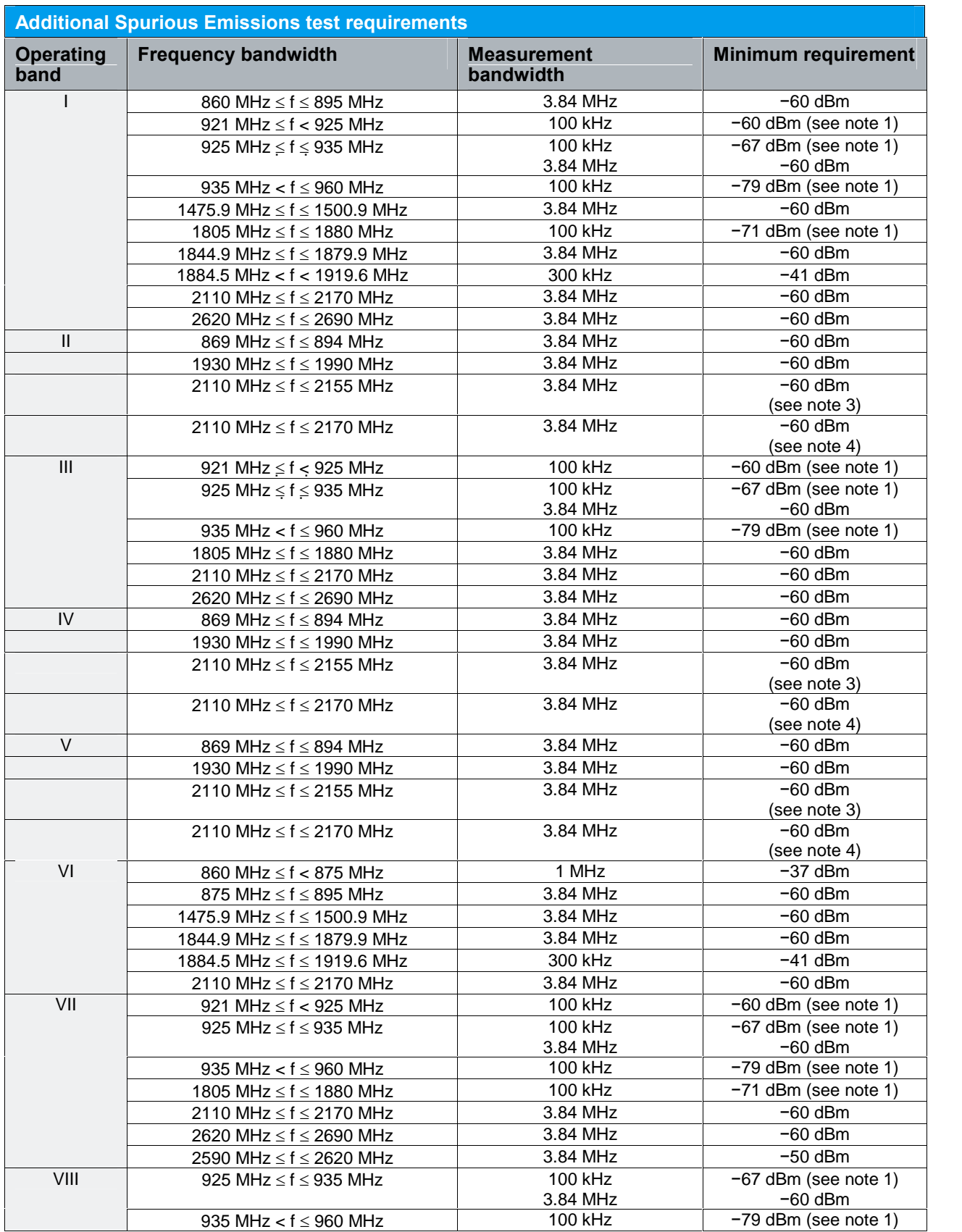

#### Transmitter Characteristics ( Chapter 5 )

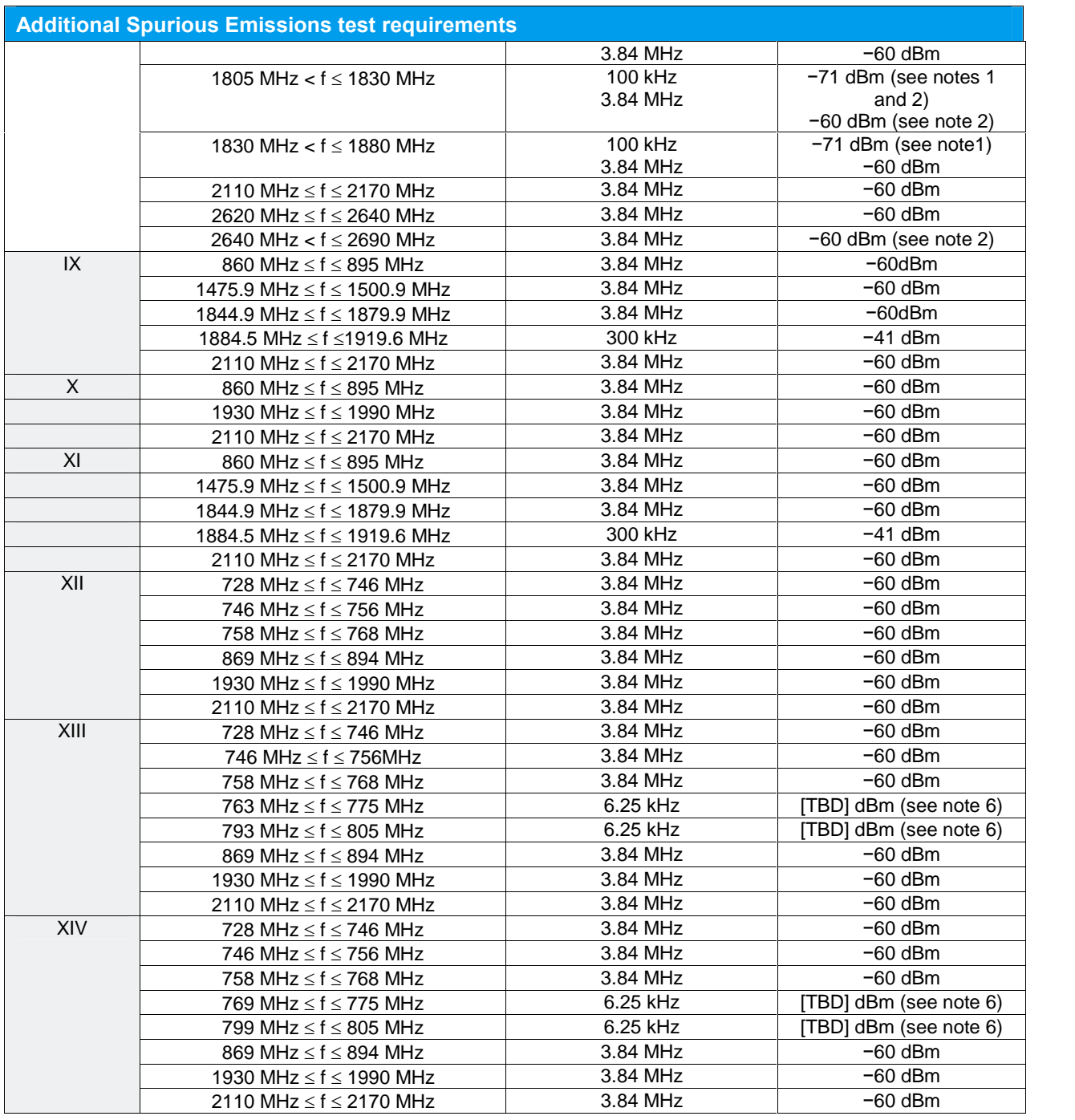

Table 2: Additional Spurious Emissions test requirements

[Table](#page-10-0) 1 (General Spurious Emissions) contains a set of limits for the continuous frequency band from 9 kHz to 12.75 GHz. These limits can be checked by the WCDMA UE General TX Spur. Emissions module of CMUgo.

Within the frequency range of [Table](#page-10-0) 1, there are additional, more stringent limits for frequency bands that are allocated by other mobile services, e.g. GSM; see Table 2 (Additional Spurious Emissions). These limits can be checked by the WCDMA UE Add. TX Spur. Emissions Band x module of CMUgo (x stands for the required band). To achieve the necessary dynamic range for these measurements, a notch filter is used to suppress the UE carrier.

#### Recommended test setup:

Fig. 5 shows the test setup for spurious emissions measurements. In the path between the CMU and the UE, the analyzer is coupled via a resistive combiner. This ensures a flat frequency response. Additional attenuators reduce the power and improve the impedance matching.

For measurements of the General Spurious Emissions, connect the signal analyzer directly to the resistive combiner.

For measurements of the Additional Spurious Emissions (in the receive bands of other standards), a notch filter is inserted between the analyzer and the resistive divider. Tune it carefully to suppress the UE uplink signal by about 40 dB to avoid a mixer level inside the analyzer that is too high.

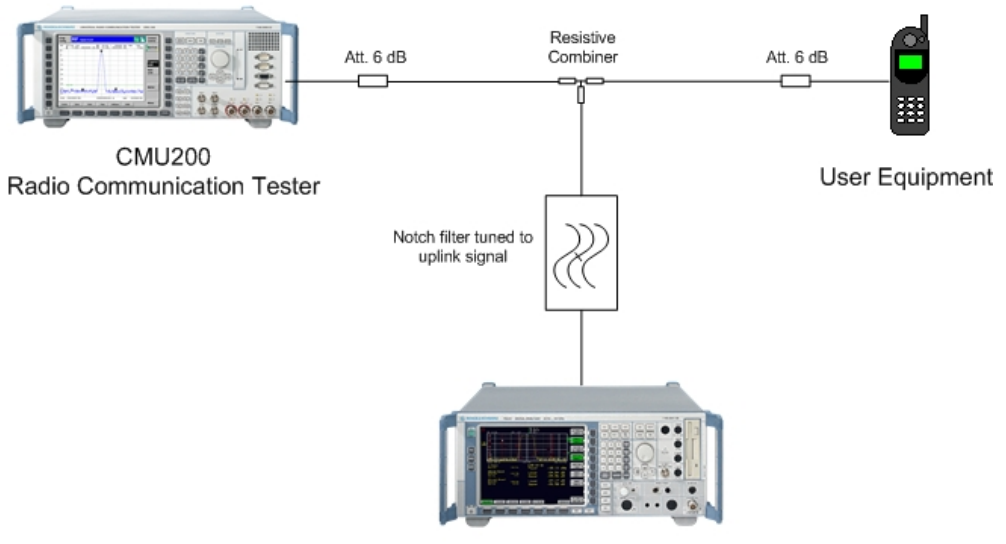

Signal Analyzer

Fig. 5: Test setup for Spurious Emissions test

#### Instruments and accessories:

- CMU, FSQ or FSU, FSP or FSV
- Resistive combiner: DC to 12.75 GHz (e.g. Weinschel 1515-1)
- Notch filter: 1920 MHz to 1980 MHz, 40 dB min. (e.g. Wainwright WRCT 1920/2200-(5/40)-10SSK)
- Attenuators 6 dB, DC to 12.75 GHz (e.g. Suhner)

#### Transmitter Characteristics ( Chapter 5 )

<span id="page-14-0"></span>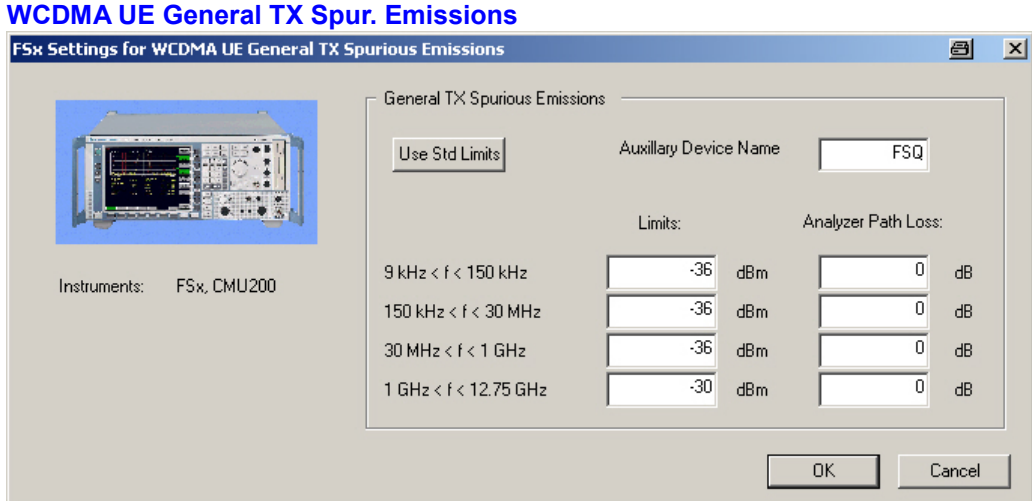

Fig. 6: Setup of the analyzer for General Spurious Emissions test

You can enter the path loss between the UE and the signal analyzer. To be on the safe side, always enter the maximum path loss, i.e. the path loss at the upper end of the frequency band. If limits are exceeded at a lower frequency, reduce the entry value to the actual path loss at that frequency point, and repeat the test.

If necessary, enter your individual limit values.

To reset the limits to the TS 34.121 standard, click the button Use Std Limits.

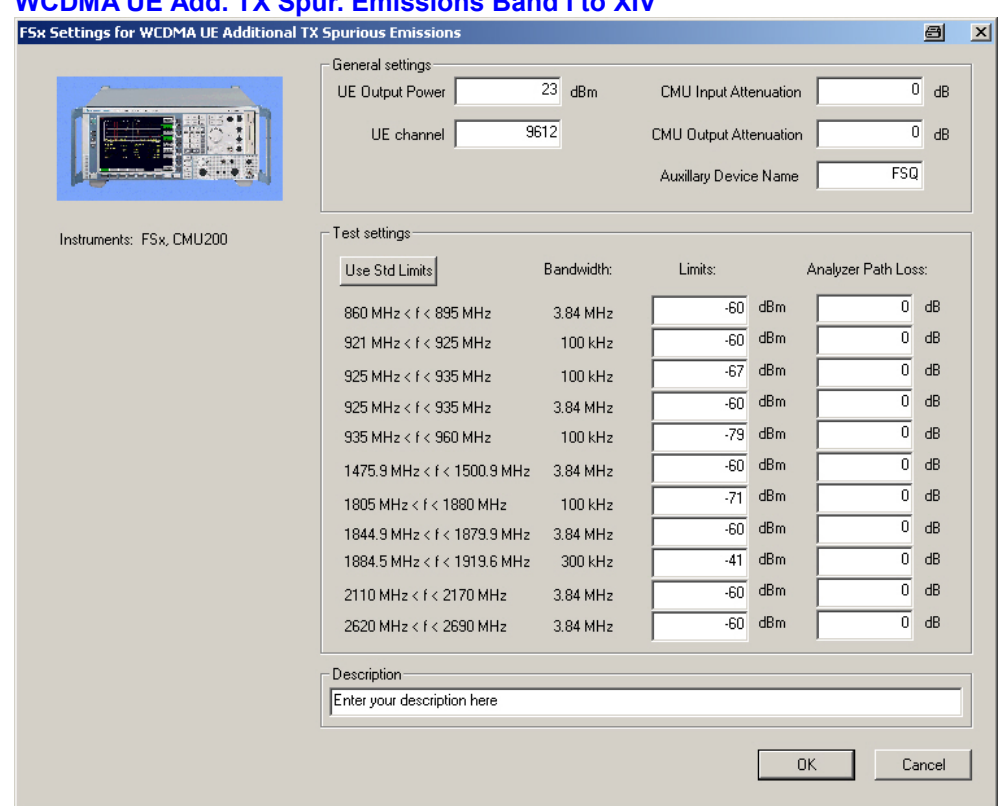

WCDMA UE Add. TX Spur. Emissions Band I to XIV

Fig. 7: Setup of the analyzer for Additional Spurious Emissions test

Here you also can change the limits and the path loss. The button Use Std Limits resets the limits to TS 34.121.

#### Test description and measurement report:

The frequency range for General Spurious Emissions − from 9 kHz up to 12.75 GHz − has been divided into several sections; see Fig. 7. The test leaves a gap of ±12.5 MHz around the uplink and downlink frequencies of 1950 MHz and 2140 MHz.

CMUgo scans all sections. For General Spurious Emissions, the limit of each section specified in [Fig.](#page-14-0) 7 is visible as a limit line on the analyzer's screen. Once a section is scanned, the marker of the analyzer is setto highest peak. This value will be displayed later as a measurement value for the section.

For General Spurious Emissions, a display similar to Fig. 8 appears.

| UE Gen. TX Spur. Emissions: $1962.5$ MHz < $f$ < $12.75$ GHz |  | $-30.00$ dBm | $-59.24$ dBm |  |
|--------------------------------------------------------------|--|--------------|--------------|--|
| UE Gen. TX Spur. Emissions: $1 GHz < f < 1937.5 MHz$         |  | -30.00 dBm   | $-46.71$ dBm |  |
| UE Gen. TX Spur. Emissions: $30$ MHz < f < 1 GHz             |  | $-36.00$ dBm | $-81.17$ dBm |  |
| UE Gen. TX Spur. Emissions: $150$ kHz < f < 30 MHz           |  | -36.00 dBm   | $-60.44$ dBm |  |
| UE Gen. TX Spur. Emissions: $9kHz < f < 150kHz$              |  | -36.00 dBm   | $-91.93$ dBm |  |
|                                                              |  |              |              |  |

Fig. 8: Measurement report for General Spurious Emissions test

For the Additional Spurious Emissions, the frequency sections are scanned. If a limitis exceeded, the frequency and the measurement result is displayed. If no limit is exceeded, the maximum value will be shown (Fig. 9).

For the fourth frequency section, a limit line is visible on the analyzer's screen.

#### Add. TX Spur. Emissions Band I Freq 1922.4 Mhz Power 23.0 dB

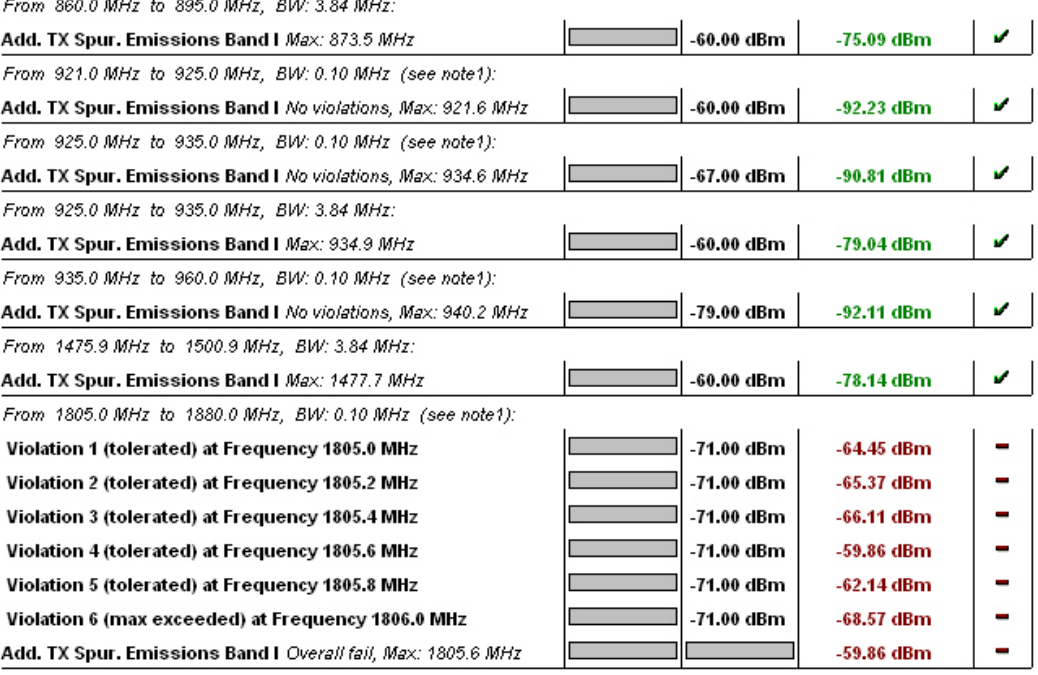

Fig. 9: Measurement report for Additional Spurious Emissions test

#### <span id="page-16-0"></span>2.2.2 Transmit Intermodulation ( 5.12 )

The transmit intermodulation performance is a measure of the capability of the UE transmitter to avoid generating signals caused by the presence of the wanted signal and an interfering signal reaching the transmitter via the antenna.

UEs transmitting in close vicinity to each other can produce intermodulation products, which can fall into the UE, or Node B receive band as an unwanted interfering signal. The UE transmit intermodulation attenuation is defined by the ratio of the output power of the wanted signal to the output power of the intermodulation product when an interfering CW signal is added at a level below the wanted signal. Both the wanted signal power and the IM product power are measured with a filter that has a root-raised cosine (RRC) filter response with roll-off factor  $= 0.22$  and a bandwidth equal to the chip rate.

The purpose of test 5.12 is to verify that the UE transmit intermodulation does not exceed the limits in Table 3:

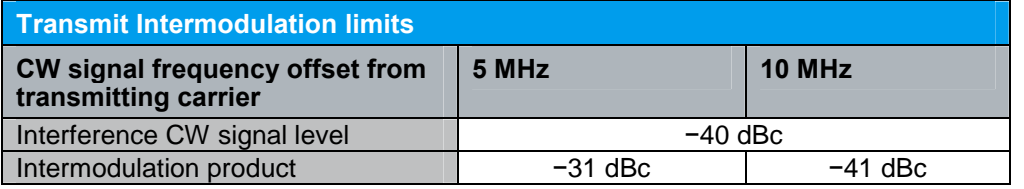

Table 3: Transmit Intermodulation limits

The intermodulation products that fall into the UE transmit band appear at

 $(2f_{transmitter} - f_{interferer})$  and  $(2 f_{interferer} - f_{transmitter}).$ 

This means that they can be found below the lower and above the higher of two frequencies at a distance equal to the difference of the frequencies.

#### Recommended test setup:

[Fig.](#page-17-0) 10 shows the test setup for Transmit Intermodulation measurements.

The CW interferer is added to the CMU signal using a hybrid combiner. The interfering signal comes from an SMx (SMU, SMJ, SMATE) generator that is protected against the transmit power of the UE by a 10 dB attenuator. The hybrid isolates the generator and the CMU.

The analyzer is coupled via a resistive combiner.

#### Transmitter Characteristics ( Chapter 5 )

<span id="page-17-0"></span>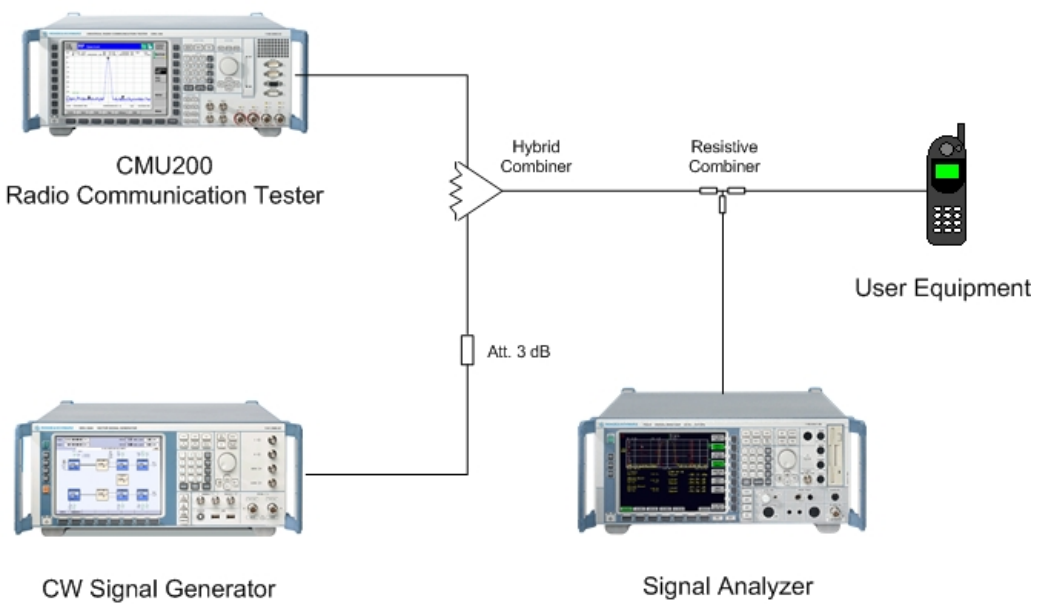

Fig. 10: Test setup for Transmit Intermodulation test

#### Instruments and accessories:

- CMU, FSx (FSQ or FSU or FSP or FSV) analyzer and SMx (SMU, SMJ, SMATE) generator
- Hybrid combiner: 1920 MHz to 2170 MHz (e.g. Minicircuits ZFSC-2-2500)
- Resistive combiner: up to 2.5 GHz (e.g. Weinschel 1515-1)
- Attenuator 3 dB, up to 2.5 GHz (e.g. Suhner)

Transmitter Characteristics ( Chapter 5 )

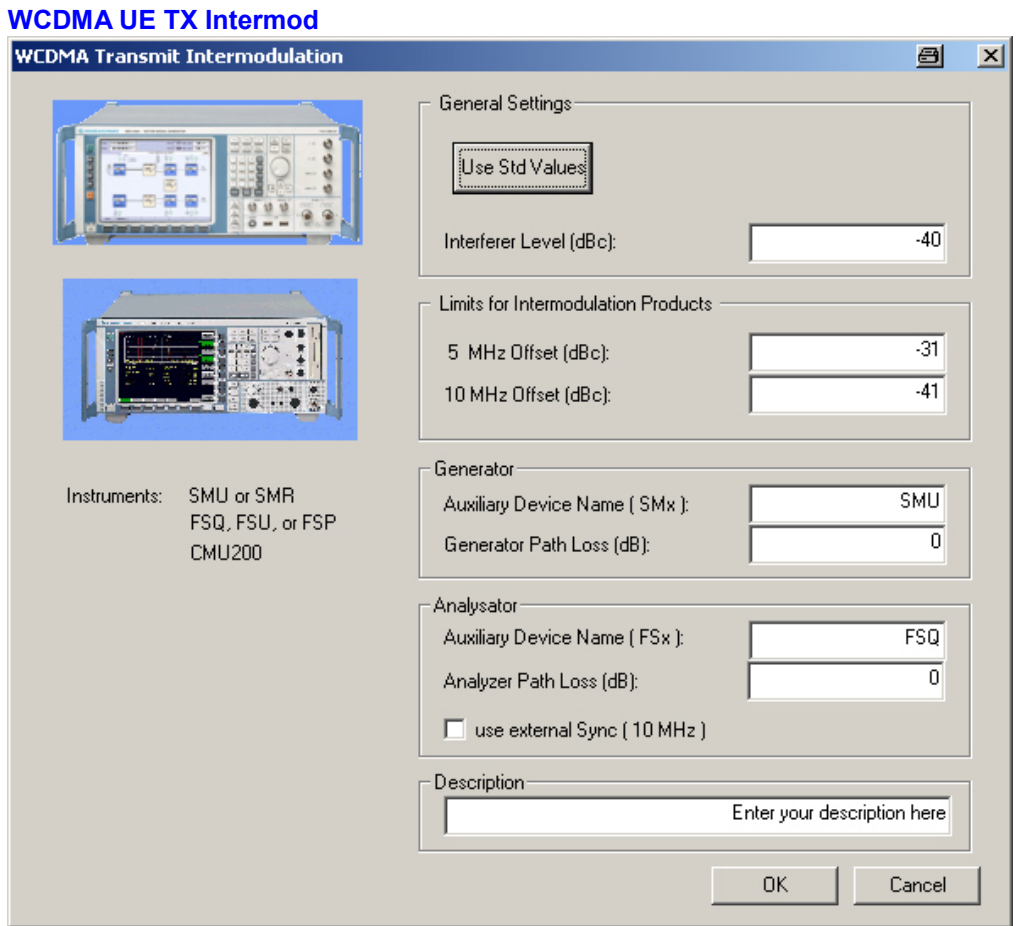

Fig. 11: WCDMA Transmit Intermodulation test module

Under General Settings you can enter the relative (to the UE transmit power) value for the Interferer Level. To reset the limits to the TS 34.121 standard, click the button Use **Std Limits.** 

If necessary, enter your individual limit values.

Under Generator / Analyzer you can enter the Auxiliary Device Name and the Path Losses. You can use external Sync for the analyzer.

#### Test description and measurement report:

Test 5.12 uses the multicarrier-measurement function of the analyzer. The current number of carriers (channels) to be measured simultaneously is setto 9. The channel in the middle shows the uplink signal.

First, the interferer signal is set to a frequency of 5 MHz above the uplink signal (one channel offset), and the channel powers immediately below the uplink signal and above the interferer is measured.

Second, the frequency offset is set to 10 MHz, and the channel power is measured in a two-channel offset.

[Fig.](#page-19-0) 12 shows an analyzer screenshot for the 10 MHz offset:

<span id="page-19-0"></span>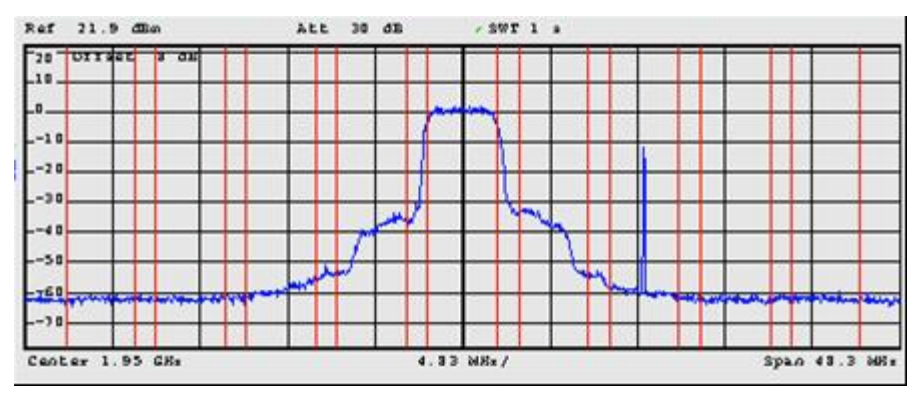

Fig. 12: Transmit Intermodulation test/ 10 MHz interferer offset

In Fig. 12, no significant intermodulation products can be found. The adjacent channel power ratio of the tested UE is about 40 dB.

A display similar to Fig. 13 appears.

Frequenz Offset 5 MHz: UE Kanal 9612, Frequenz: 1922.40 MHz, Interferer 1927.40 MHz

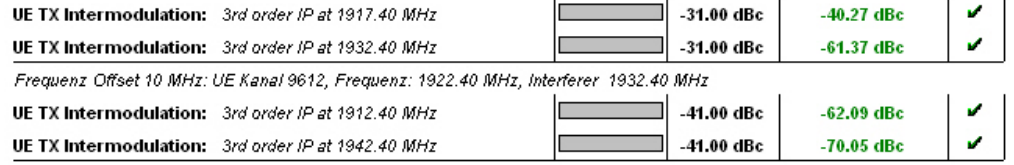

Fig. 13: Measurement report for Transmit Intermodulation test

## 2.3 Receiver Characteristics ( Chapter 6 )

Nearly all receiver tests are bit error measurements. For these tests, a loop inside the device under test is closed to re-transmit the received, demodulated and corrected bits. To make sure that the uplink does not contribute additional errors, the output power of the device under tests is fairly high.

The bit error rate (BER) is counted inside the CMU. In accordance with the TS 34.121 standard, statistical BER has to be done. CMUgo offers both possibilities, Confidence BER (statistical) and "normal" BER.

The reference sensitivity level depends on the operating band.

#### 2.3.1 Adjacent Channel Selectivity (ACS) ( 6.4 and 6.4A )

Adjacent channel selectivity (ACS) is a measure of a receiver's ability to receive a WCDMA signal at its assigned channel frequency in the presence of an adjacent channel signal at a given frequency offset from the center frequency of the assigned channel. ACS is the ratio of the receive filter attenuation on the assigned channel frequency to the receive filter attenuation on the adjacent channels.

The purpose of this test is to verify that the BER does not exceed 0.001. Different parameter sets are defined for UE in accordance with Release 99 and Release 4 ( Table 4 ) and for UE in accordance with Release 5 and later ( Table 5 ).

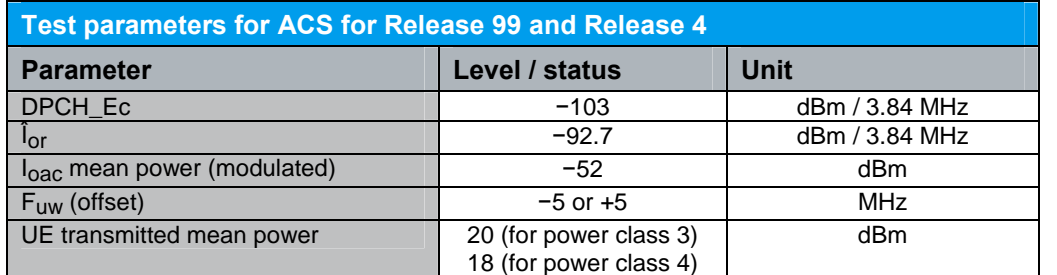

Table 4: Test parameters for ACS for Release 99 and Release 4.

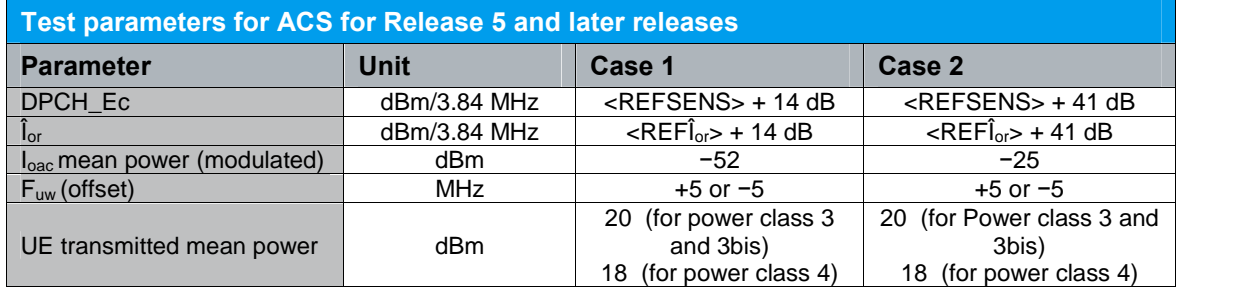

Table 5: Test parameters for ACS for Release 5 and later releases

#### Recommended test setup

Fig. 14 shows the test setup for adjacent channel selectivity measurements. The WCDMA interferer is generated by an SMU signal generator. It is added to the CMU signal using a resistive combiner. The generator is protected against the transmit power of the UE by a 10 dB attenuator.

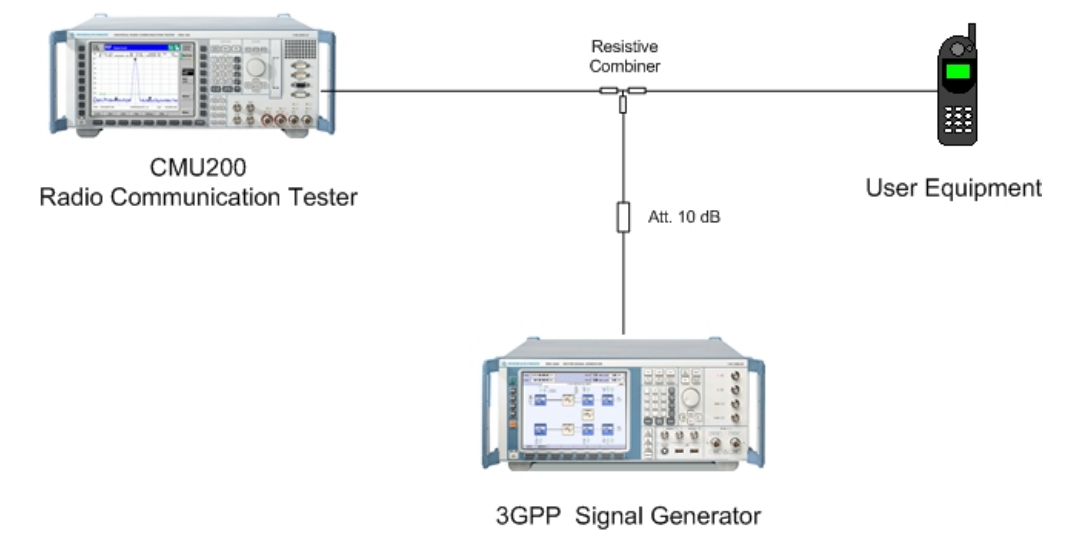

Fig. 14: Test setup for Adjacent Channel Selectivity test

#### Instruments and accessories:

- CMU, SMU
- Resistive combiner: up to 2.5 GHz (e.g. Weinschel 1515-1)
- Attenuator 10 dB, up to 2.5 GHz (e.g. Suhner)

#### WCDMA UE RX Adj. Chan. Sel.

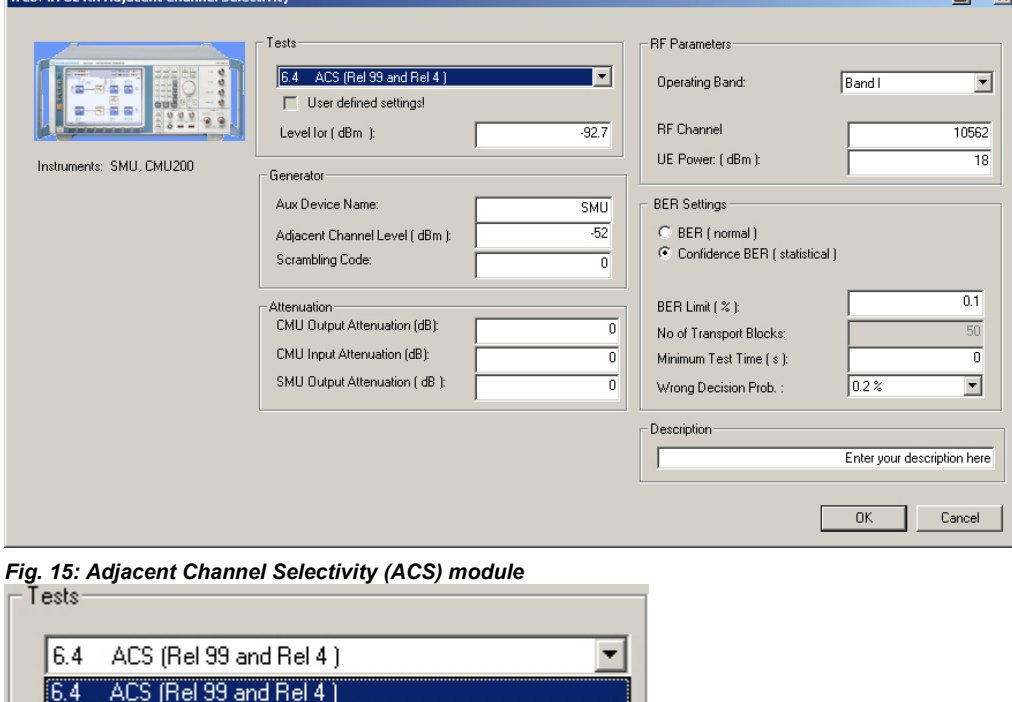

#### Fig. 16: ACS tests

6.4A ACS Case 1 (Rel 5 and later) 6.4A ACS Case 2 (Rel 5 and later)

Under Tests you can select between the three different tests (Fig. 16), which automatically sets the parameter to the standard defaults. Level lor is the CMU level. If User defined settings is marked, you have changed one or more default settings. Under Generator you can enter the Device Name, the Level and the Scrambling Code of the adjacent WCDMA signal. Enter under **Attenuation** the different CMU and SMU attenuations. Under RF Parameters you can select the Operating Band, the RF Channel and the *uplink target power* of the UE. Under BER Settings you can choose between the (normal) BER with a certain number of transport blocks or a Confidence BER (statistical ). Here you can enter additionally a *Minimum Test time* (should be zero) and the Wrong Decision Probability.

#### Test description and measurement report:

The generator calculates the WCDMA signal, and the first BER measurement is performed with the interfering signal at 5 MHz below the UE receive channel. This is followed by a BER measurement with the interfering signal at 5 MHz above the UE receive channel.

[Fig.](#page-22-0) 17 and [Fig.](#page-22-0) 18 show a typical entry in the measurement report. If confidence BER is selected, the decision (e.g. *Early Pass*) will be written in the measurement line.

<span id="page-22-0"></span>Band I, RF Channel 10562, UL target Power: 18.0 dBm, CMU Attenuation (Out/in): 0.0 / 0.0 dB, SMU Attenuation: 0.0 dB Level for : -92.70 dBm, Adj Channel Level: -52.00 dBm, Scrambling code: 0 Confidence BER, Min Test Time: 0.00 s, Wrong Decision Prob.: P0\_2 Fig. 17: Report: ACS general 6.4 ACS (Rel 99 and Rel 4) UE RX Adj. Chan. Selectivity: Interferer - 5 MHz, EPAS  $0.10%$  $0.06%$  $0.02%$ UE RX Adj. Chan. Selectivity: Interferer + 5 MHz, EPAS  $0.10%$ 

Fig. 18: Report: ACS measurement

#### 2.3.2 Blocking Characteristics ( 6.5 )

The blocking characteristic is a measure of the receiver's ability to receive a wanted signal at its assigned channel frequency in the presence of an unwanted interferer on frequencies other than those of the spurious response or the adjacent channels, without this unwanted input signal causing a degradation of the performance of the receiver beyond a specified limit.

There are three types of blocking tests: in-band, out-of-band and narrow-band (certain bands only).

#### 2.3.2.1 In-Band Blocking

In-band blocking uses a WCDMA-modulated interferer with frequency offsets to the wanted signal falling into the UE receive band or into the first 15 MHz near to the receive band.

The purpose of this test is to verify that the UE's bit error rate (BER) does not exceed 0.001 for the parameters specified in [Table](#page-23-0) 6:

<span id="page-23-0"></span>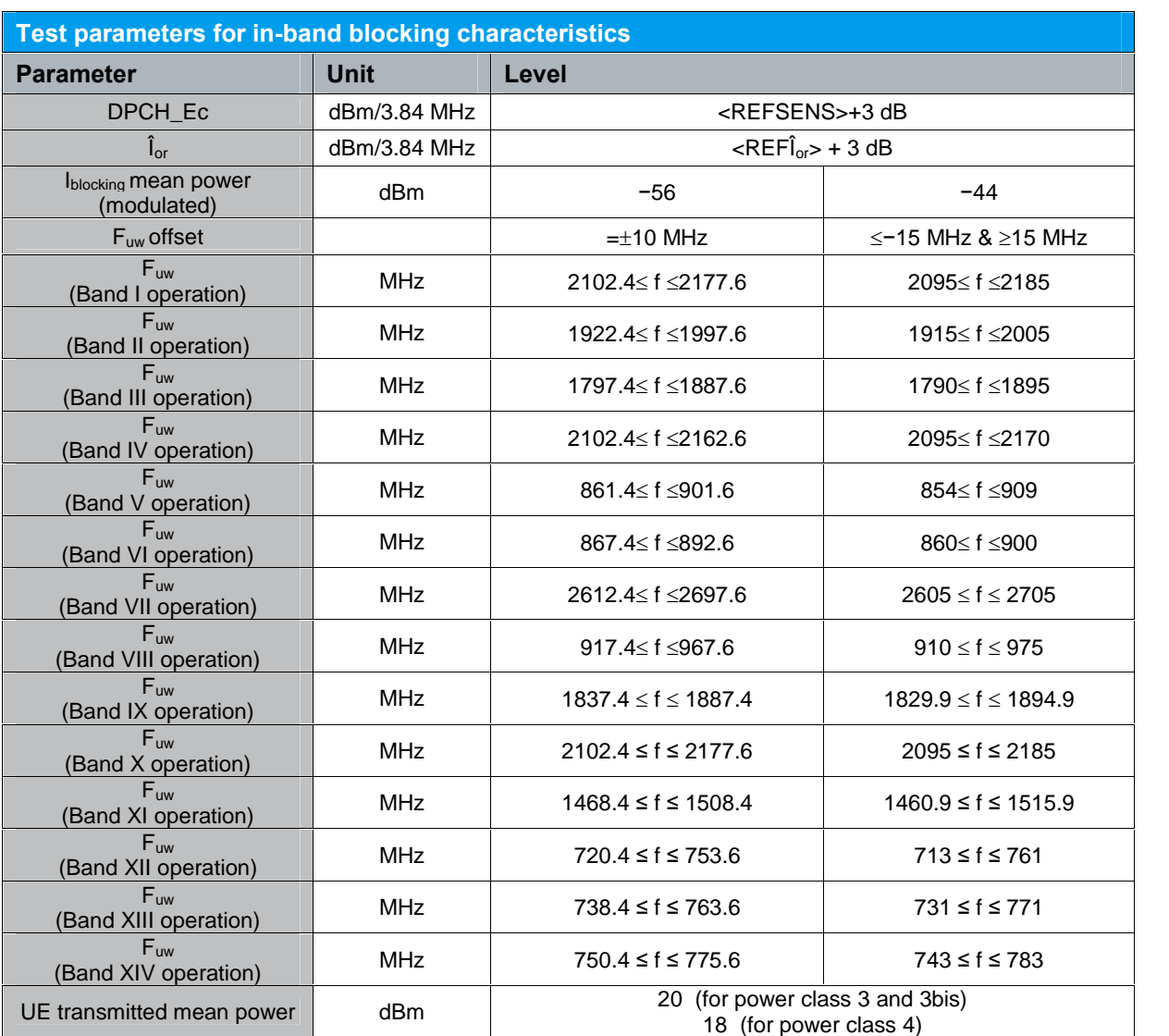

Table 6: Test parameters for in-band blocking characteristics

#### Recommended test setup:

[Fig.](#page-24-0) 19 shows the test setup for the in-band blocking measurements. The WCDMA interfering signal is generated by an SMx signal generator. It is added to the CMU signal using a resistive combiner. The generator is protected against the transmit power of the UE by a 10 dB attenuator.

al  $\overline{\mathbf{y}}$ 

#### Receiver Characteristics ( Chapter 6 )

<span id="page-24-0"></span>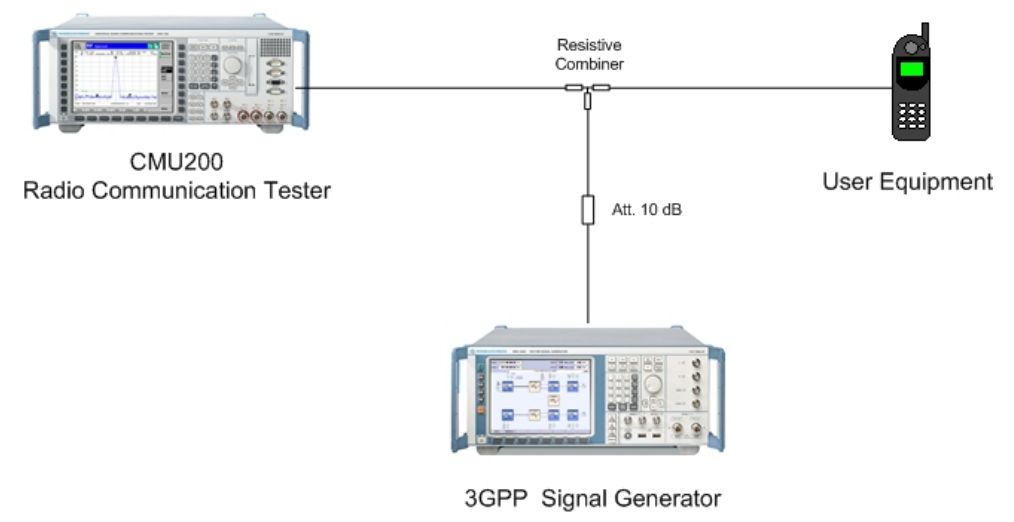

Fig. 19: Test setup for in-band blocking characteristics

#### Instruments and accessories:

- CMU, SMx (SMU, SMJ, SMATE)
- Resistive combiner: up to 2.5 GHz (e.g. Weinschel 1515-1)
- Attenuator 10 dB: up to 2.5 GHz (e.g. Suhner)

#### WCDMA UE In-Band Blocking

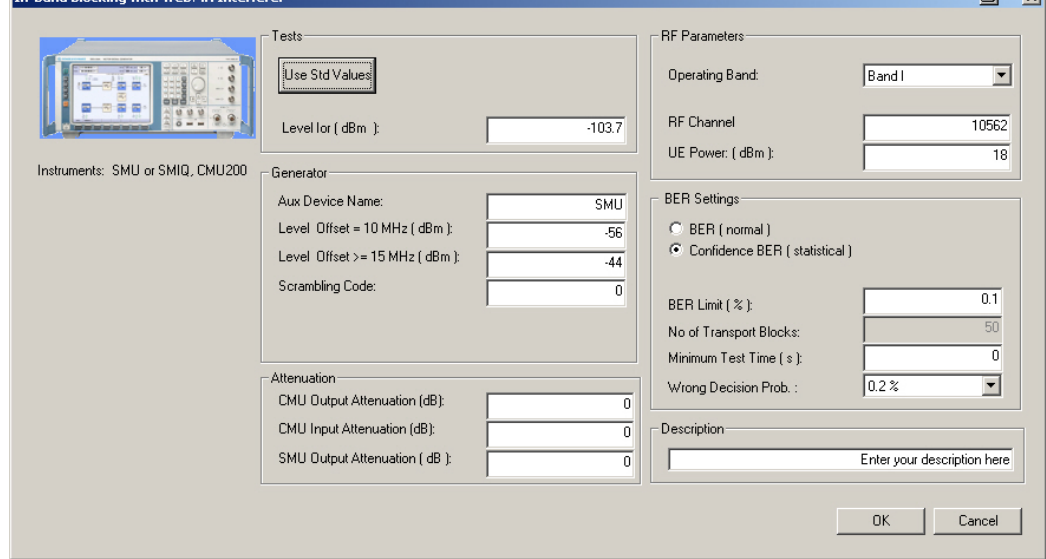

Fig. 20: WCDMA In-Band Blocking module

<span id="page-25-0"></span>Under Tests you can enter the Level lor of the CMU. The button Use Std Values sets the relevant parameters to the standard defaults. Under Generator you can enter the Device Name, the Level at different offsets and the Scrambling Code of the WCDMA signal. Enter under Attenuation the different CMU and SMU attenuations. Under RF Parameters you can select the Operating Band, the RF Channel and the uplink target power of the UE. Under BER settings you can choose between the (normal) BER with a certain number of transport blocks or a *Confidence BER* (statistical). Here you can enter additionally a Minimum Test Time (should be zero) and the Wrong Decision Probability.

#### Test description and measurement report:

The generator calculates the WCDMA signal, and the BER measurement is automatically performed with the interfering signal in 5 MHz steps (starting at 10 MHz offsets) below and above the UE receive channel.

Fig. 21 shows a typical entry in the measurement report. If confidence BER is selected, the decision (e.g. *Early Pass*) will be written in the measurement line.

Band I, RF Channel 10562, UL target Power: 18.0 dBm, CMU Attenuation (Out/In): 0.0 / 0.0 dB, SMU Attenuation: 0.0 dB Level for : - 103.70 dBm. Scrambling code: 0

Confidence RED Min Toot Time: 0.00 a Winner Decision Drob : 00.2

| <u>UUMNGNUG DEN, MML TGGL TIMG. U.UU G, VYTUMY DGUIGIUM FTUW FU E</u> |       |           |   |
|-----------------------------------------------------------------------|-------|-----------|---|
| In-band Blocking: Interf: @ 10 MHz, @-56.00 dBm, Early Pass           | 0.10% | 0.00%     | v |
| In-band Blocking: Interf: @ 15 MHz, @-44.00 dBm, Early Pass           | 0.10% | 0.06%     |   |
| In-band Blocking: Interf: @ 20 MHz, @-44.00 dBm, Early Pass           | 0.10% | 0.02%     |   |
| In-band Blocking: Interf: @ 25 MHz, @ -44.00 dBm, Early Pass          | 0.10% | $0.08 \%$ | v |
| In-band Blocking: Interf: @ 30 MHz, @-44.00 dBm, Early Pass           | 0.10% | 0.06%     | v |
| In-band Blocking: Interf: @ 35 MHz, @-44.00 dBm, Early Pass           | 0.10% | 0.05%     | v |
| In-band Blocking: Interf: @ 40 MHz, @-44.00 dBm, Early Pass           | 0.10% | 0.04%     | v |
| In-band Blocking: Interf: @ 45 MHz, @-44.00 dBm, Early Pass           | 0.10% | 0.09%     | v |
| In-band Blocking: Interf: @ 50 MHz, @-44.00 dBm, Early Pass           | 0.10% | 0.08%     | v |
| In-band Blocking: Interf: @ 55 MHz, @ -44.00 dBm, Early Pass          | 0.10% | 0.07%     | v |
| In-band Blocking: Interf: @ 60 MHz, @ -44.00 dBm, Early Pass          | 0.10% | 0.02%     | v |
| In-band Blocking: Interf: @ 65 MHz, @ -44.00 dBm, Early Pass          | 0.10% | 0.09%     | v |
| In-band Blocking: Interf: @ 70 MHz, @-44.00 dBm, Early Pass           | 0.10% | 0.07%     | v |
| In-band Blocking: Interf: @-10 MHz, @-56.00 dBm, Early Pass           | 0.10% | $0.00 \%$ |   |
| In-band Blocking: Interf: @-15 MHz, @-44.00 dBm, Early Pass           | 0.10% | 0.00%     |   |

Fig. 21: Report: In-Band Blocking

#### 2.3.2.2 Out-of-Band Blocking

Out-of-band blocking uses an unmodulated (CW) interferer falling 15 MHz below or above the UE receive band with frequencies in the range from 1 MHz to 12.75 GHz using a 1 MHz step size.

The purpose of this test is to verify that the UE's bit error rate (BER) does not exceed 0.001 for the parameters specified in [Table](#page-26-0) 7.

Frequencies for which BER exceeds the test requirements are called spurious response frequencies. They have to be recorded for test 6.6 Spurious Response. For each wanted channel, up to 24 spurious response frequencies are allowed for the ranges 1,2 and 3. For range 4, up to eight spurious response frequencies are allowed.

<span id="page-26-0"></span>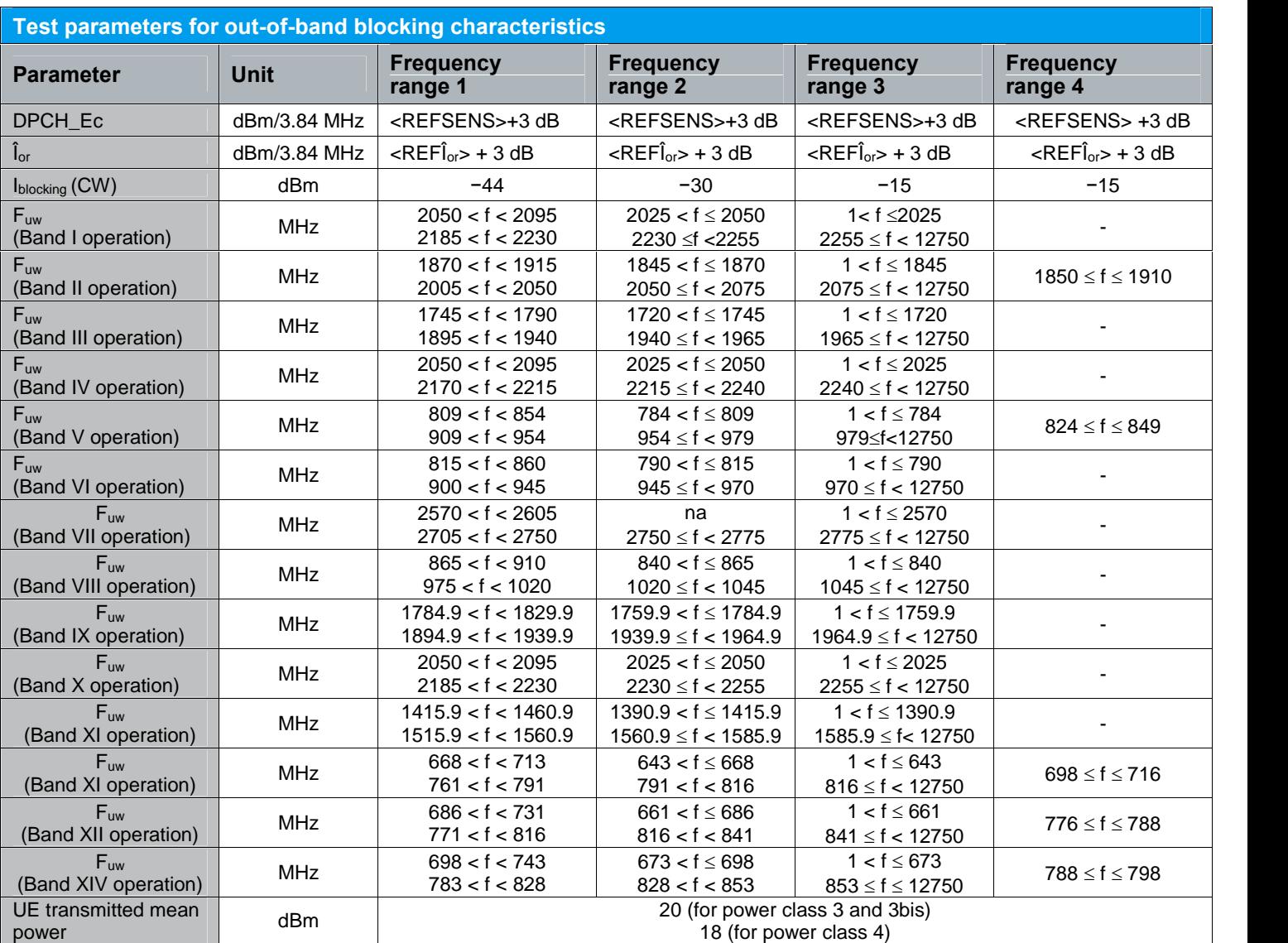

Table 7: Test parameters for out-of-band blocking characteristics

#### Recommended test setup:

For out-of-band blocking characteristics, two test setups are shown in Fig. <sup>22</sup> and [Fig.23](#page-27-0). The first setup is for frequencies below about <sup>3</sup> GHz. For the CW interferer, use any SMx (SMU, SMJ or SMATE).

<span id="page-27-0"></span>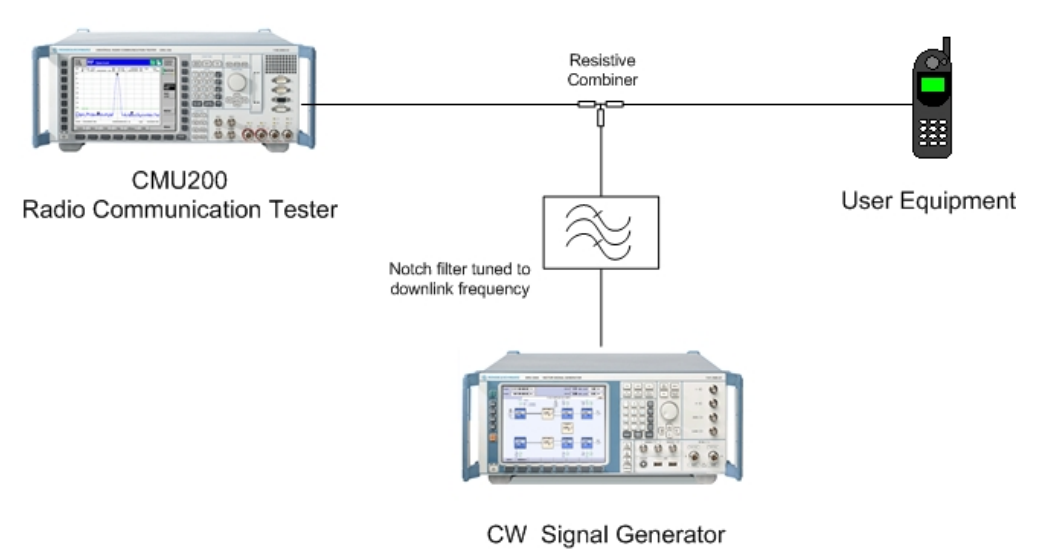

Fig. 22: Out-of-band blocking below 3 GHz.

Every signal generator outputs a wanted signal and unwanted broadband noise. The noise power is proportional to the power of the wanted signal.

In frequency ranges 3 and 4 (see [Table](#page-26-0) 7 ), the interferer level is so high that the broadband noise in the 5 MHz bandwidth of the RX channel could exceed the levels of the downlink signal and the spreading gain added together. If no measures are taken, the connection would break as soon as the generator is switched on.

To reduce the broadband noise, a notch filter is inserted into the interferer path. Tune it carefully to the UE RX channel. Make sure to suppress the whole 5 MHz channel span.

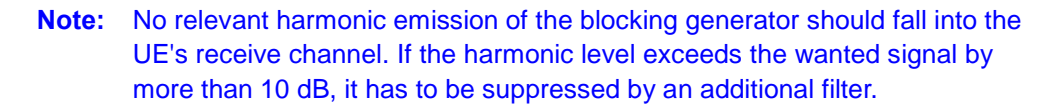

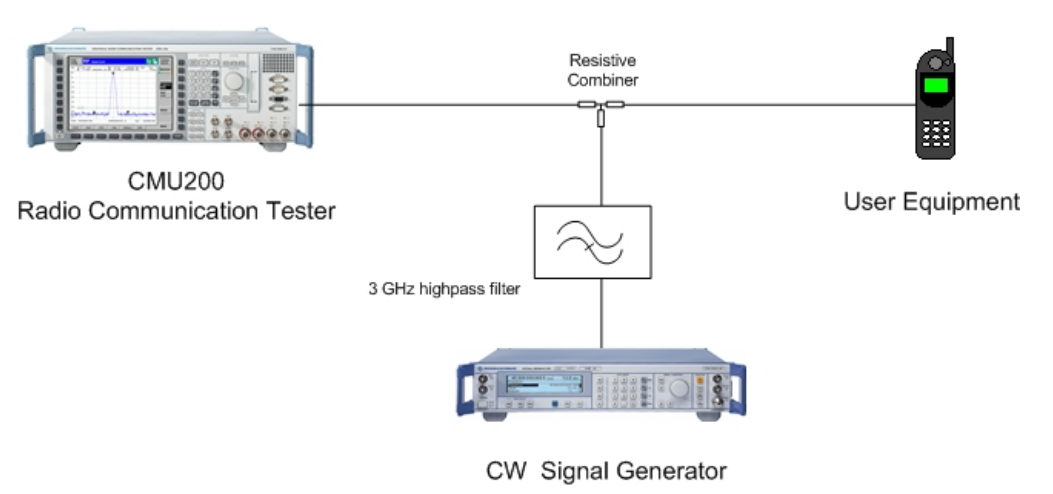

Fig. 23: Out-of-band blocking above 3 GHz.

al sal

An SMR microwave generator now provides the CW interferer signal. Because a notch filter designed for 2 GHz has no flat frequency response for frequencies up to 12.5 GHz, it is replaced by a highpass filter here.

#### Instruments and accessories:

- CMU, SMx (SMU, SMJ or SMATE) for frequencies to 3 GHz, SMR for frequencies up to 12.75 GHz
- Resistive combiner: up to 12.75 GHz (e.g. Weinschel 1515-1)
- Tunable Notch filter (e.g. Wainwright WRCT 1900/2200-5/40-10SSK)
- 3 GHz highpass filter (e.g. Filtek HP12/3000-5AA)

#### WCDMA Out-of-Band Blocking

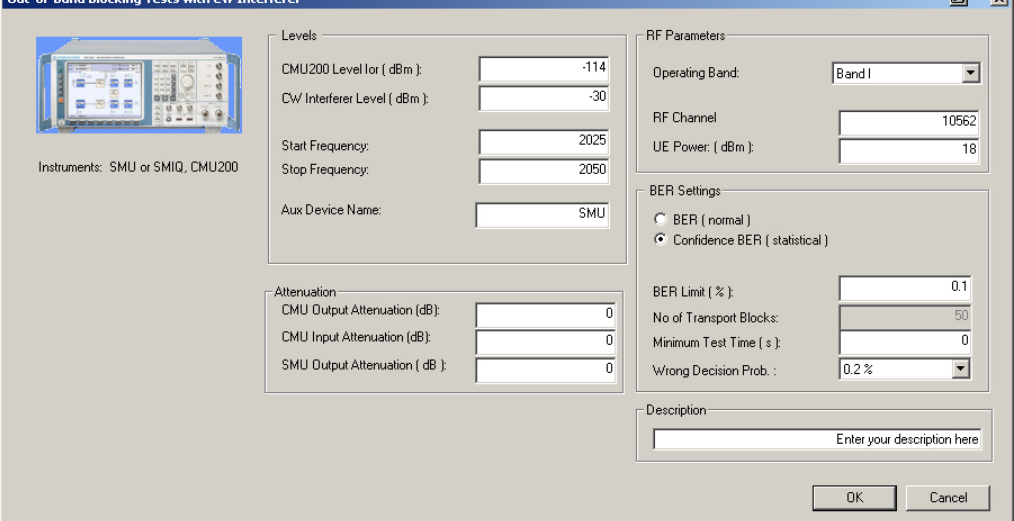

Fig. 24: WCDMA Out-of-Band Blocking module

Under Levels you can enter the Level lor of the CMU, the CW Interferer Level, Device Name and the Start Frequency and the Stop Frequency. Enter in Attenuation the different CMU and SMU attenuations. Under RF Parameters you can select the Operating Band, the RF Channel and the uplink target power of the UE. Under BER Settings you can choose between the (normal) BER with a certain number of transport blocks or a Confidence BER (statistical). Here you can enter additionally a Minimum Test Time (should be zero) and the Wrong Decision Probability.

Please note that there is no full automatic testing. You have to enter the different settings specified in [Table](#page-26-0) 7 yourself.

#### Test description and measurement report:

The signal generator is set to the start frequency, and the first BER measurement is performed. Then the measurement is repeated with an interferer frequency incremented by 1 MHz, and so on, until the stop frequency is reached. [Fig.](#page-29-0) 25 shows a typical entry in the measurement report. If confidence BER is selected, the decision (e.g. *Early Pass*) will be written in the measurement line. If the limits were exceeded for one or more frequencies, only these measurement results are displayed (in red). Finally the number of failed tests is displayed. The program stops the test at the 25th limit violation.

Tests according to TS34.121

Receiver Characteristics ( Chapter 6 )

<span id="page-29-0"></span>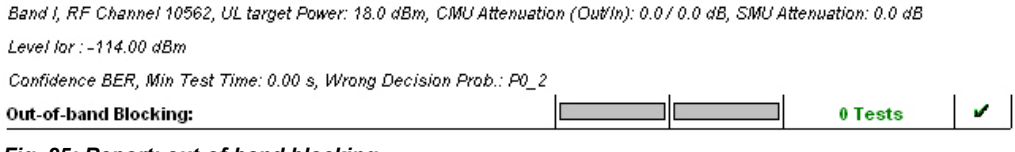

#### Fig. 25: Report: out-of-band blocking

#### 2.3.2.3 Narrow-Band Blocking

Narrow-band blocking uses a continuous GMSK-modulated interferer in a certain offset to the assigned channel.

The purpose of this test is to verify that the UE's bit error rate (BER) does not exceed 0.001 for the parameters specified in Table 8.

This test only applies to bands II, III, IV, V, VIII, X, XII, XIII or XIV.

| Test parameters for narrow-band blocking |              |                                                           |                                    |  |
|------------------------------------------|--------------|-----------------------------------------------------------|------------------------------------|--|
| <b>Parameter</b>                         | Unit         | Band III, VIII, XII, XIII,<br>Band II, IV, V, X<br>XIV    |                                    |  |
| DPCH Ec                                  | dBm/3.84 MHz | $<$ REFSENS $>$ + 10 dB                                   | $<$ REFSENS $>$ + 10 dB            |  |
| $\tilde{I}_{\alpha r}$                   | dBm/3.84 MHz | $\leq$ REFÎ <sub>or</sub> > + 10 dB                       | $\leq$ REF $\hat{I}_{0}$ > + 10 dB |  |
| <b>Iblocking (GMSK)</b>                  | dBm          | $-57$                                                     | -56                                |  |
| $F_{uw}$ (offset)                        | MHz          | 2.7                                                       | 2.8                                |  |
| UE transmitted mean<br>power             | dBm          | 20 (for power class 3 and 3bis)<br>18 (for power class 4) |                                    |  |

Table 8: Test parameters for narrow-band blocking

#### Recommended test setup:

Fig. 26 shows the test setup for the in-band blocking measurements.

The GMSK interfering signal is generated by an SMx signal generator. It is added to the CMU signal using a resistive combiner. The generator is protected against the transmit power of the UE by a 10 dB attenuator.

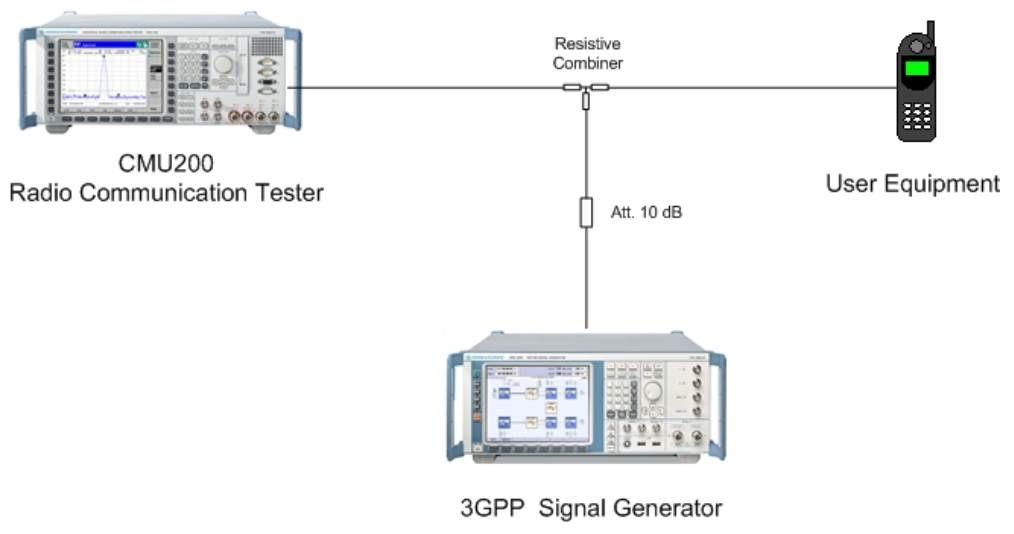

Fig. 26: Test setup for narrow-band blocking characteristics

 $\overline{\phantom{a}}$ 

v.

#### Instruments and accessories:

- CMU, SMx (SMU, SMJ, SMATE)
- Resistive combiner: up to 2.5 GHz (e.g. Weinschel 1515-1)
- Attenuator 10 dB: up to 2.5 GHz (e.g. Suhner)

#### WCDMA Narrow-Band Blocking

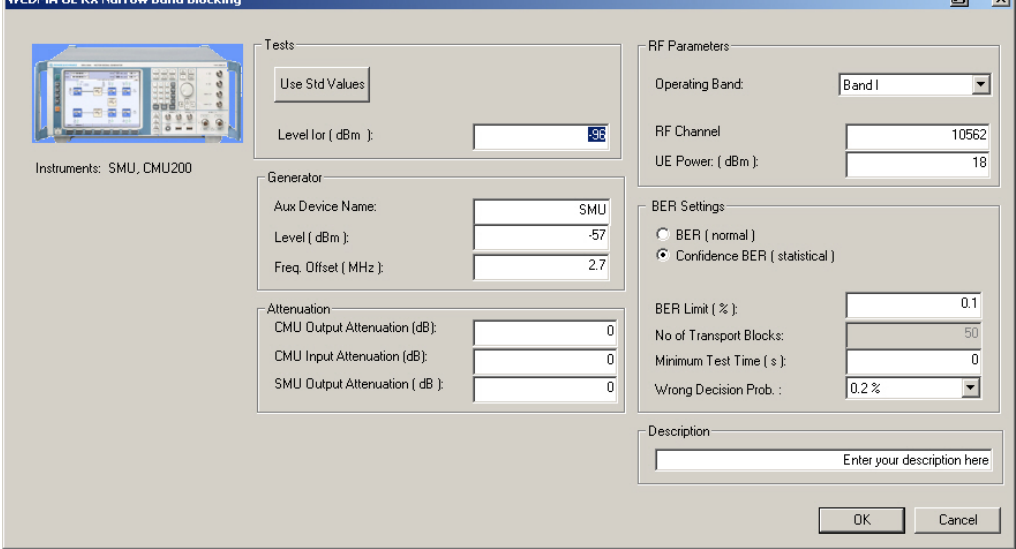

Fig. 27: Narrow Band Blocking module

Under Tests you can enter the Level lor of the CMU. Under Generator you can enter the Device Name, the Level at different offsets and the Scrambling Code of the GMSK signal. Enter under Attenuation the different CMU and SMU attenuations. Under RF Parameters you can select the Operating Band, the RF Channel and the uplink target power of the UE. Under BER Settings you can choose between the (normal) BER with a certain number of transport blocks or a *Confidence BER* (statistical). Here you can enter additionally a Minimum Test Time (should be zero) and the Wrong Decision Probability.

#### Test description and measurement report:

The generator calculates the GMSK signal, and the BER measurement is automatically performed with the interfering signal at the selected offset above the UE receive channel.

Fig. 28 shows a typical entry in the measurement report. If confidence BER is selected, the decision (e.g. *Early Pass*) will be written in the measurement line.

Band I, RF Channel 10562, UL target Power: 18.0 dBm, CMU Attenuation (Out/In): 0.0 / 0.0 dB, SMU Attenuation: 0.0 dB Level for : -94.00 dBm, Interferer Level: -57.00 dBm Confidence BER, Min Test Time: 0.00 s, Wrong Decision Prob.: P0\_2 BER Interferer GSM @ 2.70 MHz, Early Pass  $0.10%$  $0.00%$ 

Fig. 28: Report: narrow-band blocking

### <span id="page-31-0"></span>2.3.3 Spurious Response ( 6.6 )

Spurious response is a measure of the receiver's ability to receive a wanted signal on its assigned channel frequency without exceeding a given degradation due to the presence of an unwanted CW interfering signal at any other frequency at which a response is obtained, i.e. for which the blocking limit is not met.

For test 6.5 of the out-of-band blocking characteristics, up to 24 exceptions were allowed to exceed the limits. The frequencies at which the limits for blocking were exceeded − the spurious response frequencies − can now be checked again using an interferer level of −44 dBm.

The purpose of this test is to verify that the UE's bit error rate (BER) does not exceed 0.001 for the parameters in Table 9 at the spurious response frequencies:

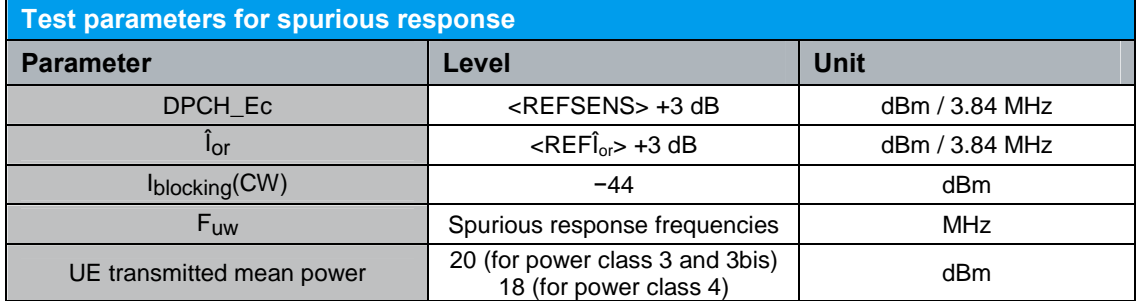

Table 9: Test parameters for spurious response

#### Test setup, instruments and accessories, test procedure:

The test setup, the instruments and accessories, and all test steps are the same as for test 6.5 Out-of-band Blocking Characteristic (see section [2.3.2.2\)](#page-25-0).

For single frequency measurements, you can enter the same value for the start and stop frequencies at WCDMA Out-of-band Blocking items.

#### 2.3.4 Intermodulation Characteristics ( 6.7 )

Third- and higher-order mixing of the two interfering RF signals can produce an interfering signal in the band of the desired channel. Intermodulation response rejection is a measure of the capability of the receiver to receive a wanted signal on its assigned channel frequency in the presence of two or more interfering signals that have a specific frequency relationship to the wanted signal.

Two tests with different modulated signals (WCDMA or GMSK) as an interferer are defined. The test with a GMSK interferer is called narrow-band intermodulation and applies to bands II, III, IV, V, VIII, X, XII, XIII and XIV only.

The purpose of this test is to verify that the UE's bit error rate (BER) does not exceed 0.001 for the parameters specified in [Table](#page-32-0) 10 and [Table](#page-32-0) 11.

<span id="page-32-0"></span>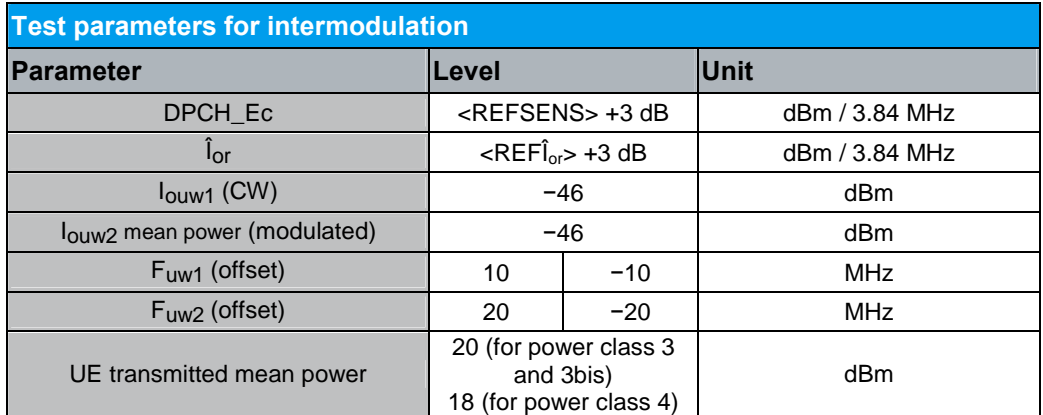

Table 10: Test parameters for intermodulation

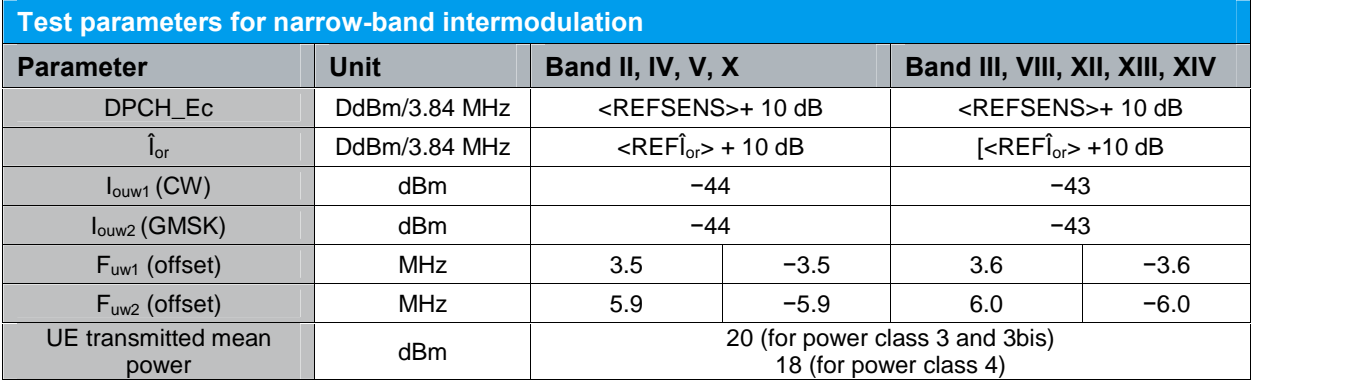

Table 11: Test parameters for narrow-band intermodulation

#### Recommended test setups:

If you have a two-channel SMU, set up the hardware as shown in Fig. 29.

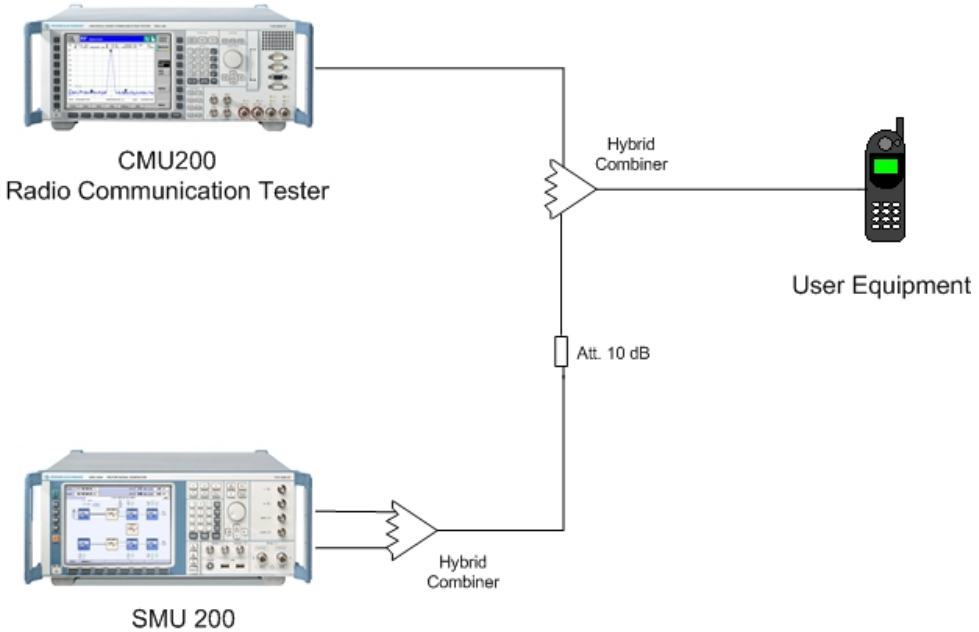

2 Channel Vector Signal Generator Fig. 29: Test setup for RX Intermodulation test using a two-channel SMU

Channel A of SMU generates the first (WCDMA or GMSK) interfering signal, and channel B the second one (CW). A hybrid combiner adds the two signals. The generator outputs are protected against the transmit power of the UE by a 10 dB attenuator. Another hybrid feeds the interferer signals into the RF path between the UE and the CMU toward the UE.

If you have two separate generators, use the hardware setup shown in [Fig.](#page-34-0) 30.

<span id="page-34-0"></span>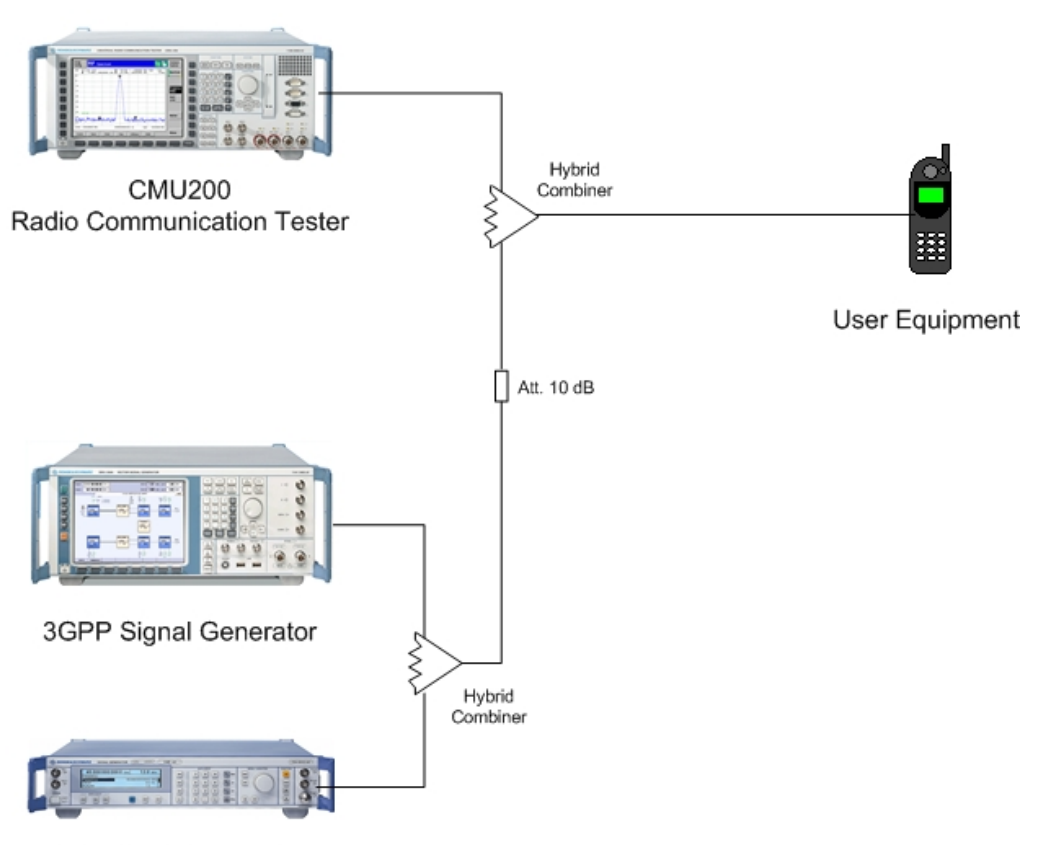

CW Signal Generator

Fig. 30: Test setup for RX intermodulation test using two separate generators

The WCDMA or GMSK signal (generated by an SMx) and the CW signal (generated by a second SMx) are combined using a hybrid coupler. The generators are protected against the transmit power of the UE by a 10 dB attenuator.

A second hybrid feeds the interferer signals into the RF path between the UE and the CMU toward the UE.

#### Instruments and accessories:

- CMU, SMx (SMU, SMJ, SMATE,) and SMR
- Hybrid combiner: 1920 MHz to 2170 MHz (e.g. Minicircuits ZFSC-2-2500)
- Resistive combiner: up to 2.5 GHz (e.g. Weinschel 1515-1)
- Attenuator 10 dB: up to 2.5 GHz (e.g. Suhner)

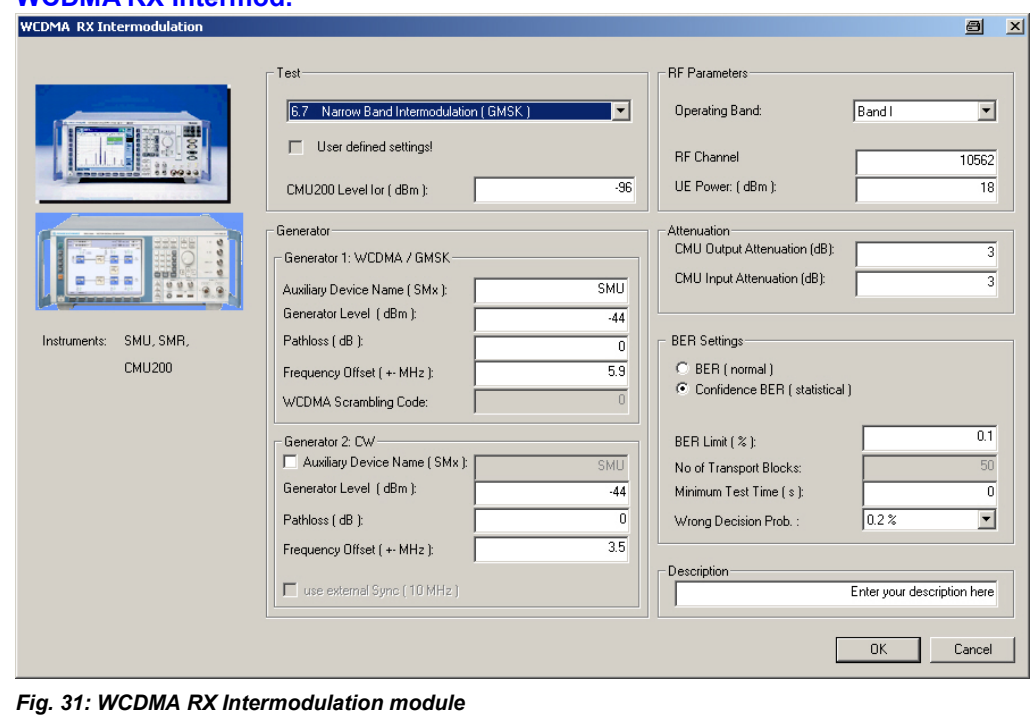

#### WCDMA RY Intermod

| i est |                                    |
|-------|------------------------------------|
|       | Narrow Band Intermodulation (GMSK) |
|       | Intermodulation (WCDMA)            |
|       | Narrow Band Intermodulation [GMSK] |

Fig. 32: Tests in WCDMA RX Intermodulation

Under Tests you can select between the two different tests, which automatically sets the parameter to the standard defaults. CMU200 Level lor is the CMU level. If User defined settings is marked, you have changed one or more default settings. Under Generator 1 and Generator 2, the Auxiliary Device Name must be entered. The name must be identical to that entered for Auxiliary GPIB Port x in the Configuration menu. Moreover, the Path loss between the generator and the DUT, the Generator Level as well as the Frequency Offset can be entered for each generator. A second generator can be included in the test setup if the first generator does not offer dual-channel capability. For the second generator, also activate the use external Sync checkbox. Under RF Parameters you can select the Operating Band, the RF Channel and the uplink target power of the UE. Enter under **Attenuation** the different CMU attenuations. Under **BER settings** you can choose between the (normal) **BER** with a certain number of transport blocks or a *Confidence BER* (statistical). Here you can enter additionally a Minimum Test Time (should be zero) and the Wrong Decision Probability.

#### Test description and measurement report:

The first generator establishes, depending on the selected test, a WCDMA or GMSK signal at certain offset 1 to the UE receive channel, and the second generator establishes an unmodulated (CW) interferer at certain offset 2 to the UE receive channel.
Receiver Characteristics ( Chapter 6 )

<span id="page-36-0"></span>Two BER measurements are performed, one with offsets below and one with offsets above the receive channel.

Fig. 33 shows a typical entry in the measurement report. If confidence BER is selected, the decision (e.g. Early Pass) will be written in the measurement line.

Band I, RF Channel 10562, UL target Power: 18.0 dBm, CMU Attenuation (Out/In): 3.0 / 3.0 dB Level for : -103.00 dBm, Interferer Level: -46.00 dBm, Gen 1 Attenuation: 0.0 dB, Gen 2 Attenuation: 0.0 dB Confidence BER, Min Test Time: 0.00 s, Wrong Decision Prob.: P0\_2 BER Interferer WCDMA: -20.00 MHz, CW:-10.00 MHz, Early Pass  $0.00%$  $0.10%$ J. BER Interferer WCDMA: 20.00 MHz, CW: 10.00 MHz, Early Pass  $0.10%$  $0.06%$ 

Fig. 33: Report: RX intermodulation

### 2.3.5 Spurious Emissions ( 6.8 )

The spurious emission power is the power of emissions generated or amplified in a UE's receiver that appears at the UE antenna connector. Excess spurious emissions increase interference to other systems.

The purpose of test 6.8 is to verify that the UE spurious emissions do not exceed the values shown in Table 12 and [Table](#page-38-0) 13:

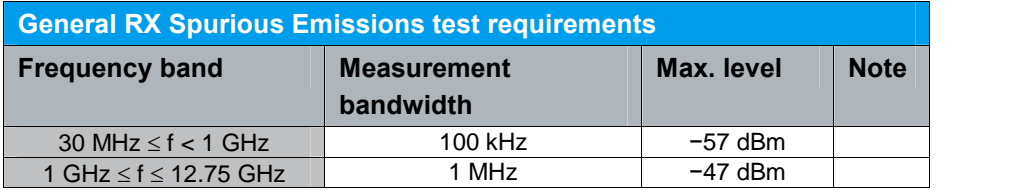

Table 12: General RX Spurious Emissions test requirements

#### Receiver Characteristics ( Chapter 6 )

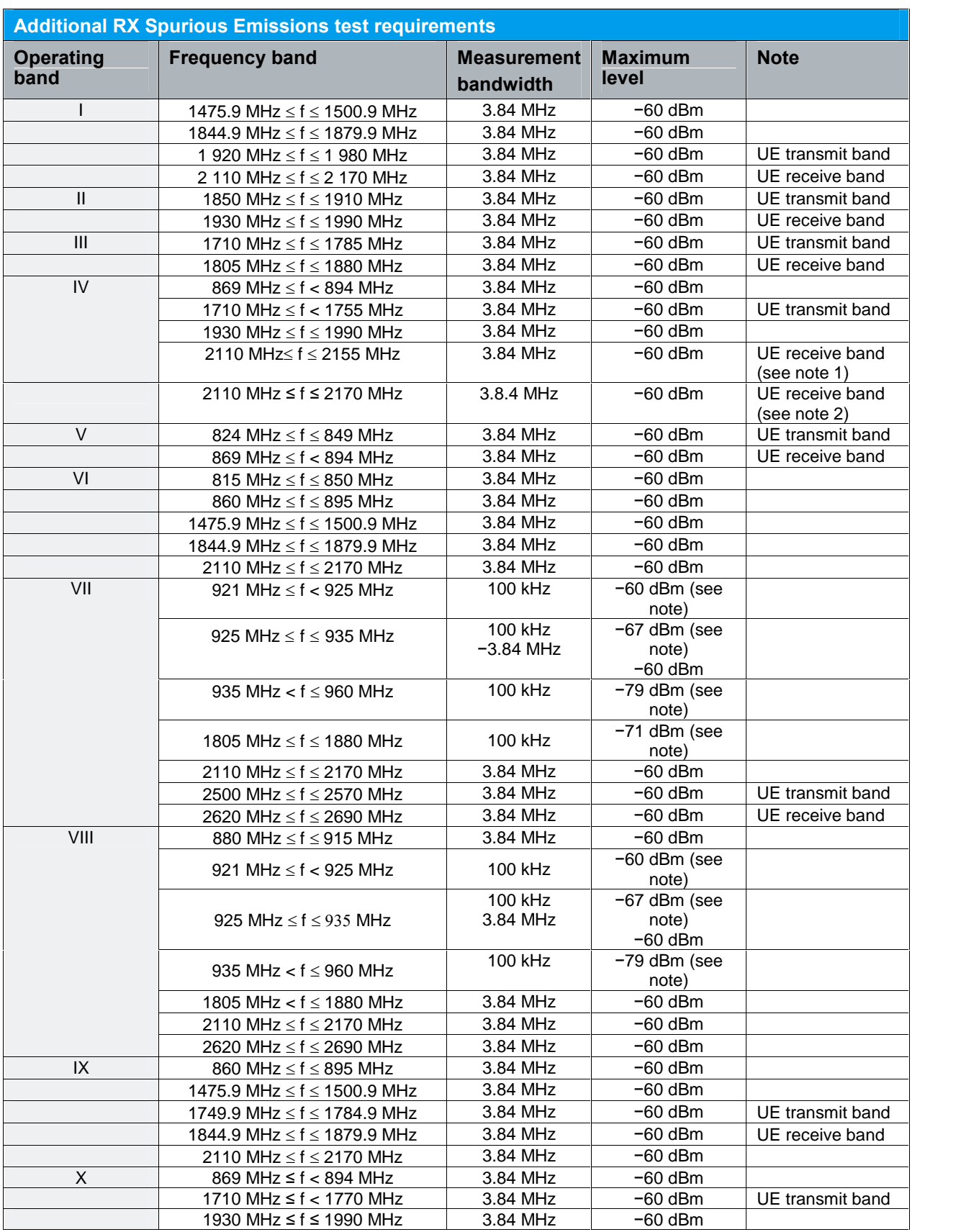

Receiver Characteristics ( Chapter 6 )

<span id="page-38-0"></span>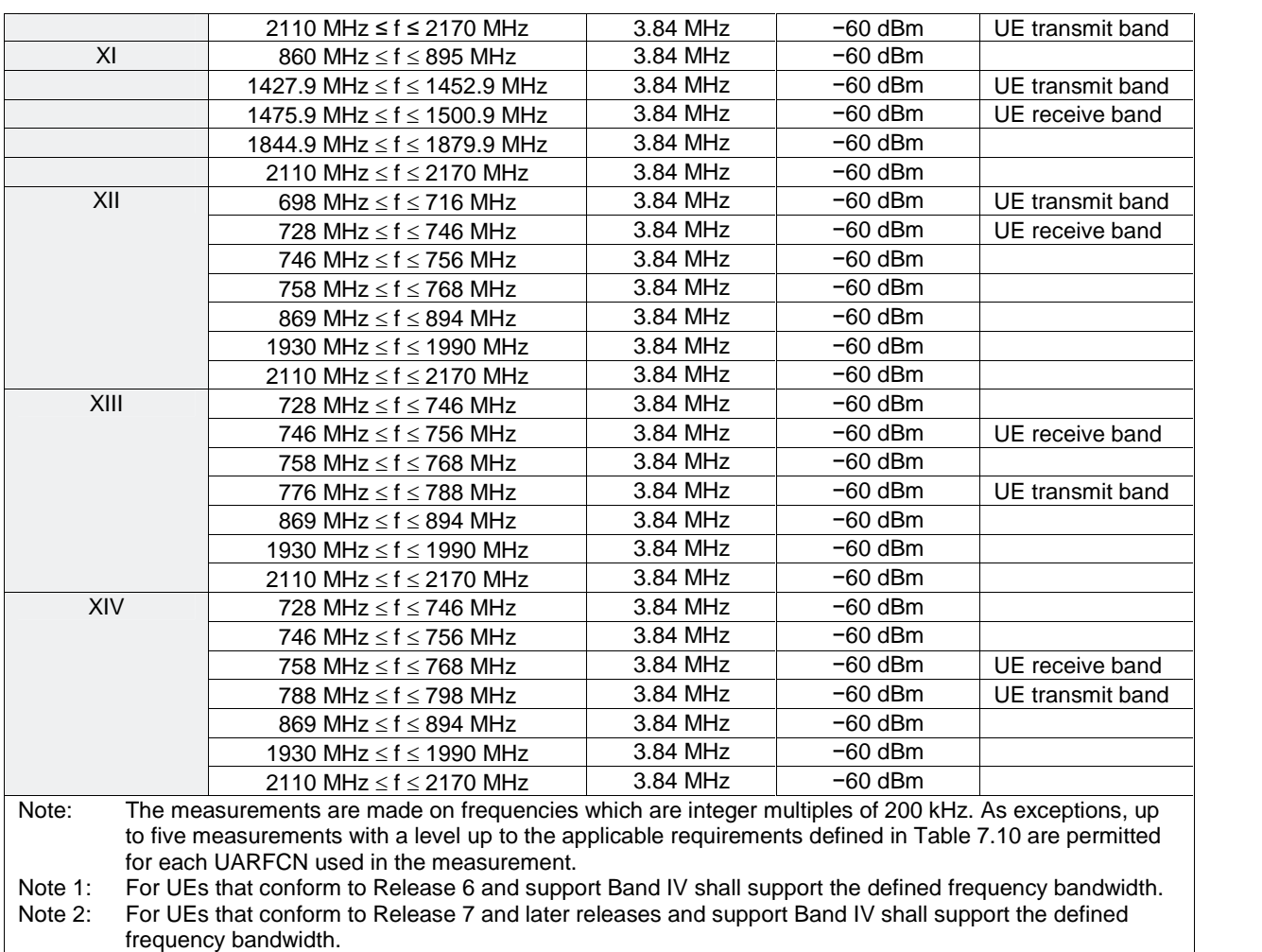

Table 13: Additional RX Spurious Emissions test requirements

[Table](#page-36-0) 12 contains a set of limits for the continuous frequency band from 30 MHz to 12.75 GHz (band I operation only). Additional, more stringent limits are defined for the inherent transmit and receive band in Table 13.

The setup procedure changes the UE to the CELL FACH state. In this state, no transmission of the UE will interfere the measurement. In the WCDMA Call Setup module, you have to set the connection type to CELL FACH.

| Call Setup                         |  |
|------------------------------------|--|
| Signalling RAB Cell FACH 1.7 kbps  |  |
| Signalling RAB Cell DCH 3.4 kbps   |  |
| Signalling RAB Cell DCH 13.6 kbps  |  |
| Signalling RAB Cell FACH 1.7 kbps  |  |
| Signalling RAB Cell FACH 2.5 kbps  |  |
| Signalling RAB Cell FACH 3.4 kbps  |  |
| Signalling RAB Cell FACH 13.6 kbps |  |
| Video Echo                         |  |
| Only UTRAN Signal Generation       |  |
| <b>Only Registration</b>           |  |

Fig. 34: CELL FACH in Call Setup

#### <span id="page-39-0"></span>Recommended test setup:

Fig. 35 shows the test setup for spurious emissions measurements. In the path between the CMU and the UE, the analyzer is coupled via a resistive combiner. This ensures a flat frequency response. An additional attenuator reduces the power to protect the analyzer input.

#### Instruments and accessories:

- CMU and FSQ, FSU, FSP or FSV
- Resistive combiner: DC to 12.75 GHz (e.g. Weinschel 1515-1)
- Attenuators 10 dB: DC to 12.75 GHz (e.g. Suhner)

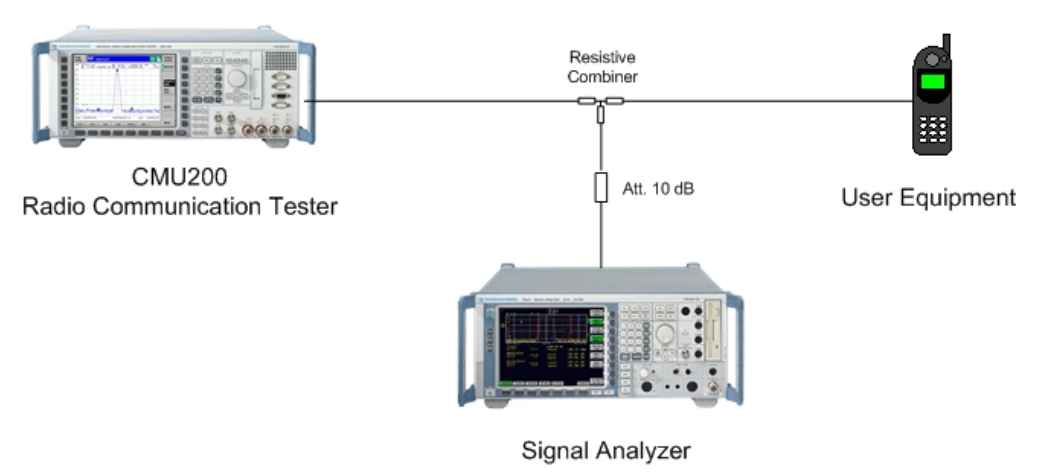

Fig. 35: Test setup for RX Spurious Emission test

WCDMA UE General RX Spur. Emissions

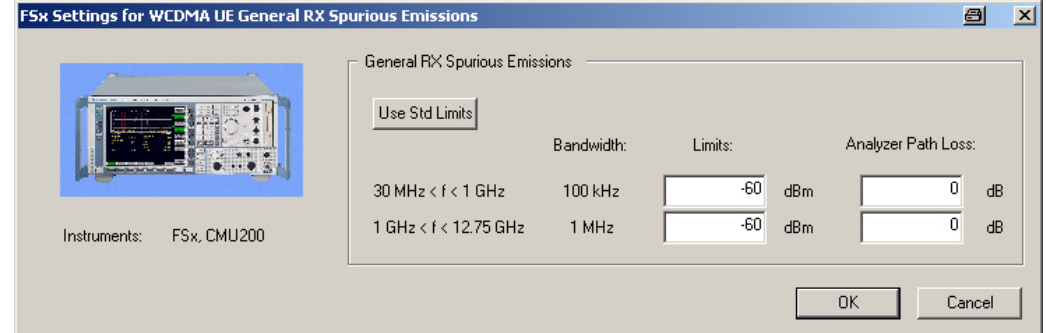

Fig. 36: Module RX General Spurious Emission tests

You can enter the path loss between the UE and the signal analyzer. To be on the safe side, always enter the maximum path loss, i.e. the path loss at the upper end of the frequency band. If limits are exceeded at a lower frequency, reduce the entry value to the actual path loss at that frequency point, and repeat the test. If necessary, enter your individual limit values.

To reset the limits to the TS 34.121 standard, click the button Use Std Limits.

 $\vert x \vert$ 

Receiver Characteristics ( Chapter 6 )

<span id="page-40-0"></span>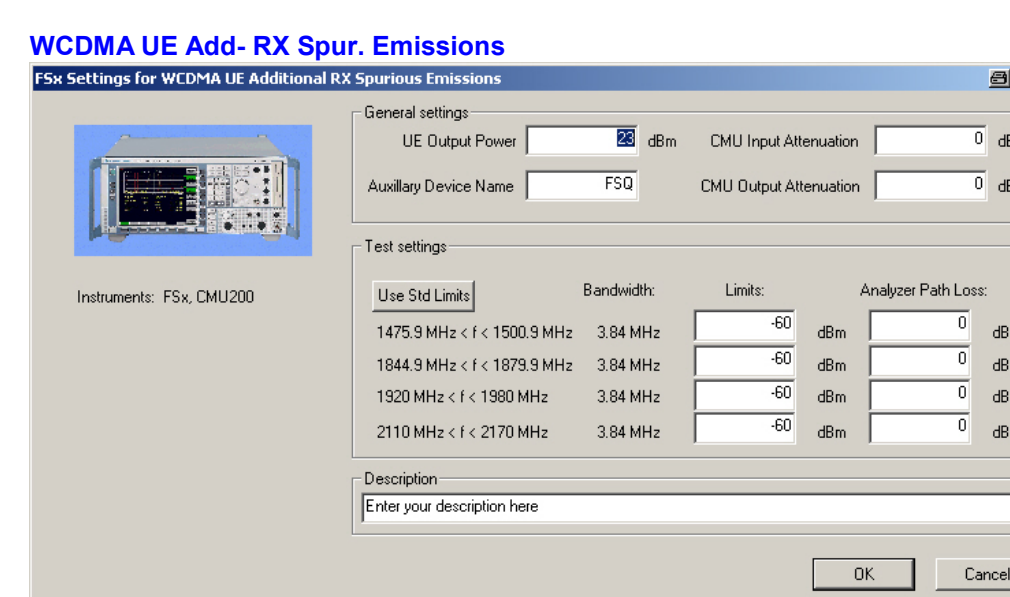

Fig. 37: WCDMA Additional Spurious Emissions

#### Test description and measurement report:

The frequency range for the RX spurious emissions test − from 30 MHz to 12.75 GHz − has been divided into two sections; see Fig. 38. In addition, measurements are performed in the inherent receive and transmit bands.

CMUgo now scans all sections. The upper limit of each section is visible as a limit line on the analyzer's screen. Once a section is scanned, the marker of the analyzer is set to peak. This value will be displayed later as a measurement value for the section.

Fig. 38 and Fig. 39 show the measurement result:

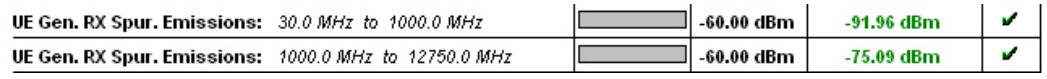

Fig. 38: Measurement report for RX General Spurious Emission test

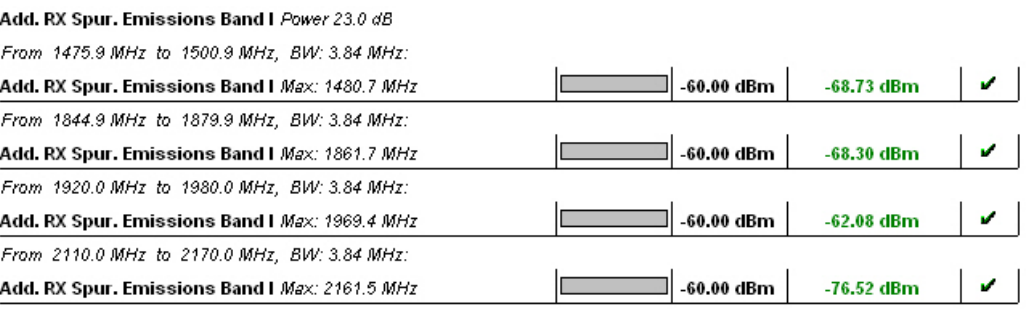

Fig. 39: Report: RX Additional Spurious Emissions

## <span id="page-41-0"></span>2.4 Performance Requirements ( Chapter 7 )

In this section, the receiver characteristic of the DCH is determined by the block error rate (BLER) under certain fading and AWGN conditions. For these tests, a loop inside the device under test is closed to re-transmit the received blocks. To make sure that the uplink does not contribute additional errors, the output power of the device under test should be greater than −10 dBm. The BLER is counted inside the CMU. The CMU can measure two different BLERs:

- the DL BLER, which is used in this section by CMUgo, counts wrong received blocks by evaluating the CRC.
- the DBLER counts wrong received bits inside a block to evaluate wrong blocks

The CMU also supports the S-CPICH, which is needed as a phase reference for a couple of tests.

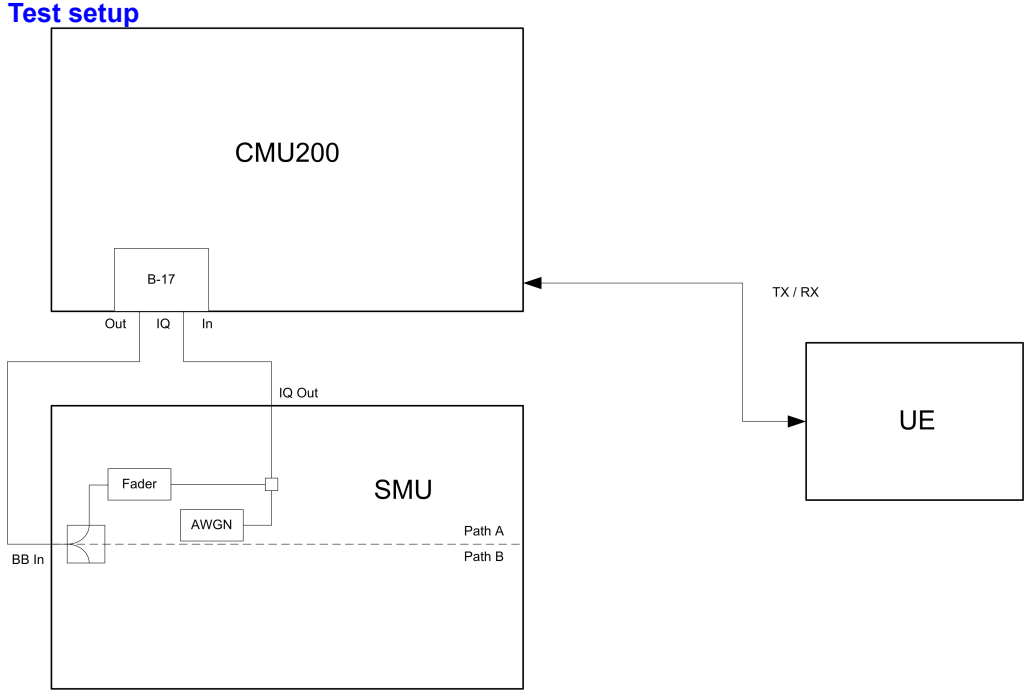

#### Fig. 40: Block diagram of test setup for WCDMA fading

Performance Requirements ( Chapter 7 )

<span id="page-42-0"></span>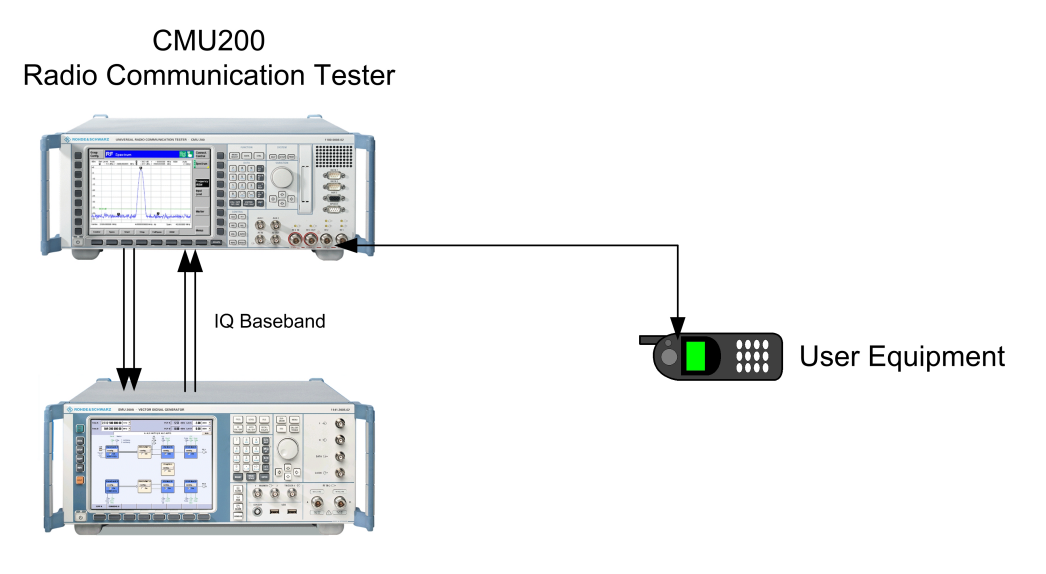

**SMU Signal Generator** Fig. 41: Test setup instruments for WCDMA fading

All tests in this section are performed using the CMUgo WCDMA Fading SMU module.

#### WCDMA Fading SMU

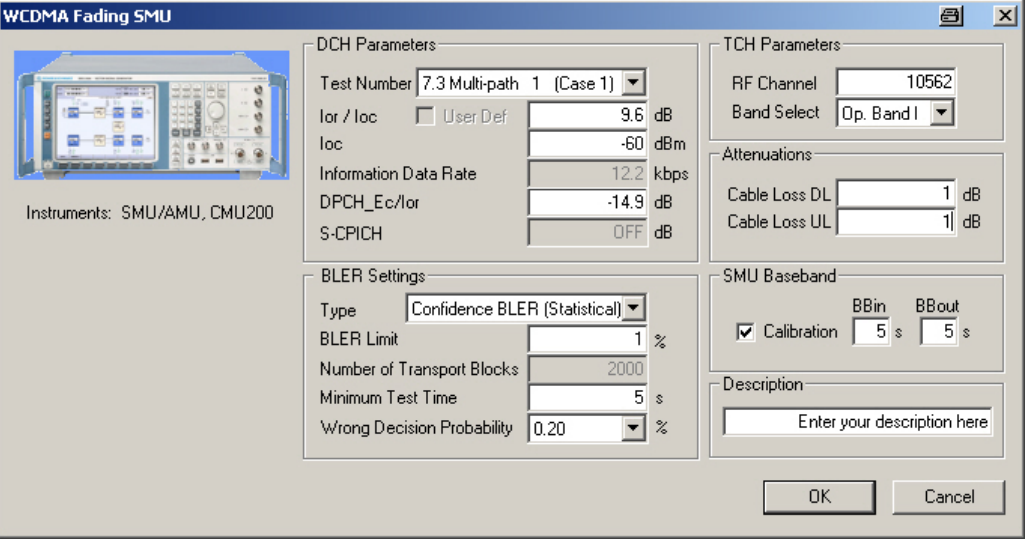

Fig. 42: WCDMA Fading SMU

|           | Test Number 7.3 Multi-path   | (Case 1)<br>$\overline{1}$ |
|-----------|------------------------------|----------------------------|
| for / foc | 7.3 Multi-path               | $1$ (Case 1)               |
|           | 7.3 Multi-path               | 2a (Case 1)                |
| loc.      | 7.3 Multi-path               | 2b (Case 1)                |
|           | Information D 7.3 Multi-path | 3a (Case 1)                |
|           | 7.3 Multi-path               | 3b (Case 1)                |
|           | DPCH_Ec/lo 7.3 Multi-path    | 4a (Case 1)                |
| S-CPICH   | 7.3 Multi-path               | 4b (Case 1)                |
|           | 7.3 Multi-path               | 5 (Case 2)                 |
|           | 17.3 Multi-path              | 6a (Case 2)                |

Fig. 43: WCDMA Fading tests

Performance Requirements ( Chapter 7 )

<span id="page-43-0"></span>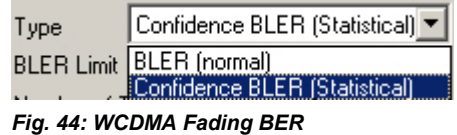

Under DCH Parameters you can select with Test Number (see [Fig.](#page-42-0) 43) of the test in accordance with the TS 34.121 standard. (see Table 14 to [Table](#page-46-0) 19 ).This sets the parameters  $I_{OR}/I_{OC}$ ,  $I_{OC}$ , DPCH\_E<sub>C</sub>/ $I_{OR}$ , the BLER LIMIT and the fading path parameters to default values. You can change the absolute level of the AWGN interferer  $I_{\text{oc}}$  (at 3.84 MHz system bandwidth) and the signal-to-noise ratio  $\hat{I}$ or/loc between the WCDMA Output Channel Power Îor and the AWGN signal level loc. The ratio between DPCH\_Ec/Ior of the DPCH and the signal level for can also be changed to suit your own needs. This is indicated by the checked box User Def.

Under **BLER settings** you can choose (see Fig. 44) between the (normal) *BLER* with a certain number of Transport Blocks or a Confidence BLER (statistical). Here you can enter additionally a Minimum Test time and the Wrong Decision Probability. Also the **BLER Limit can be set.** 

You also can set up the RF Channel and the CMU Attenuations.

If Calibration is checked, a baseband calibration with the SMU is performed automatically using the set test times (BBin and BBout).

Fig. 45 shows a typical entry in the measurement report.

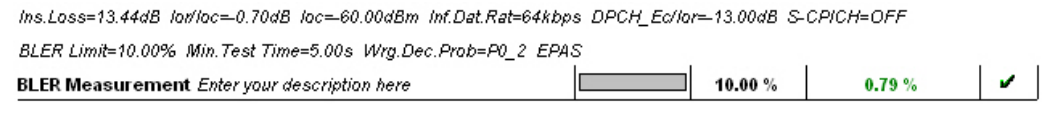

Fig. 45: Report: WCDMA Fading

## 2.4.1 Demodulation in Static Propagation conditions ( 7.2 )

This section covers four tests in static propagation (no fading). Table 14 shows the parameters and requirements.

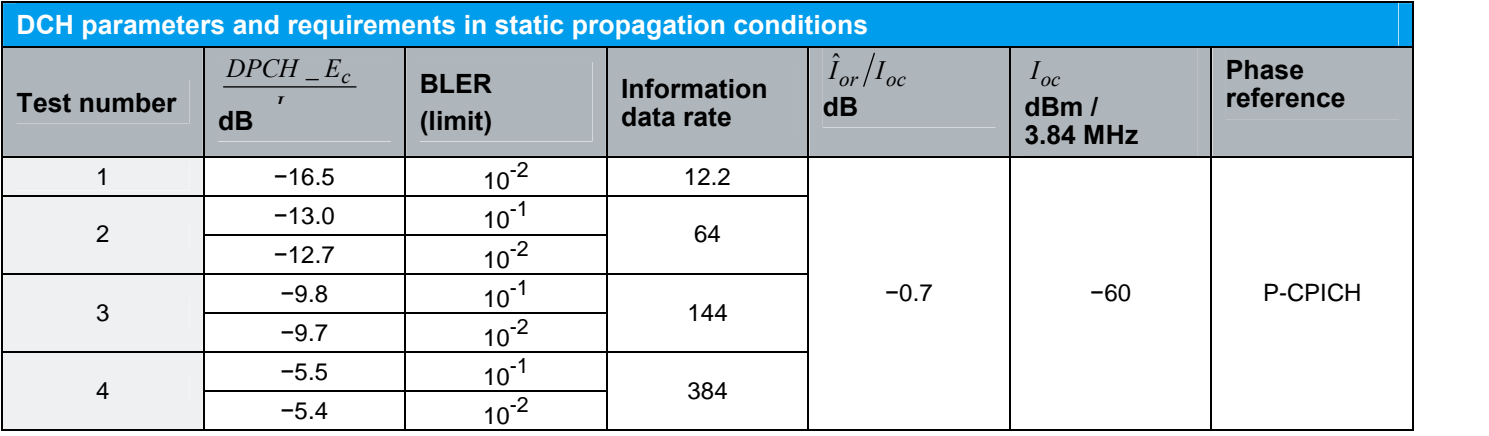

Table 14: DCH parameters and requirements in static propagation conditions

The tests can be selected under test number 7.2 Static xx. The two different requirements for one test are noted as a and b (e.g. 7.2. Static 3b means test number 3 with DPCH\_EC/Ior = -9.7 dB and BLER LIMIT =  $10^{2}$ )

## 2.4.2 Demodulation of DCH in Multipath Fading Propagation Conditions  $(7.3)$

For multipath fading propagation, several standard test case are defined in the specification (see Table 15). In this section, cases 1, 2, 3 and 6 are used.

The tests can be selected under test number 7.3 Multipath xx (Case y), where xx stands for the test number and y for the fading case.

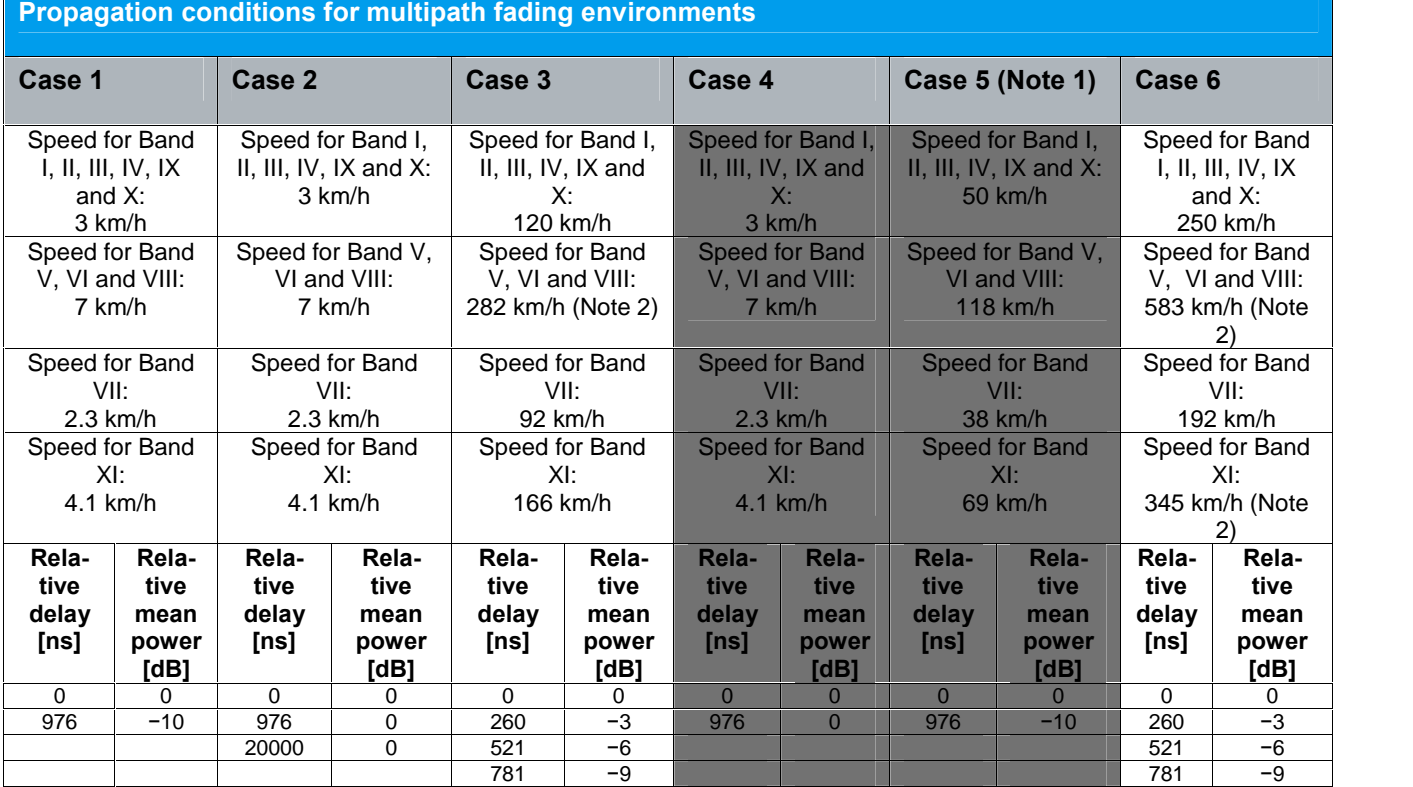

Table 15: Propagation conditions for multipath fading environments

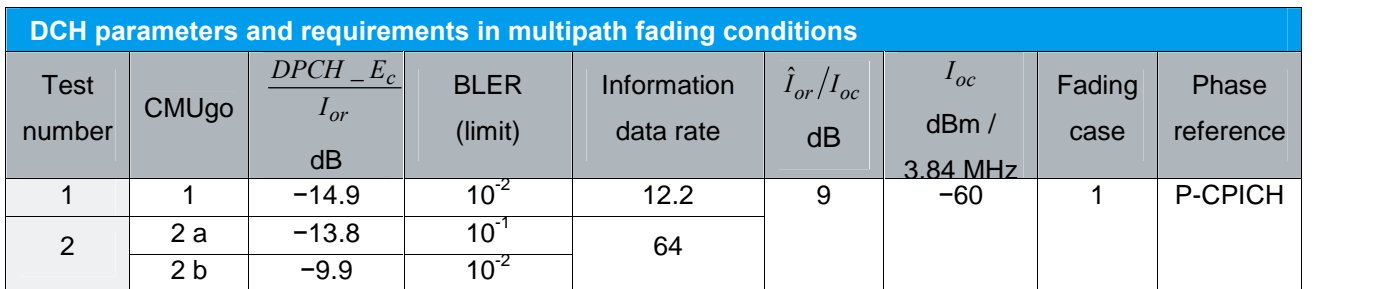

Performance Requirements ( Chapter 7 )

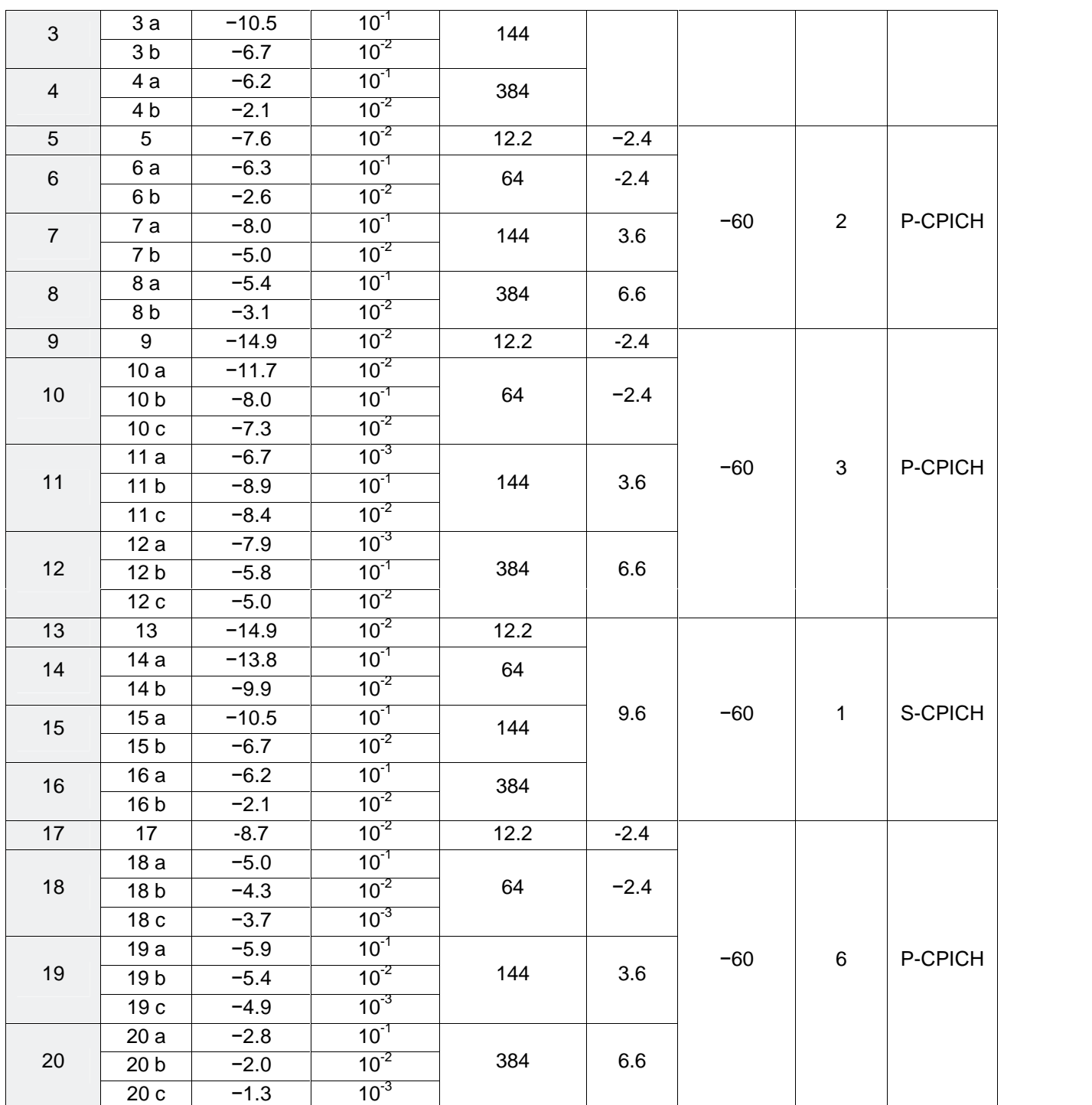

Table 16: DCH parameters and requirements in multipath fading conditions

Performance Requirements ( Chapter 7 )

## <span id="page-46-0"></span>2.4.3 Demodulation of DCH in Moving Propagation Conditions ( 7.4 )

This section covers two tests in moving propagation conditions. Table 17 shows the parameters and requirements.

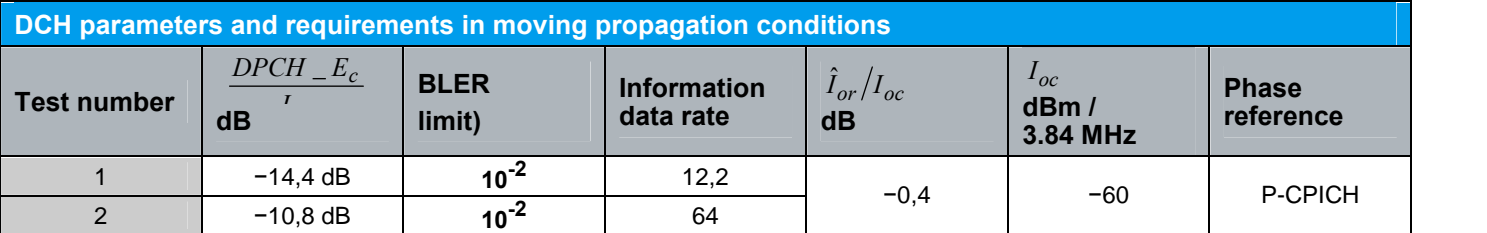

Table 17: DCH parameters and requirements in moving propagation conditions

The tests can be selected under Test number 7.4 Moving 1 or 2.

## 2.4.4 Demodulation of DCH in Birth-Death Propagation Conditions ( 7.5 )

This section covers two tests in moving propagation. Table 18 shows the parameters and requirements.

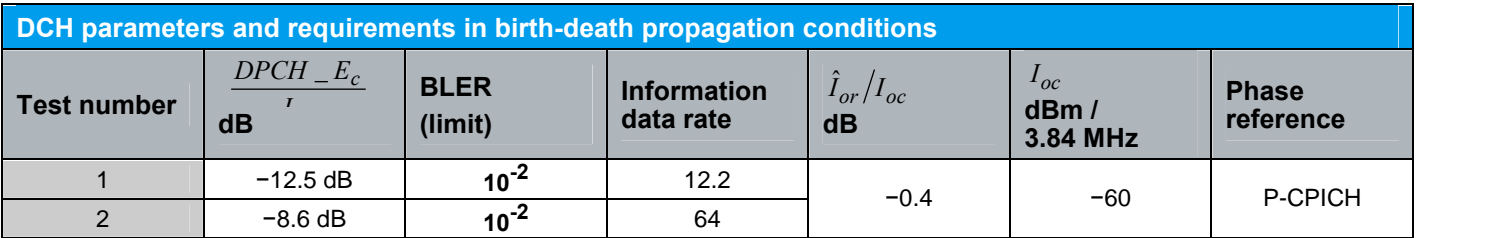

Table 18: DCH parameters and requirements in birth-death propagation conditions

The tests can be selected under test number 7.5 Birth-Death 1 or 2.

## 2.4.5 Demodulation of DCH in High-Speed Train Conditions ( 7.5A )

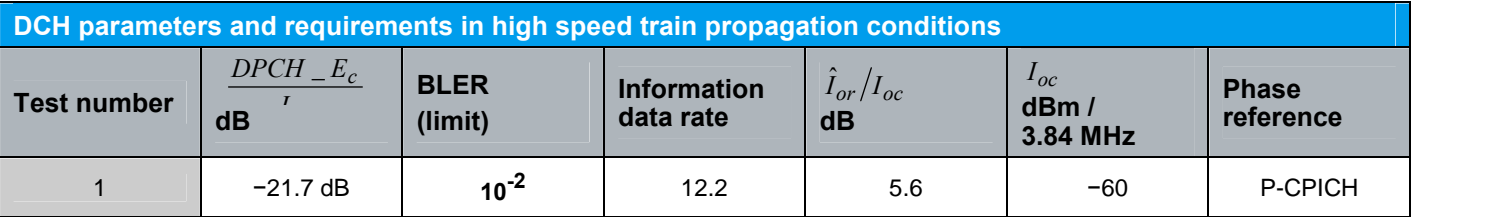

Table 19: DCH parameters and requirements in high speed train condition

The test can be selected under test number 7.5A High Speed Train.

<span id="page-47-0"></span>In this section, the performance requirements of UEs with HSDPA (introduced in Release 6) under certain fading and AWGN conditions are described. Also RX Diversity tests are introduced.

#### Test setup

The tests require up to two fading downlink channels. Both are derived from one source. The two fading profiles are not correlated with each other. The standard outlines RF fading using two RF fading channel simulators (Fader). In each path an RF Fader transforms the static level TX signal  $I_{or}$  into the fading signal  $_{for}$ . An AWGN generator adds white Gaussian noise  $I_{oc}$  to simulate other traffic channels. Io is the signal summary at each of the two antennas of the UE under test.

The combination of a CMU and an SMU uses I/Q fading (see section [3.2\)](#page-67-0). Fig. 46 shows the functional setup with baseband fading.

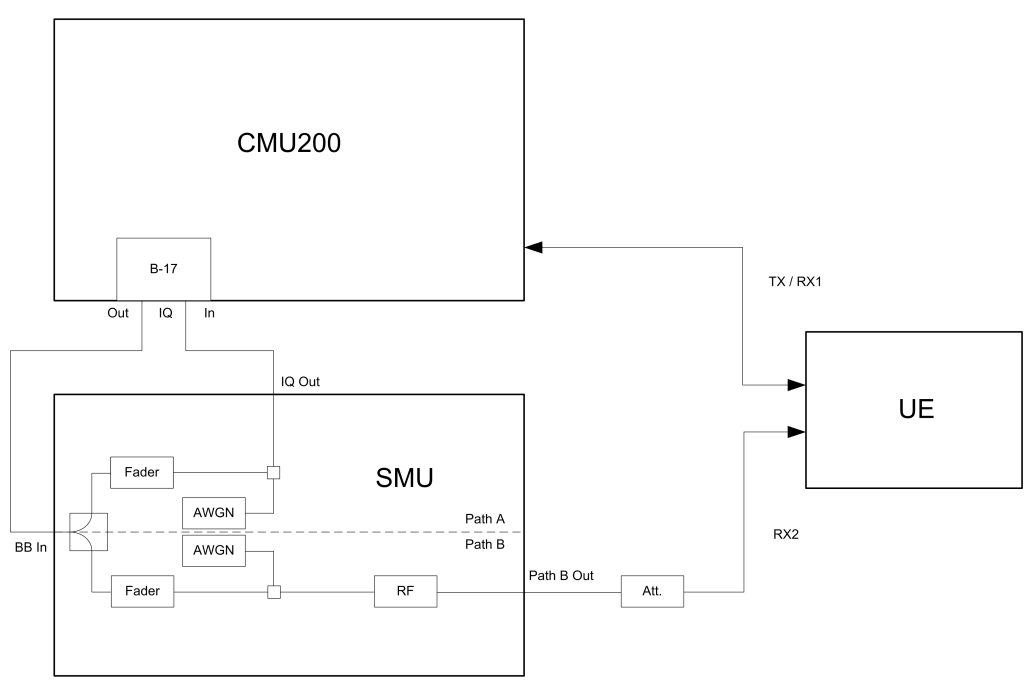

Fig. 46: Block diagram of test setup for HSDPA tests

The CMU provides the downlink stream at the TX (I/Q) baseband outputs. This signal is fed into the baseband inputs of the SMU generator (option SMU-B17). Inside the SMU, the signal branches into the paths A and B. The fading profiles are applied in both paths, and AWGN is added. The signal of path B is up-converted into

the RF band inside the SMU.

The signal of path A is returned from the SMU baseband outputs to the TX (I/Q) baseband inputs of the CMU (option CMU-B17), where it is up-converted into the RF band.

From the RF connectors of the two instruments, we get the two signals for the two antenna inputs of the device under test.

<span id="page-48-0"></span>Connecting the instruments is easy (see Fig. 47). Use the dedicated I/Q cable included with the CMU-B17 option. It provides one DSUB connector to the CMU and four BNC connectors to the SMU.

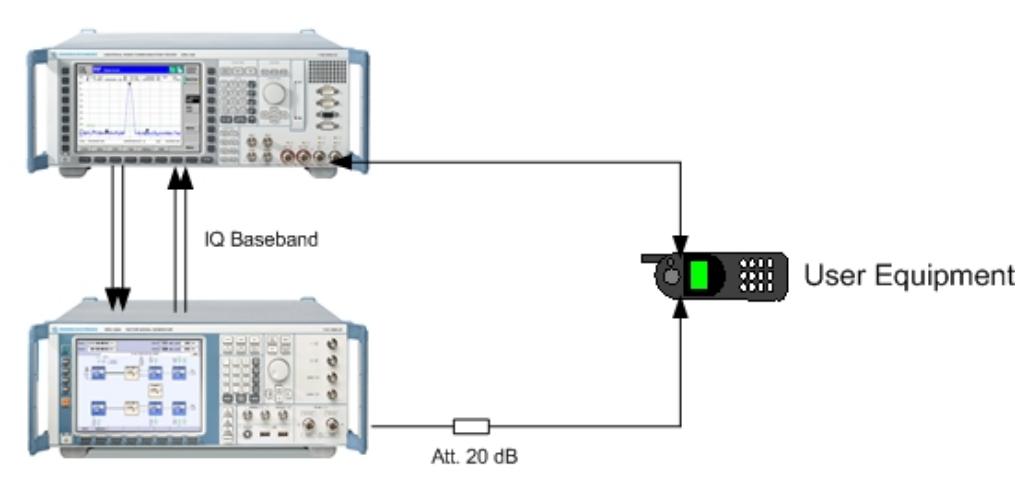

**CMU200** Radio Communication Tester

#### SMU Signal Generator

Fig. 47: Instrument test setup for HSDPA tests

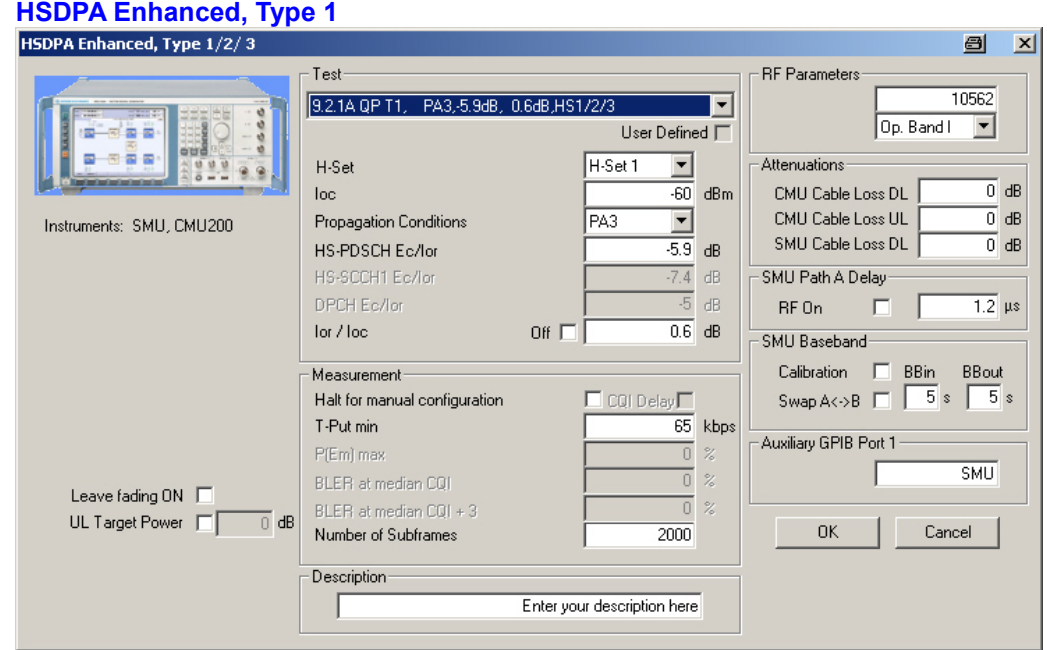

Fig. 48: HSDPA Enhanced module

The HSDPA Enhanced, Type 1 module is prepared for the measurements of the tests 9.2.1A to 9.2.1G, 9.3.2 and 9.4.1(A) of the TS34.121 standard.

Under Test you can select in a pull-down field different tests items for tests 9.2.1, 9.3.2 and 9.4.1. The different tests are described in the corresponding sections.

<span id="page-49-0"></span>

| Test                                          |  |
|-----------------------------------------------|--|
| 9.2.1A QP T1, PA3,-5.9dB, 0.6dB,HS1/2/3       |  |
| 19.2.1A QP T1,<br>PA3.-5.9dB, 0.6dB.HS1/2/3   |  |
| PA3,-5.9dB,10.6dB,HS1/2/3<br>09.2.1A QP T1, 1 |  |
| 9.2.1A OP T1.<br>PA3.-2.9dB.10.6dB.HS1/2/3    |  |
| PB3,-5.9dB, 0.6dB, HS1/2/3<br>9.2.1A OP T2.   |  |
| 9.2.1A OP T2.<br>PB3.-5.9dB.10.6dB.HS1/2/3    |  |
| PB3.-2.9dB, 0.6dB, HS1/2/3<br>9.2.1A QP T2.   |  |
| 9.2.1A QP T2, PB3, 2.9dB, 10.6dB, HS1/2/3     |  |
| 9.2.1A QP T3, VA30,-5.9dB, 0.6dB,HS1/2/3      |  |
| 9.2.1A QP T3, VA30, 5.9dB, 10.6dB, HSet 1/2/3 |  |

Fig. 49: HSDPA tests

Each line shows the corresponding section number in the standard, the modulation scheme (QP  $\equiv$  QPSK, 16  $\equiv$  16QAM), the test number in the standard, the fading profile, and the level and noise ratios. All values are in accordance with TS 34.121. Once a measurement has been selected, the following entry fields in the window are preset: H-Set,  $I_{oc}$ , Propagation Condition,  $E_c / I_{or}$ ,  $\hat{I}_{or} / I_{oc}$ , and the limits for the measurement results: the *minimum throughput T-Put* min for tests 9.2.1, the *maximum* misdetection  $P(Em)$  max for test 9.4.1 or the BLER limits for 9.3.2.

For tests 9.2.1  $E_{\text{c}/\text{tot}}$ , refer to the HS-DSCH; for test 9.4.1, to the HS-SCCH. If you modify one or more of these parameters, this will be indicated in the User Defined checkbox below the Test box.

Under RF Parameters you can enter the channel number and the operating band. Under **Attenuations** you can enter the attenuations for the CMU and the SMU. SMU Path A Delay (default 1.3 µs) is the delay between the CMU and SMU RF output due to filtering (see section [3.3](#page-69-0)).

Enable the SMU Baseband Calibration checkbox to calibrate the insertion loss of the SMU automatically with the set times for BBin and BBout. Under Auxiliary GPIB Port 1, enter "SMU".

### 2.5.1 Demodulation of HS-DSCH (Fixed Reference Channel) ( 9.2 )

To test the receiver performance, the information bit throughput (R) on the high-speed downlink shared channel (HS-DSCH) is determined. It indicates the actual bit rate in kbps, which must not fall below the minimum values. The throughput is evaluated by counting the number of acknowledge and not acknowledge (ACK and NACK) messages from the UE.

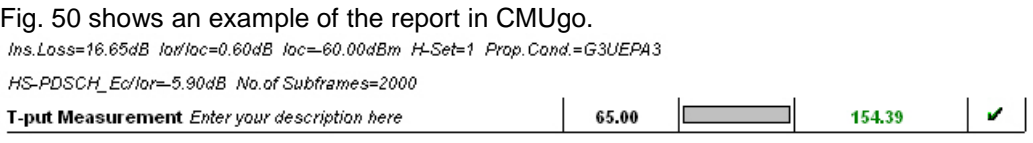

Fig. 50: Report: Throughput measurement ( 9.2 )

The following (single link performance) tests can be performed with CMUgo:

### 2.5.1.1 QPSK/16QAM, Fixed Reference Channel (FRC) H-Set 1/2/3 ( 9.2.1A )

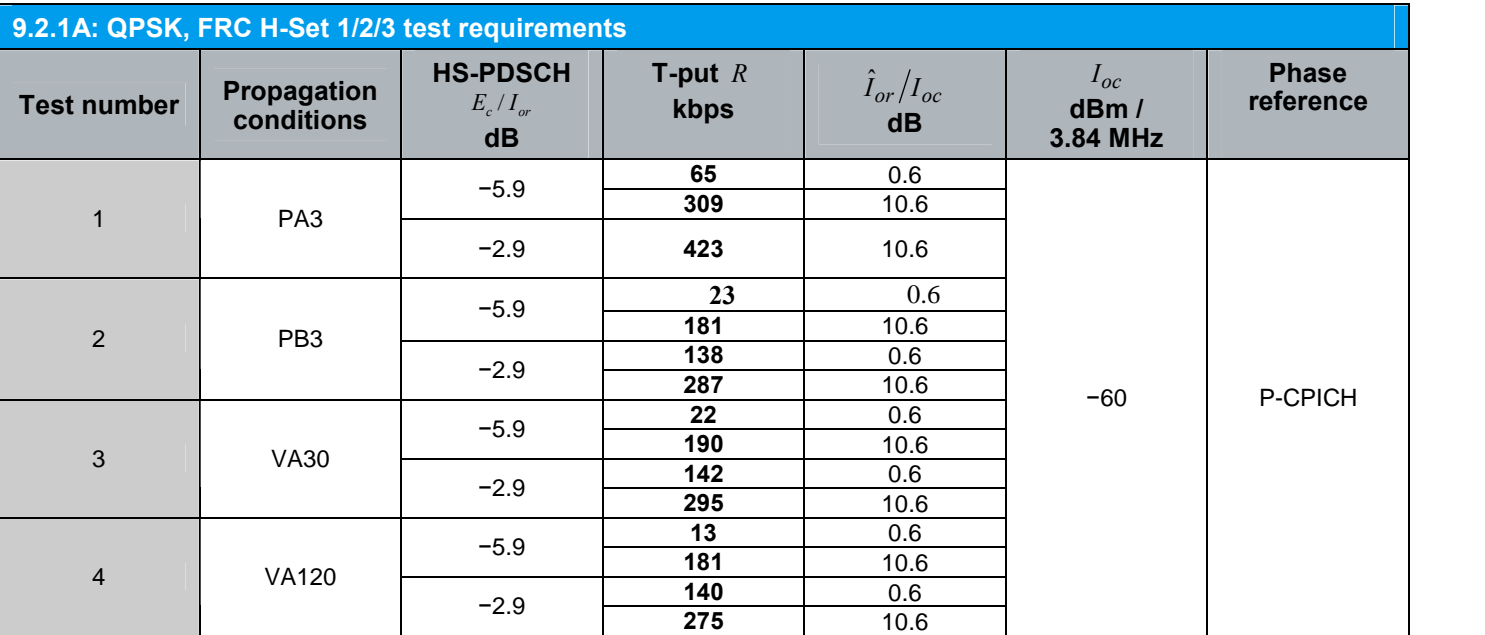

Table 20 shows test parameters for QPSK

Table 20: 9.2.1A: QPSK, FRC H-Set 1/2/3 test requirements

Table 21 shows the test parameters for 16QAM

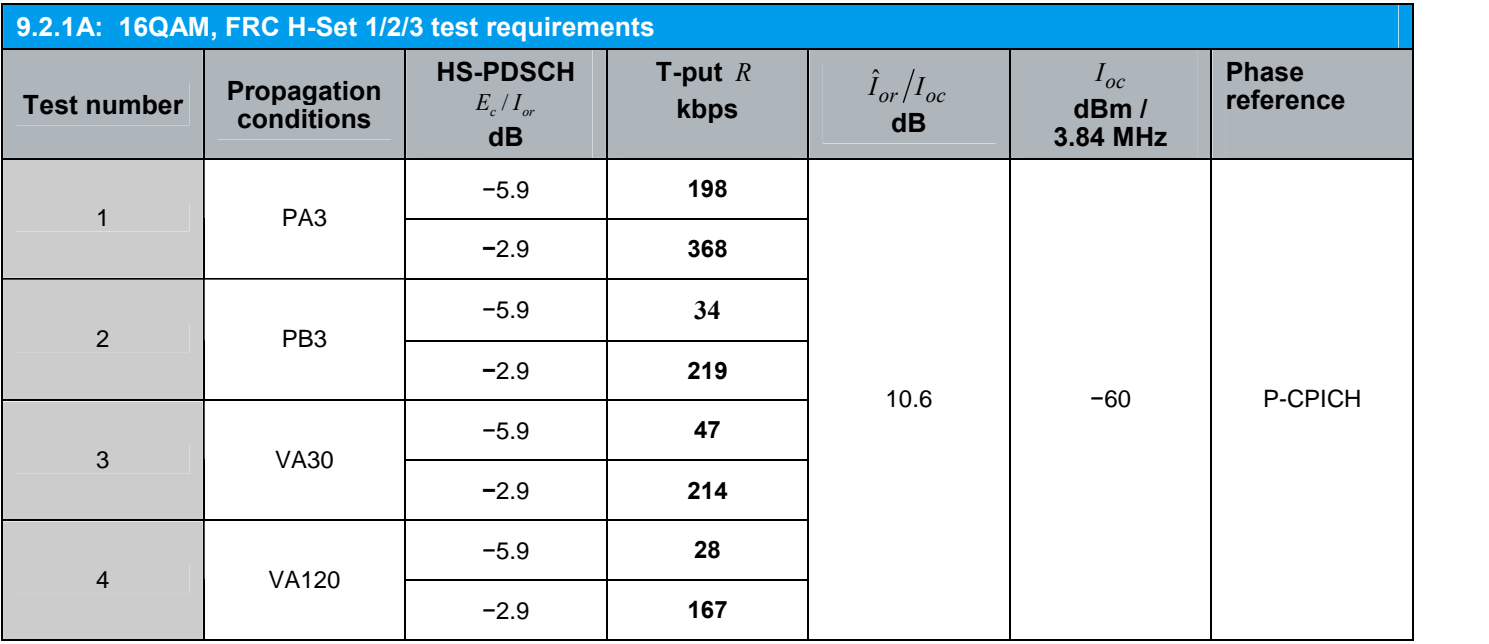

Table 21: 9.2.1A: 16QAM, FRC H-Set 1/2/3 test requirements

### 2.5.1.2 QPSK, Fixed Reference Channel (FRC) H-Set 4/5 ( 9.2.1B )

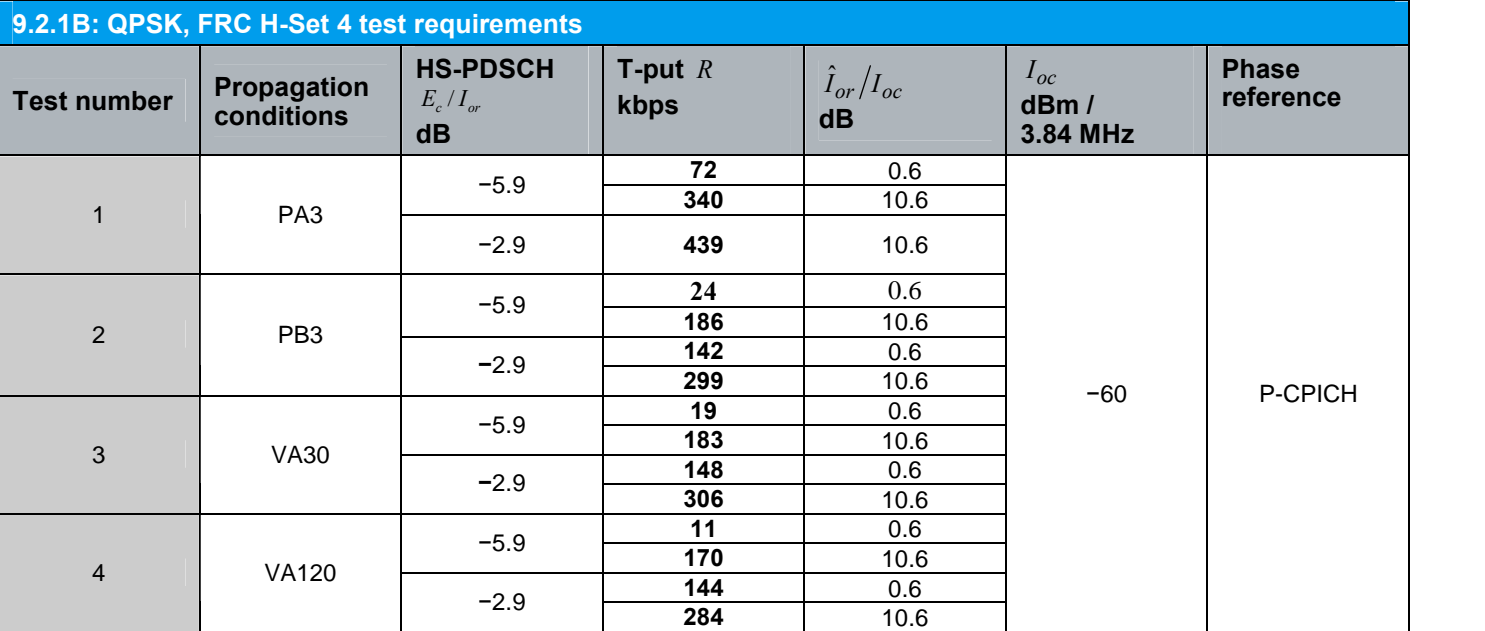

Table 22 shows the test parameters for QPSK H-Set 4.

Table 22: 9.2.1B:QPSK, FRC H-Set 4 test requirements

Table 23 shows the test parameters for QPSK

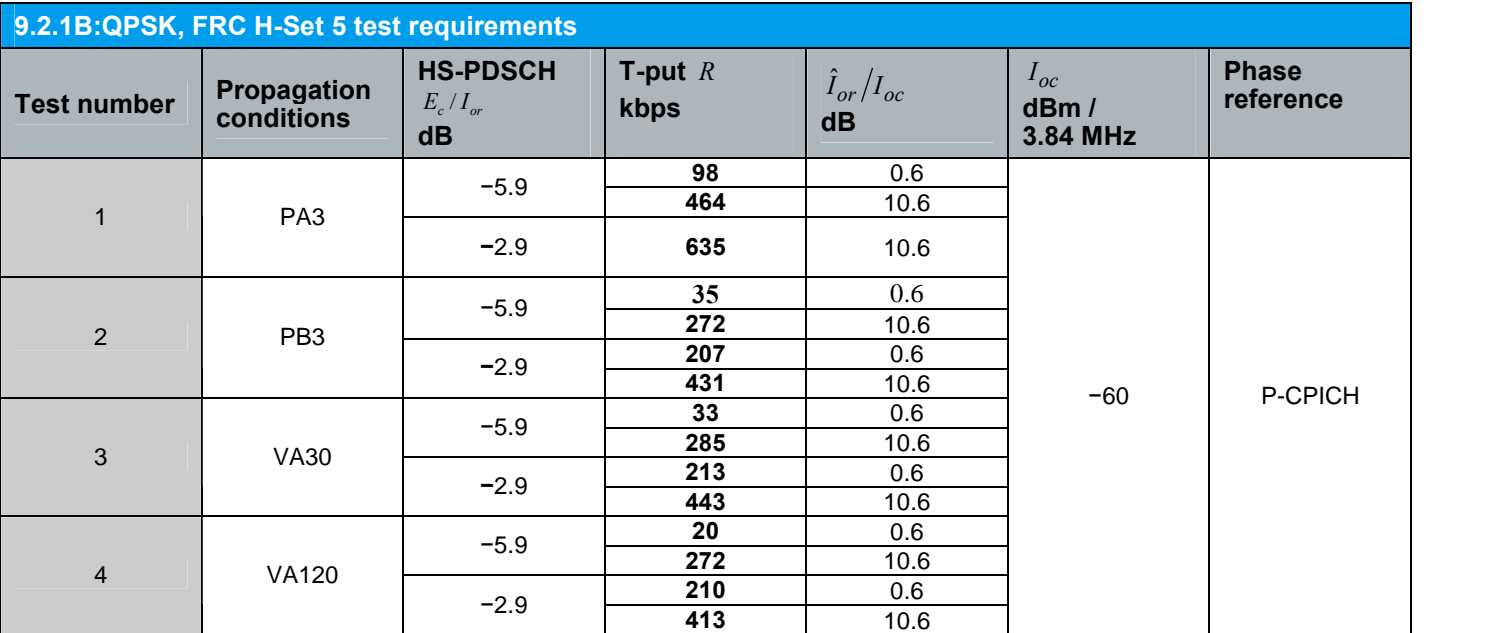

Table 23: 9.2.1B: QPSK, FRC H-Set 5 test requirements

### 2.5.1.3 QPSK/16QAM, Fixed Reference Channel (FRC) H-Set 6/3 ( 9.2.1C )

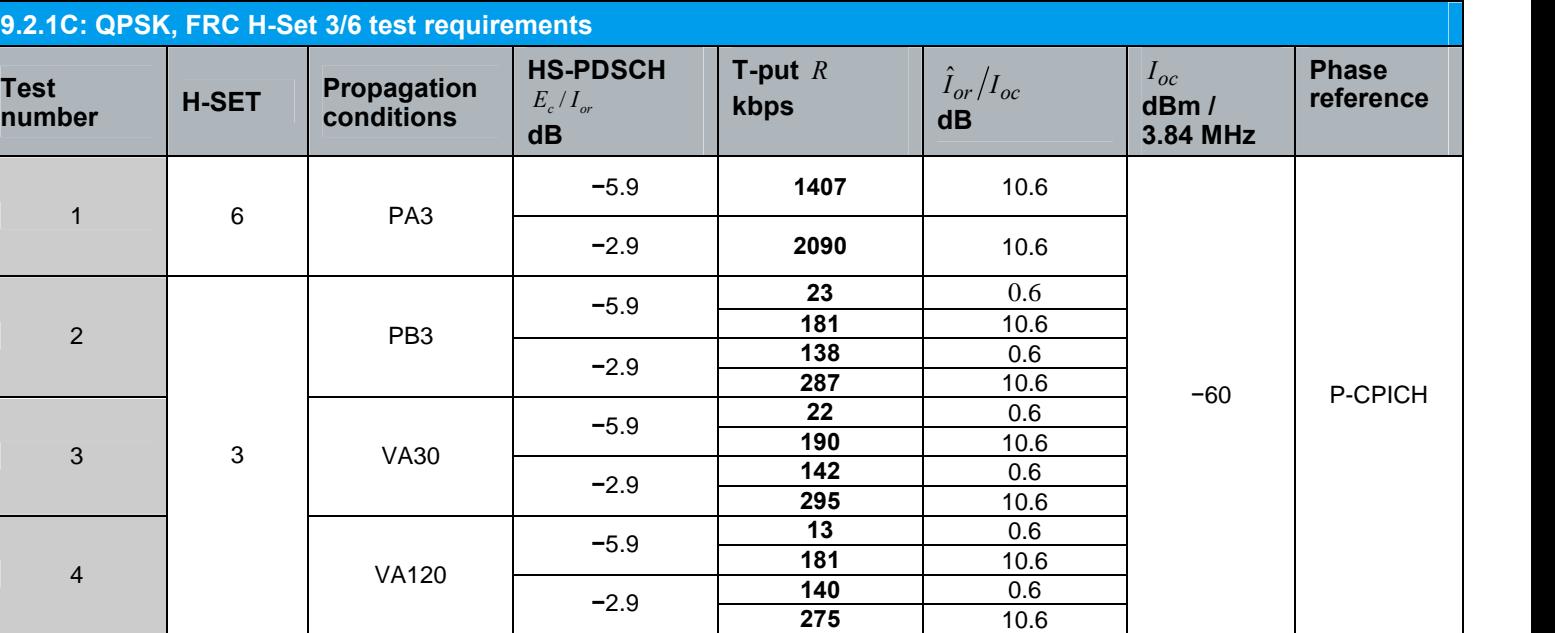

Table 24 shows the test parameters for QPSK, H-Set 6/3

Table 24: 9.2.1C: QPSK, FRC H-Set 3/6 test requirements

Table 25 shows the test parameters for 16QAM, H-Set 6/3

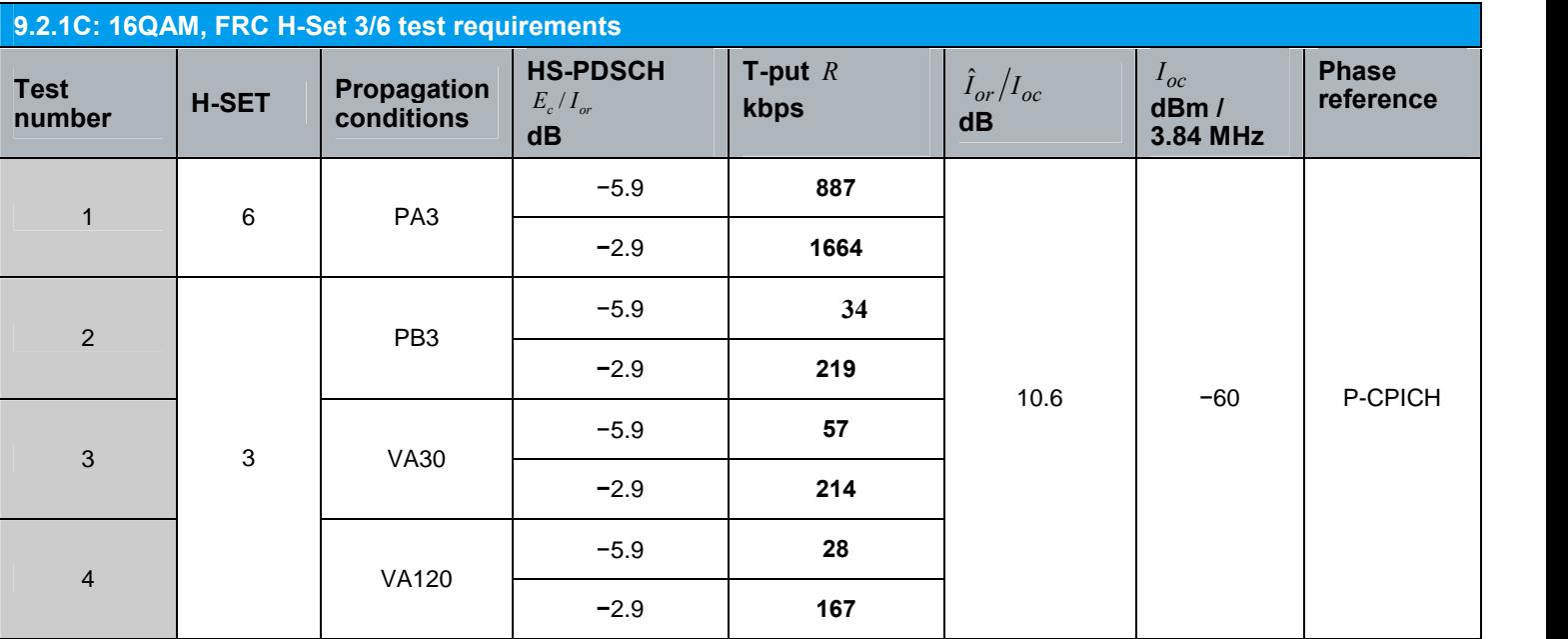

Table 25: 9.2.1C: 16QAM, FRC H-Set 3/6 test requirements

## 2.5.1.4 Type 1 − QPSK/16QAM, Fixed Reference Channel (FRC) H-Set 1/2/3 ( 9.2.1D )

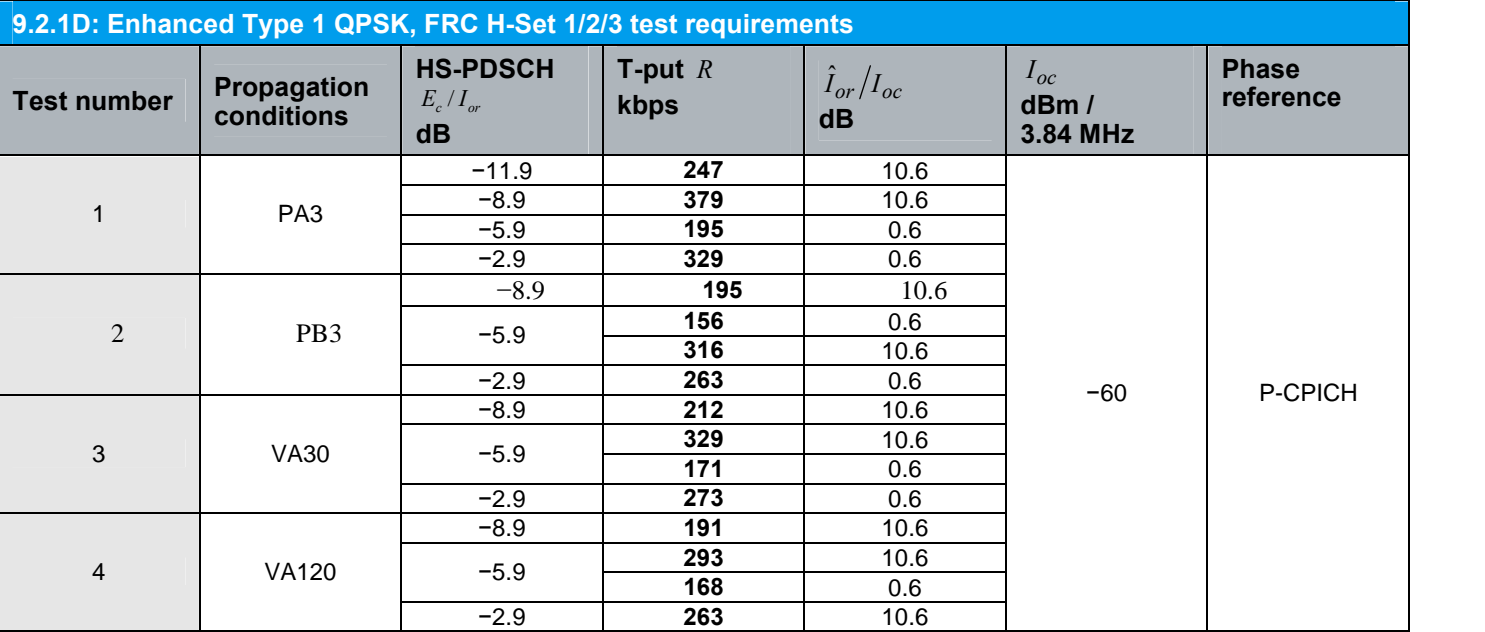

Table 26 shows the test parameters for QPSK

Table 26: 9.2.1D: Enhanced Type 1 QPSK, FRC H-Set1/2/3 test requirements

Table 27 shows the test parameters for 16QAM

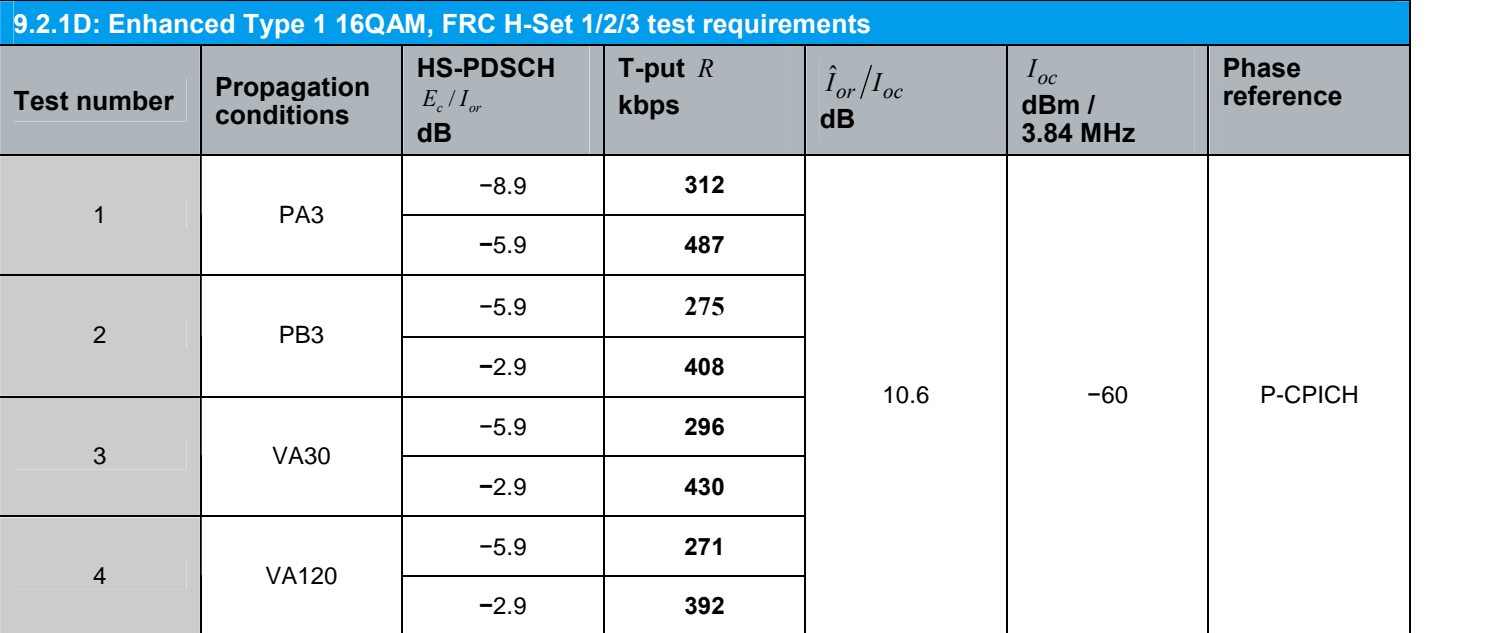

Table 27: 9.2.1D: Enhanced Type 1 16QAM, FRC H-Set 1/2/3 test requirements

## 2.5.1.5 Type 1− QPSK/16QAM, Fixed Reference Channel (FRC) H-Set 6/3 ( 9.2.1E )

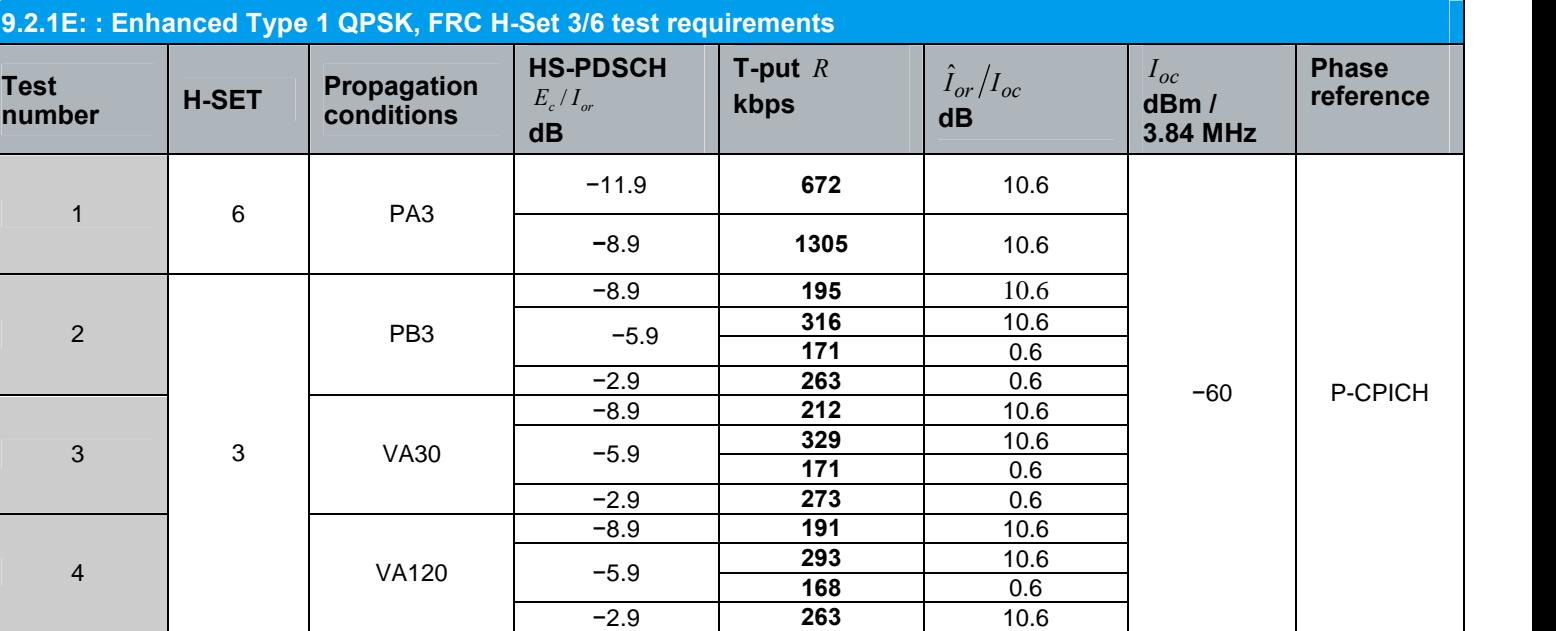

Table 28 shows the test parameters for QPSK, H-Set 6/3

Table 28: 9.2.1E: : Enhanced Type 1 QPSK, FRC H-Set 3/6 test requirements

Table 29 shows the test parameters for 16QAM, H-Set 3/6

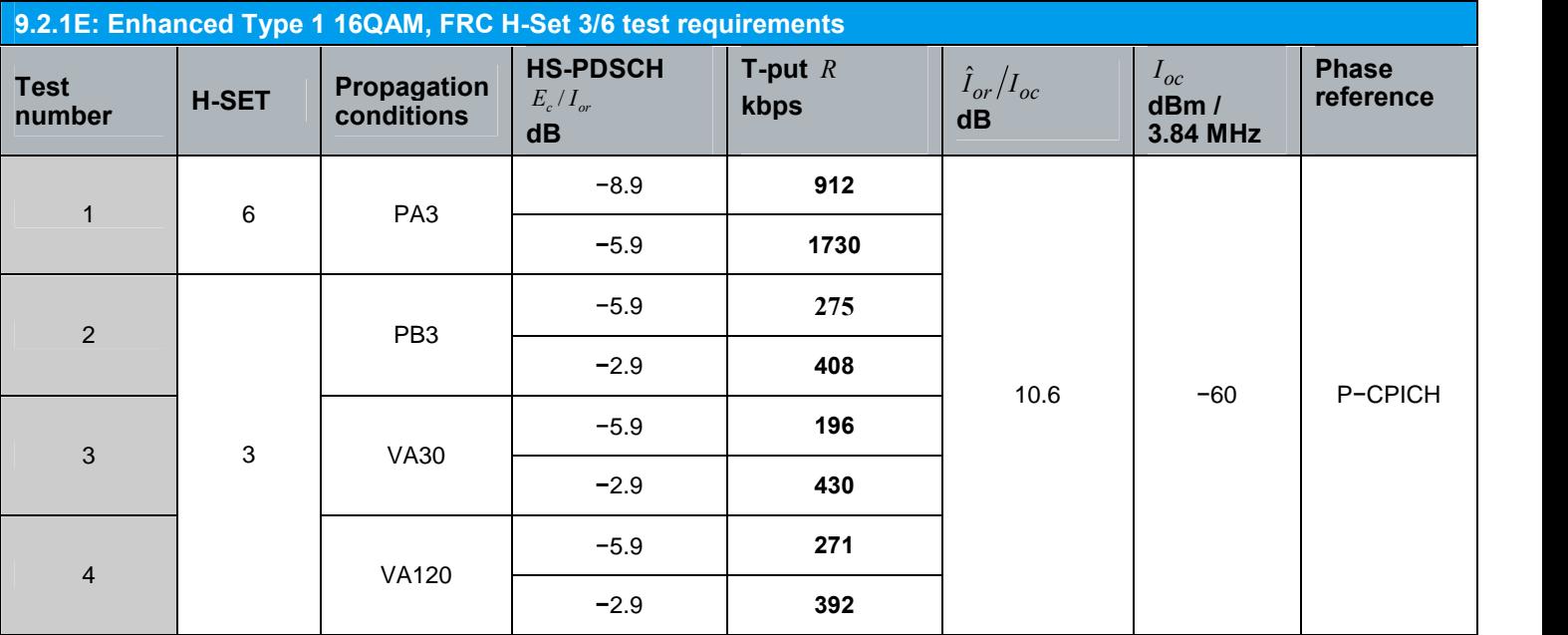

Table 29: 9.2.1E: Enhanced Type 1 16QAM, FRC H-Set 3/6 test requirements

#### 2.5.1.6 Type 2 − QPSK/16QAM, Fixed Reference Channel (FRC) H-Set 6/3 ( 9.2.1F )

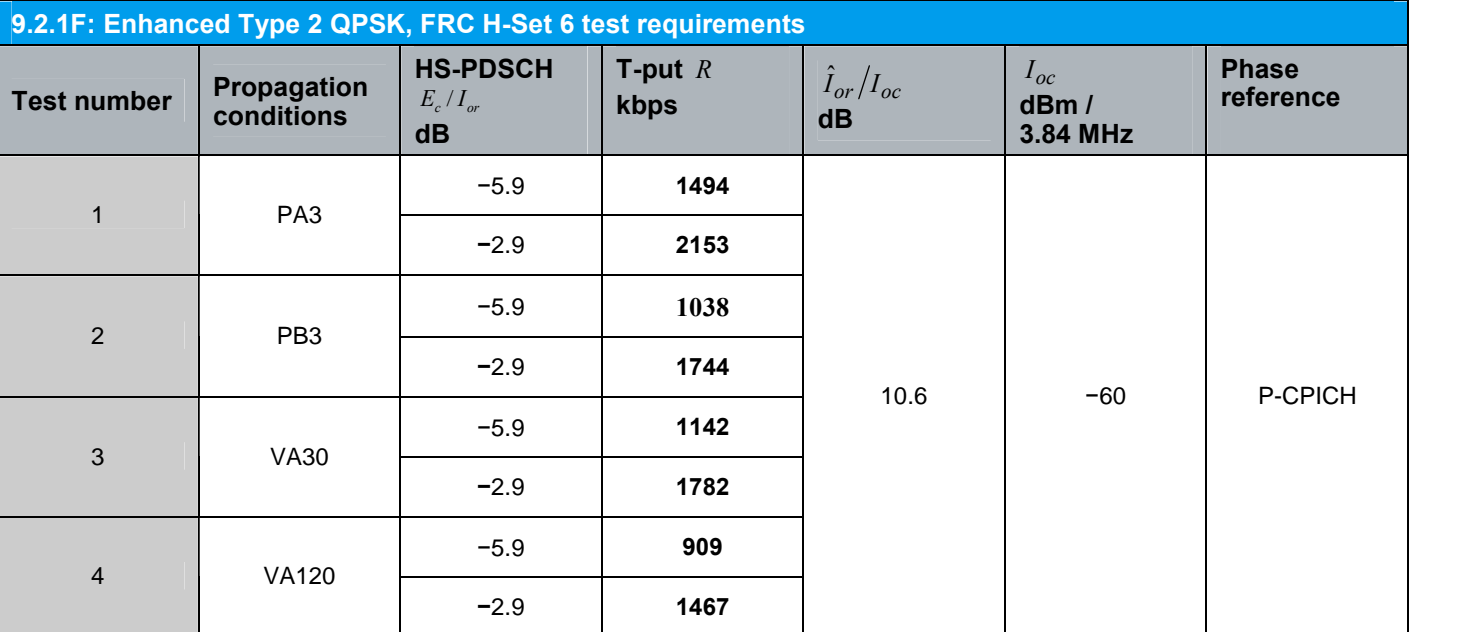

Table 30 shows the test parameters for QPSK, H-Set 6

Table 30: 9.2.1F: Enhanced Type 2 QPSK, FRC H-Set 6 test requirements

Table 31 shows the test parameters for 16QAM, H-Set 6

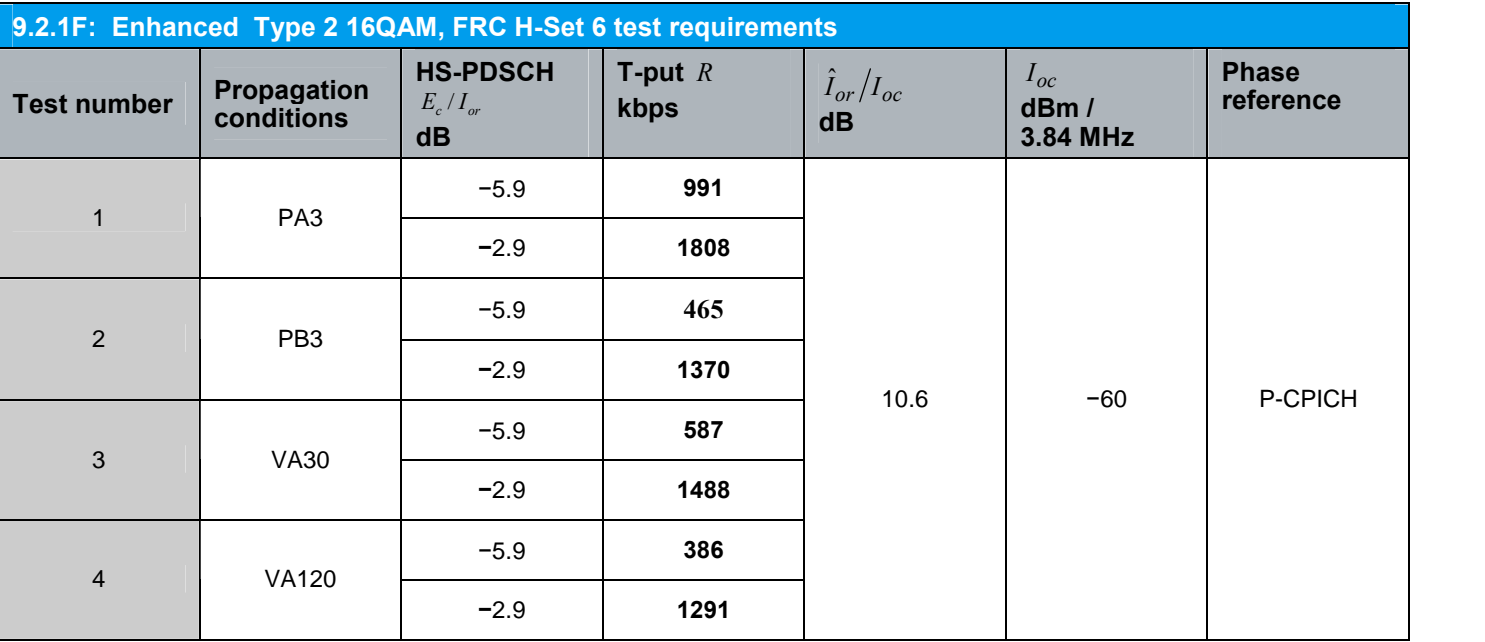

Table 31: 9.2.1F: Enhanced Type 2 16QAM, FRC H-Set 6 test requirements

[Table](#page-56-0) 32 shows the test parameters for QPSK, H-Set 3

<span id="page-56-0"></span>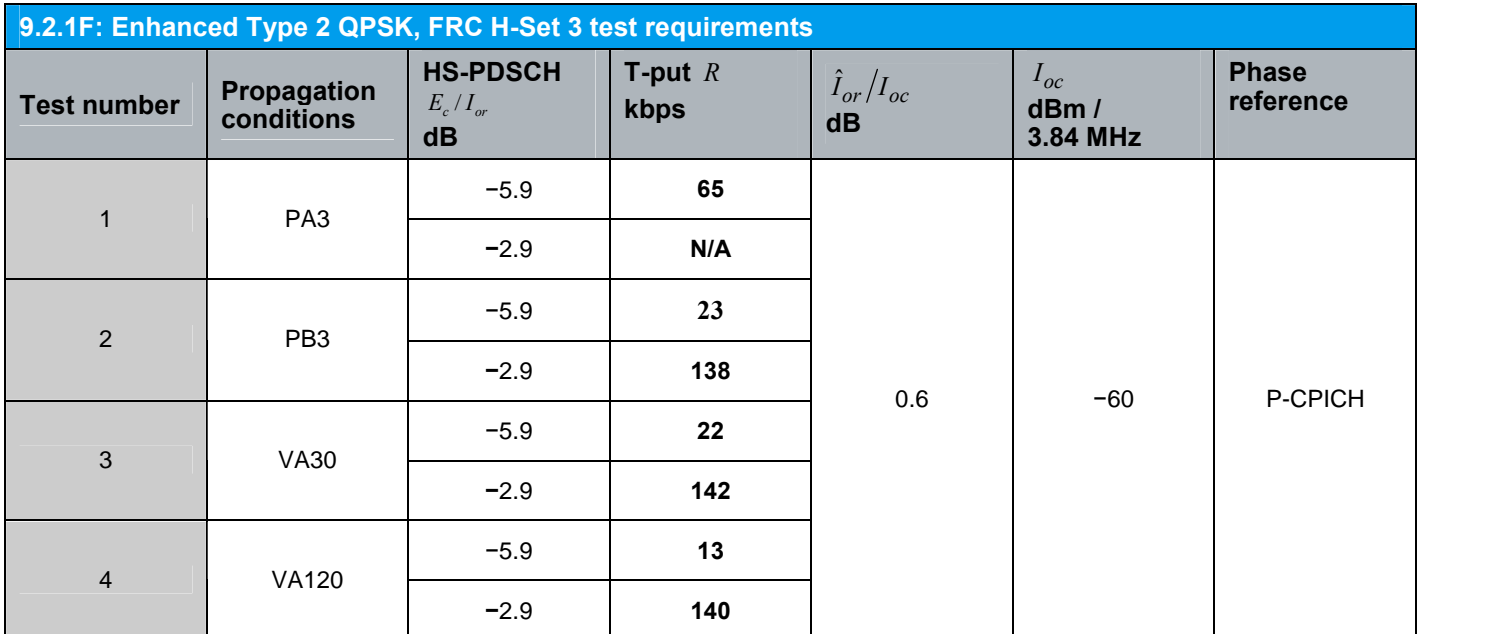

Table 32: 9.2.1F: Enhanced Type 2 QPSK, FRC H-Set 3 test requirements

#### 2.5.1.7 Type 3 − QPSK/16QAM, Fixed Reference Channel (FRC) H-Set 6/3 ( 9.2.1G)

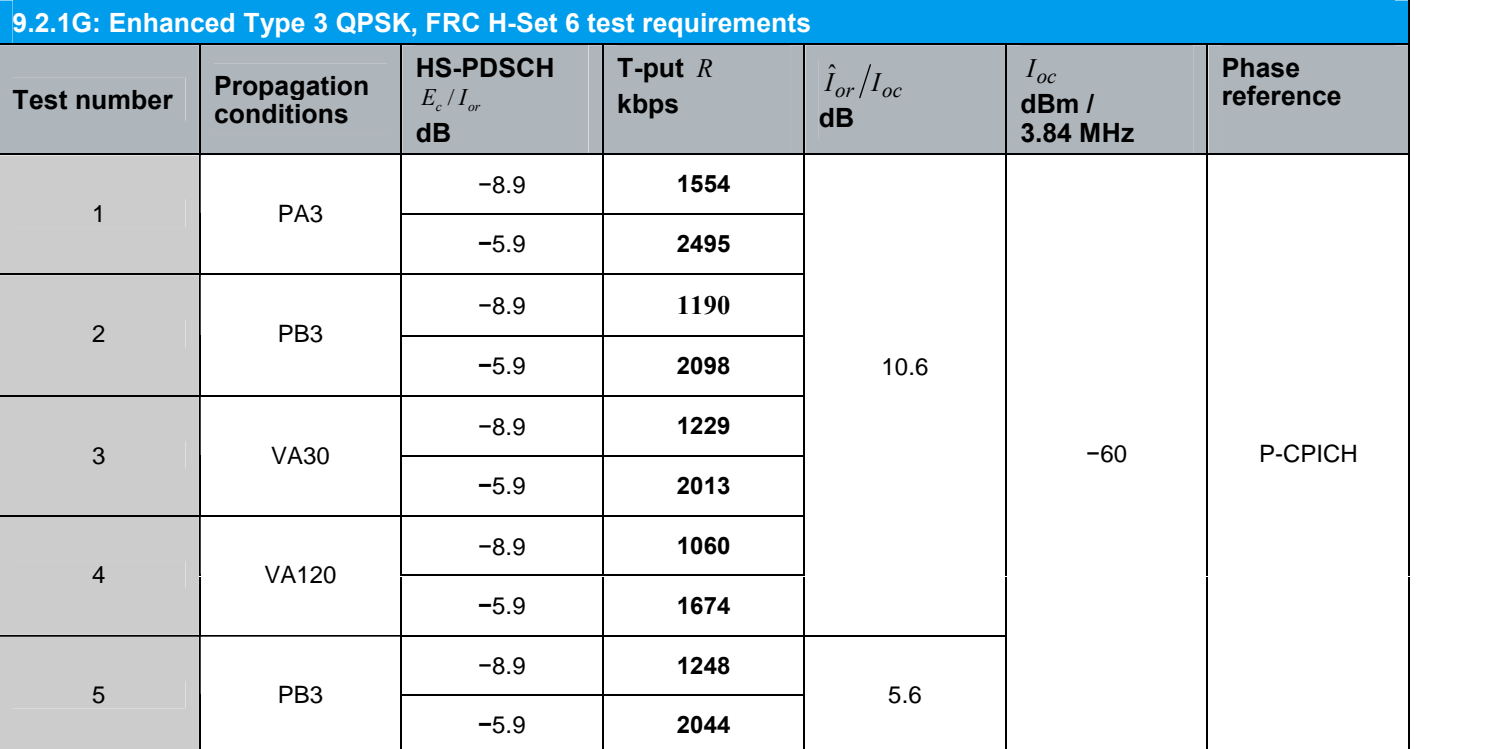

Table 33 shows the test parameters for QPSK, H-Set 6

Table 33: 9.2.1G: Enhanced Type 3 QPSK, FRC H-Set 6 test requirements

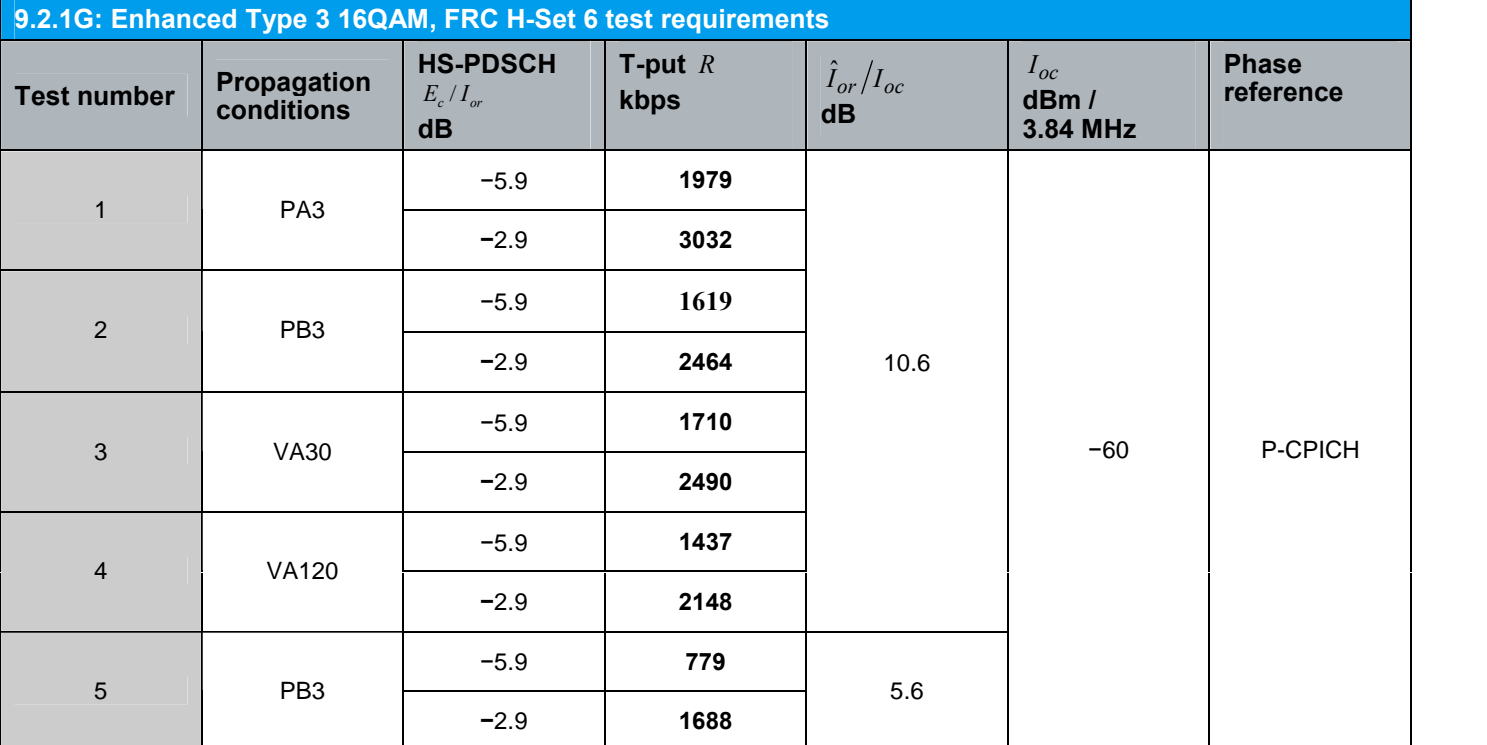

Table 34 shows the test parameters for 16QAM, H-Set 6

Table 34: 9.2.1G : Enhanced Type 3 16QAM, FRC H-Set 6 test requirements

### 2.5.2 Reporting of Channel Quality Indicator ( 9.3 )

In this test case, the reporting accuracy of the CQI is measured. Under fading and AWGN conditions the UE can not always detect the HS-SCCH. This results in a DTX in the uplink.

The test with AWGN can be handled by the CMU alone and is part of a different CMUgo module.

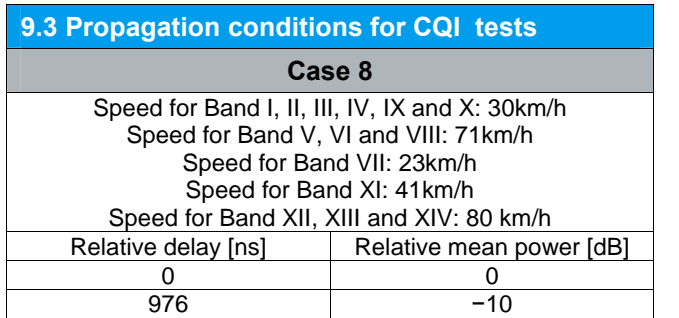

Table 35: Propagation conditions for CQI tests

#### 9.3.2 Single Link Performance - Fading Propagation Conditions

First of all, the CMU determines the median CQI. Then the BLER is measured under different fading conditions. Two results are reported: one with blocks corresponding to the reported CQImedian and one with blocks corresponding to the reported the CQI median  $+3$ .

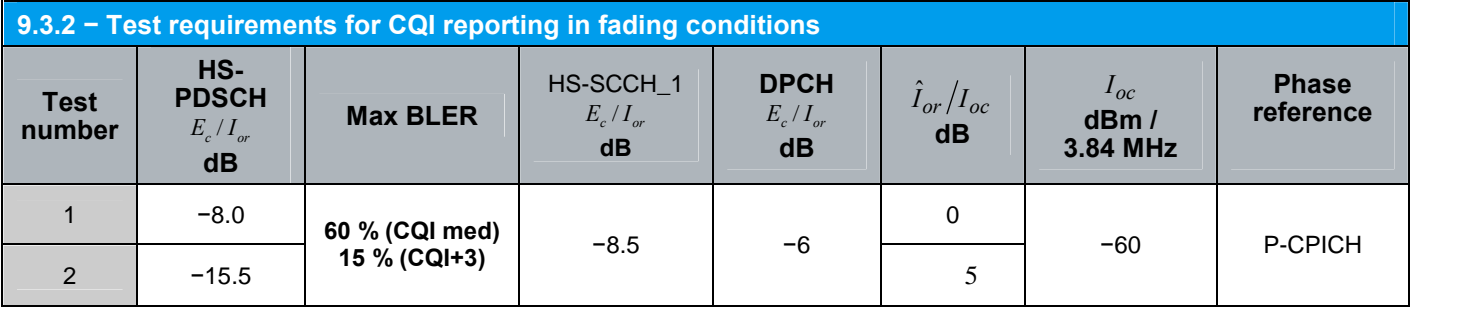

Table 36: Test requirements for CQI reporting in fading conditions

#### Fig. 51shows a report in CMUgo.

Ins.Loss=12.28dB\_lor/loc=0.00dB\_loc=-60.00dBm\_H-Set=2\_Prop.Cond.=G3UEC8CQ

HS-PSCCH1\_Ec/lor=-8.00dB\_DPCH\_Ec/lor=-6.00\_No.of Subframes=2000\_CQI frames=0\_CQI+3 frames=0

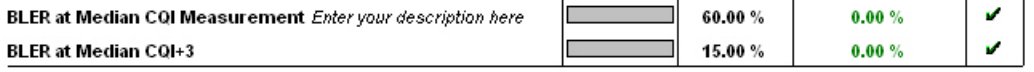

Fig. 51: CQI reporting test( 9.3. 2)

## 2.5.3 HS-SCCH Detection Performance ( 9.4 )

This section checks how reliably the high speed shared control channel (HS-SCCH) will be detected by the UE. This downlink channel signals to the UE connected to the NodeB when a HSDPA receive slot is assigned to it. The event  $E_m$  is defined when the UE is signaled on the HS-SCCH, but neither an ACK nor a NACK message is observed in the uplink. The probability of event  $E_m$  – denoted as  $P(E_m)$  – must not exceed the maximum values specified in the standard.

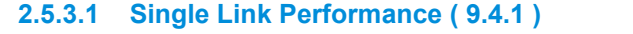

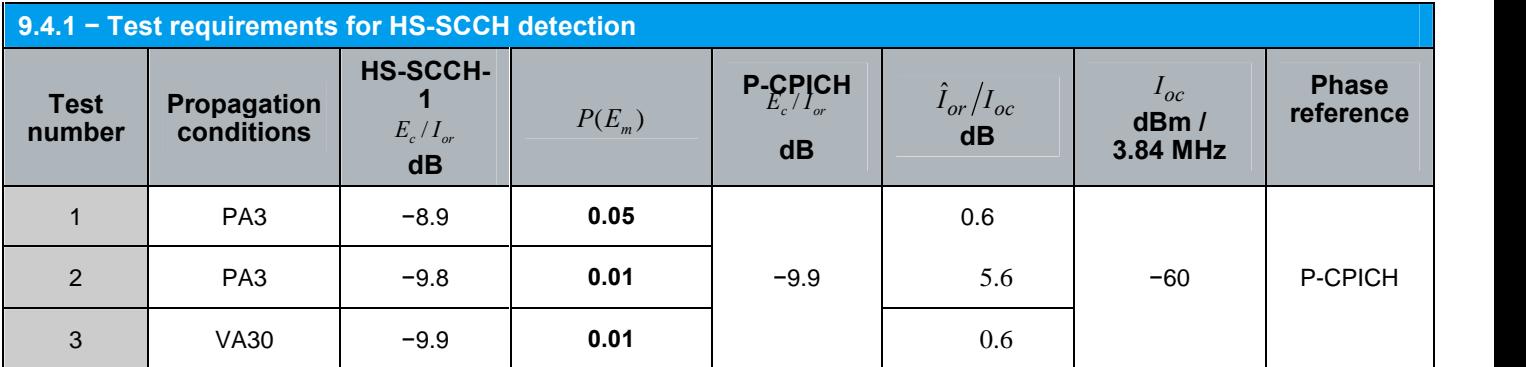

Table 37: 9.4.1 − Test requirements for HS-SCCH detection

#### 2.5.3.2 Single Link Performance − Enhanced Requirements Type 1 ( 9.4.1A )

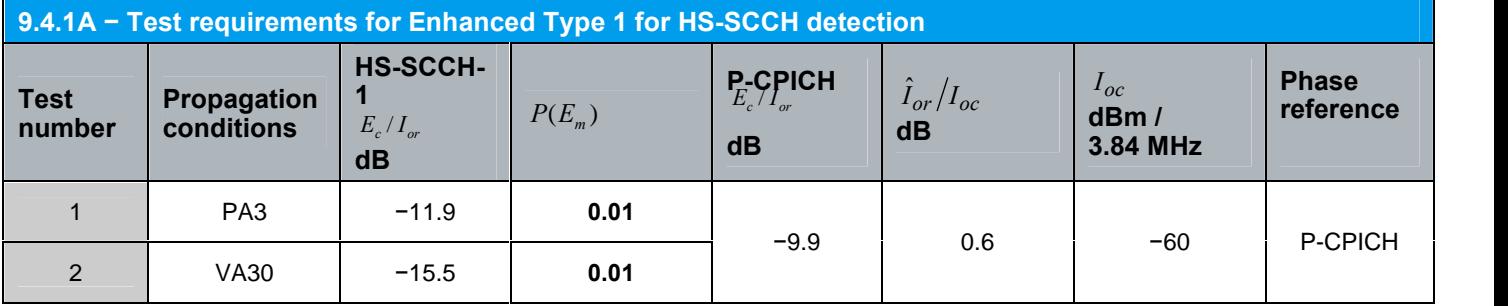

Table 38: 9.4.1A − Test requirements for Enhanced Type 1 for HS-SCCH detection

Fig. 52 shows an example of the report in CMUgo.<br>Ins.Loss=17.12dB lot/loc=0.60dB loc=60.00dBm H-Set=1 Prop.Cond.=G3UEPA3

HS-SCCH-1\_Ec/lor=-8.90dB\_No.of Subframes=2000

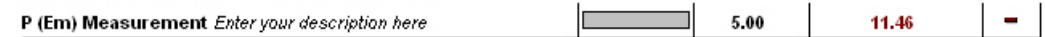

Fig. 52: HS-SCCH reporting test ( 9.4.1 )

## 2.6 Performance Requirements (E-DCH) ( Chapter 10 )

The tests in this section apply to UEs with HSUPA. The receive characteristics of the UEs of the individual downlink channels (E-HICH, E-AGCH and ERGCH) are tested under fading conditions and AWGN.

The following parameters cannot be changed during a call and therefore must already be set up in the HSPA Call Setup module:

- DL RLC SDU size (bits)
- UL RLC SDU size (bits)
- RLC PDU size
- Number of retransmissions
- Happy bit delay (ms)
- Transmit time interval (TTI) (ms)

#### HSPA Call Setup

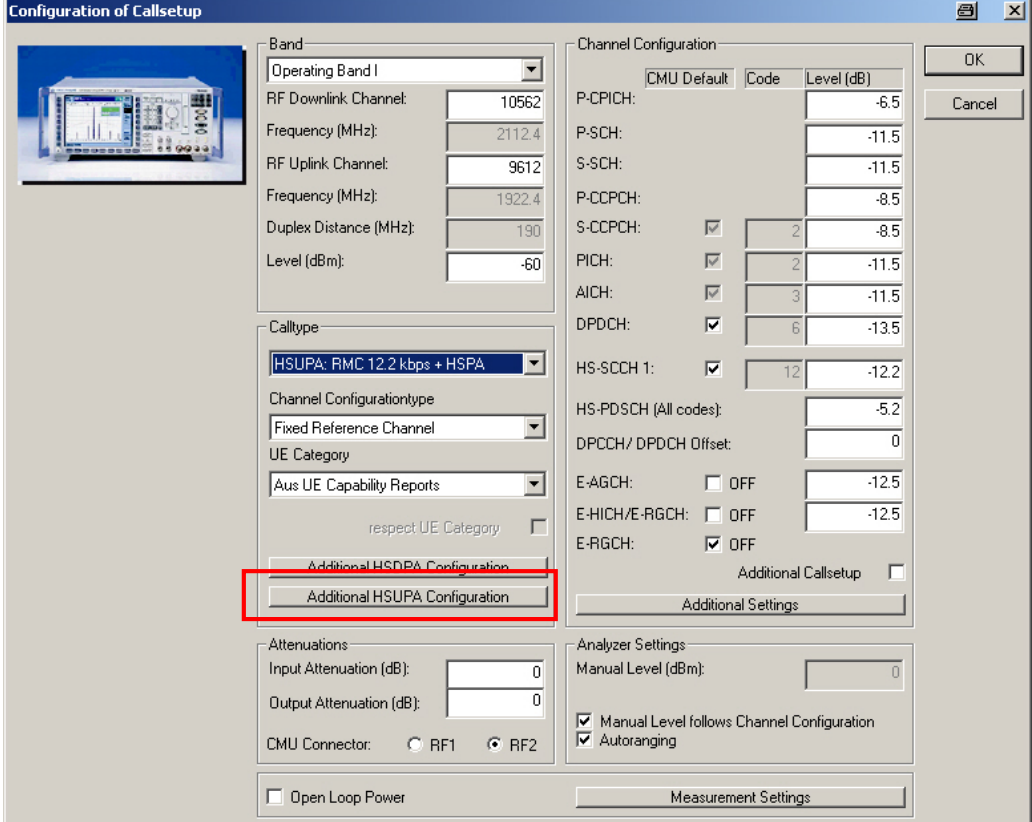

Fig. 53: HSPA Call Setup module

Clicking the Additional HSUPA Configuration button takes you to the window shown in [Fig.](#page-61-0) 54.

<span id="page-61-0"></span>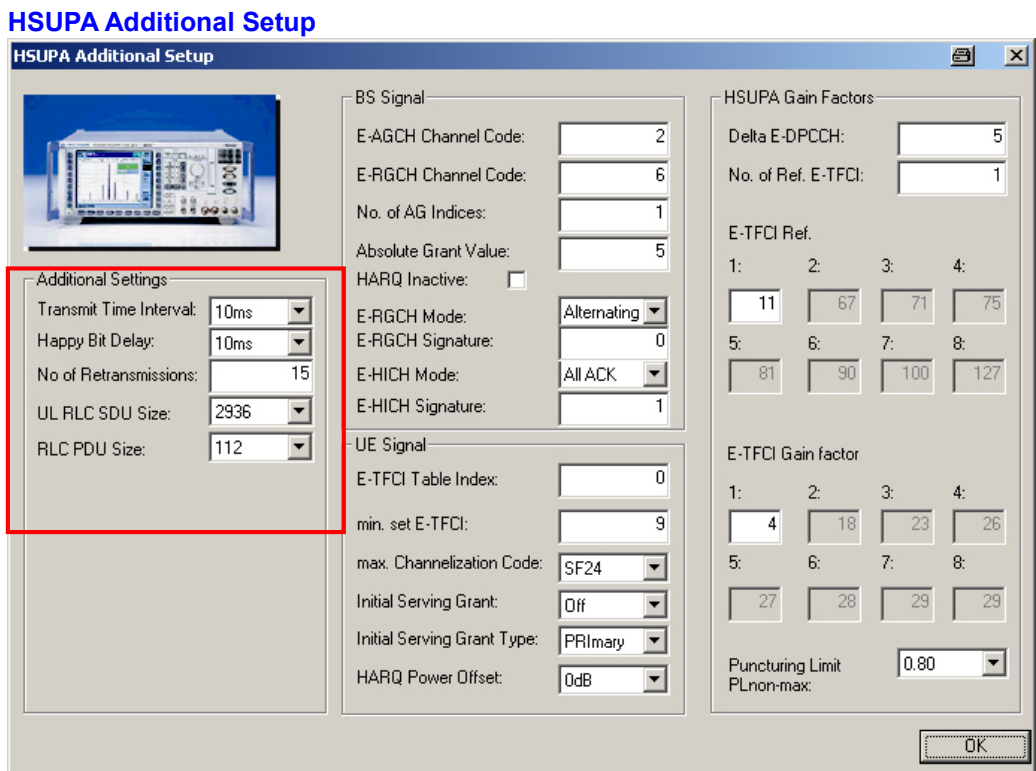

Fig. 54: HSUPA Additional Setup

#### Test setup

The test setup corresponds to the test setup described in section [2.5](#page-47-0). Refer to section 2.5 for details.

**CMU200** Radio Communication Tester

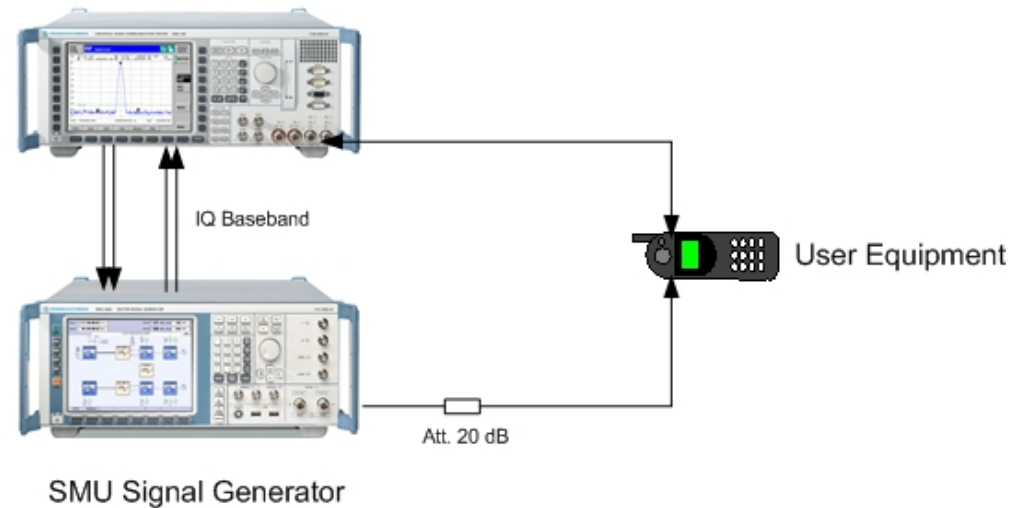

Fig. 55: HSUPA test setup

All tests in this section are performed with the CMUgo HSUPA Fading module.

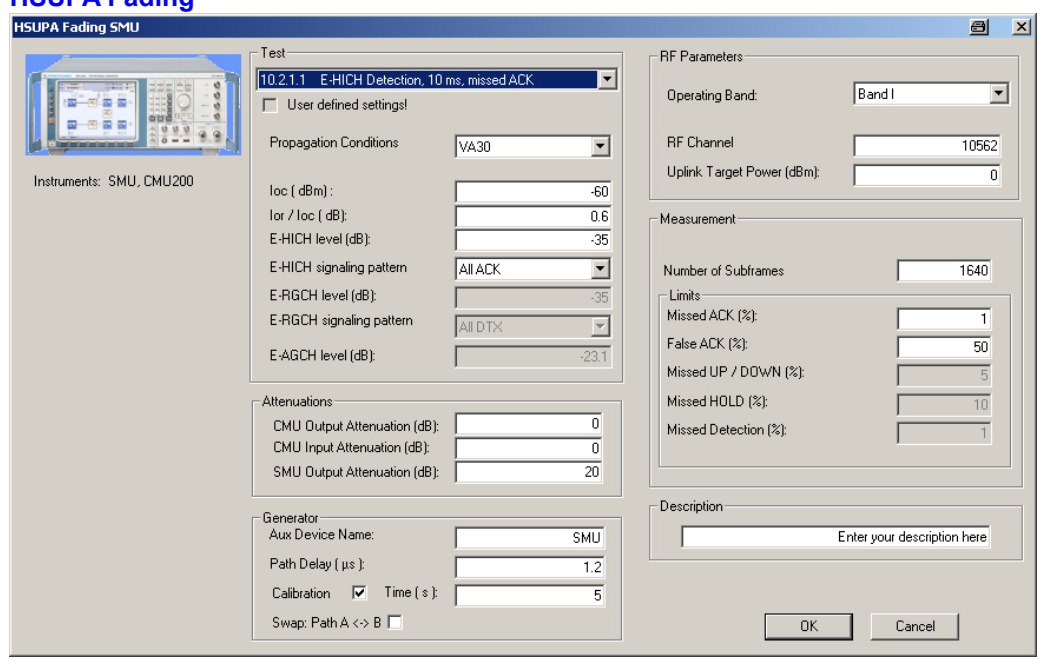

HSUPA Fading

Fig. 56: HSUPA Fading module

 $-$  Test-

| 10.2.1.1 E-HICH Detection, 10 ms, missed ACK     |
|--------------------------------------------------|
| 0.2.1.1 E-HICH Detection, 10 ms, missed ACK      |
| 10.2.1.1 E-HICH Detection, 10 ms, false ACK      |
| 10.2.1.1A E-HICH Detection, 10 ms, Type1         |
| 10.2.1.2 E-HICH Detection, 2 ms, missed ACK      |
| 10.2.1.2 E-HICH Detection, 2 ms, false ACK       |
| 10.2.1.2A E-HICH Detection, 2 ms, Type1          |
| 10.3.1.1 E-RGCH Detection, 10 ms, missed Up/Down |
| 10.3.1.1 E-RGCH Detection, 10 ms, missed Hold    |
| 10.3.1.1A E-RGCH Detection, 10 ms, Type1         |

Fig. 57: HSUPA Fading tests

First of all, you can select an individual test under Test. This sets the important parameters to the values stated in the specification and dims the nonrelevant parameters. The fading profile can be selected, and the individual levels and patterns can be set. If one or more parameters deviate from the specification, this will be indicated in the User defined settings! checkbox.

Under Attenuations you can enter the attenuations for the CMU as wellas for the second path of the SMU.

Under Generator specify the Aux Device Name and the Path Delay (see section [3.3](#page-69-0)). If you mark the Calibration checkbox, the I/Q path (path A of the SMU) is recalibrated with the set measurement time and the appropriate attenuation is set on the CMU. With Swap: Path  $A \leq B$  you can swap the paths in the SMU.

Under RF Parameters you can set the Operating Band and the RF Channel as well as the desired Uplink Target Power of the UE.

Under **Measurement** you can enter the Number of Subframes and the Limits of the individual tests.

## 2.6.1 Detection of E-HICH − Single Link ( 10.2.1 )

The receiver characteristics of the E-DCH HARQ indicator channel (E-HICH) are tested here using the following two tests:

- The base station transmits via the E-HICH at 100 % ACK -> The ACK signals not understood by the UE (missed ACK) are counted
- The base station transmits via the E-HICH at 100 % DTX -> The signals erroneously understood by the UE as ACK (false ACK) are counted

Both tests are performed for  $TTI = 10$  ms as well as  $TTI = 2$  ms. The *missed ACK* test is also specified for RX diversity.

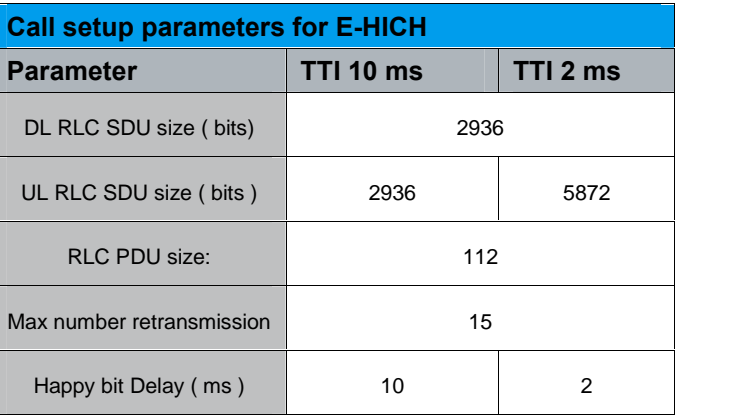

The following parameters must already be set in the call setup:

#### Table 39: Call setup parameters for E-HICH

Table 40 summarizes all E-HICH tests.

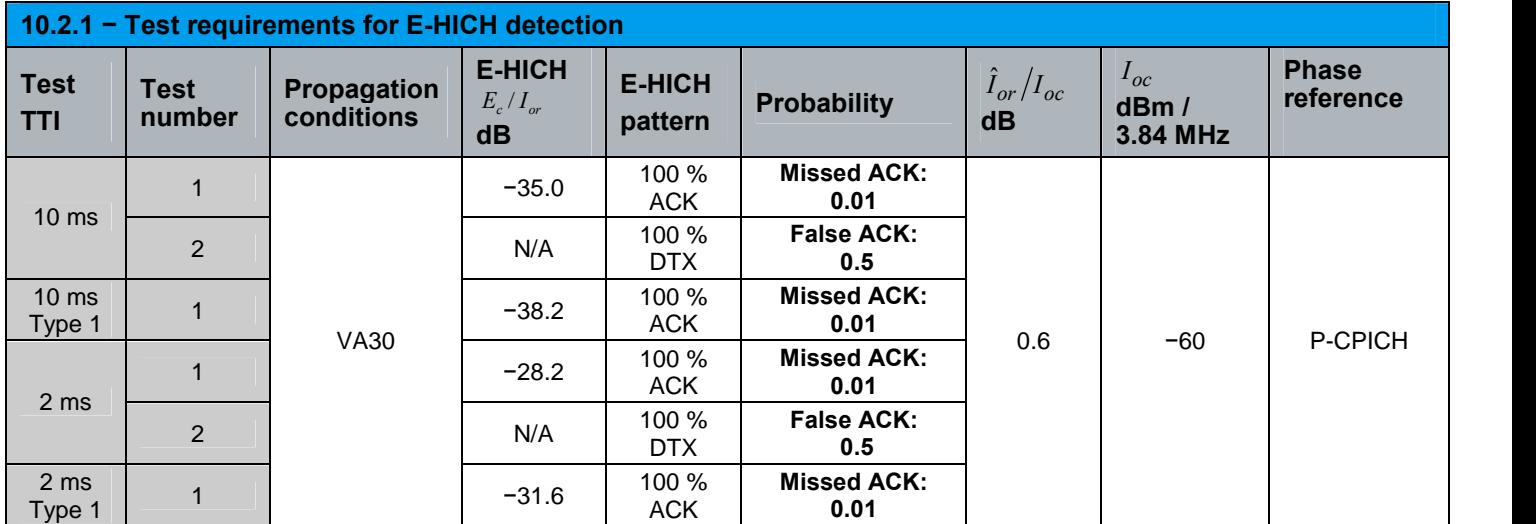

Table 40: 10.2.1 − Test requirements for E-HICH detection

Fig. 58 shows the entry for the general settings in the test report; Fig. 59 shows the entry for the E-HICH measurement. The set test is indicated in the first line. The second line shows the actual measurement with the number of valid patterns.

Band I, RF Channel 10562, UL target Power: 0.0 dBm, CMU Attenuation (Out/In): 0.0 / 0.0 dB, SMU Attenuation: 0.0 dB loc: -60.0 dBm, lor/loc: 0.6 dB, SMU 2nd path delay: 1.20 ps, Fading profile: G3UEVA30, Speed: 30.00 km/h E-HICH level: -35.0 dBm, E-HICH signalling pattern: AACK

Fig. 58: Settings report, section 10

10.2.1.1. E-HICH, 10 ms, falseACK False E-HICH ratio: 1640

Fig. 59: Report: 10.2.1

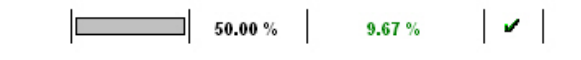

2.6.2 Detection of E-RGCH − Single Link ( 10.3.1 )

The receiver characteristics of the E-DCH relative grant channel (E-RGCH) are tested here using the following two tests:

- The base station transmits via the E-RGCH at 50 % UP and at 50 % DOWN -> UP/DOWN signals not understood by the UE (missed UP/DOWN) are counted
- The base station transmits via the E-RGCH at 100 % HOLD -> The HOLD signals incorrectly understood by the UE (missed HOLD) are counted

Both tests are performed for  $TTI = 10$  ms as well as  $TTI = 2$  ms. The *missed* UP/DOWN test is also specified for RX diversity.

The following parameters must already be set in the call setup:

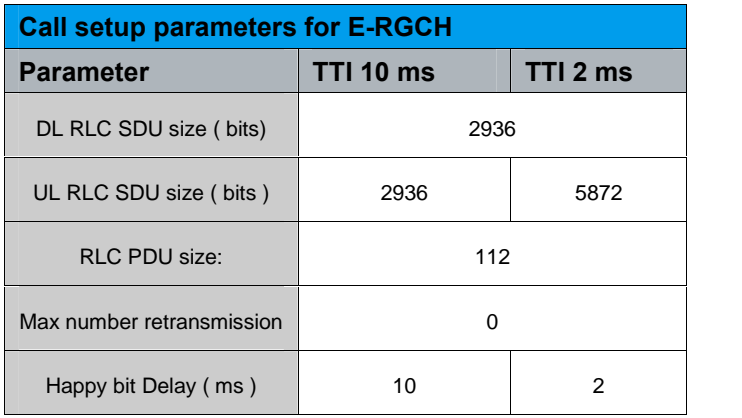

Table 41: Call setup parameters for E-RGCH

[Table](#page-65-0) 42 summarizes the tests for E-RGCH.

<span id="page-65-0"></span>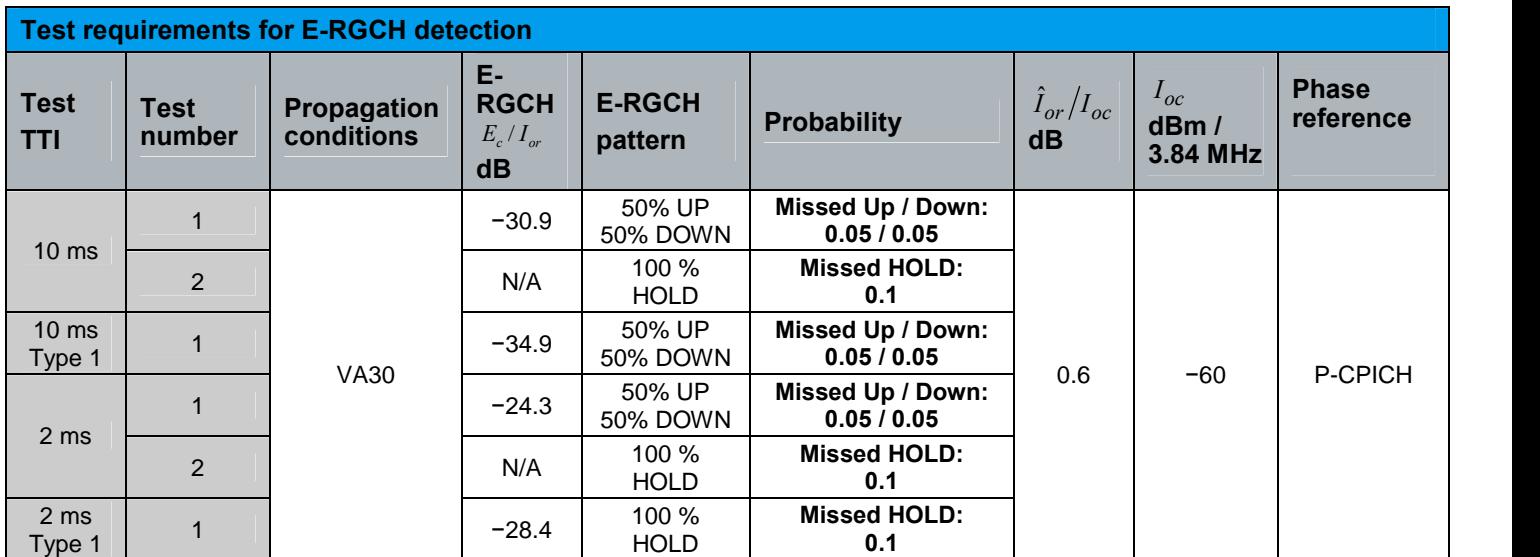

Table 42: Test requirements for E-RGCH detection

Fig. 60 shows the entry for the E-RGCH measurement in the test report. The set test is indicated in the first line. The second and third lines show the measurement and the number of valid patterns.

10.3.1.1. E-RGCH, 10 ms, missed UP/ DOWN Missed E-RGCH ratio: valid UP: 820 Missed E-RGCH ratio: valid DOWN: 820

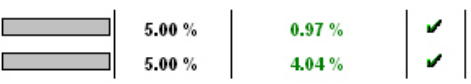

Fig. 60: Report: 10.3.1

## 2.6.3 Detection of E-AGCH − Single Link ( 10.4.1 )

The receiver characteristics of the E-DCH absolute grant channel (E-AGCH) are tested here. The base station alternately signals three absolute grants (AG4, AG8 and AG10). Receive signals incorrectly understood by the UE (missed detection) are counted. This test is designed for  $TTI = 10$  ms and is also specified for RX diversity.

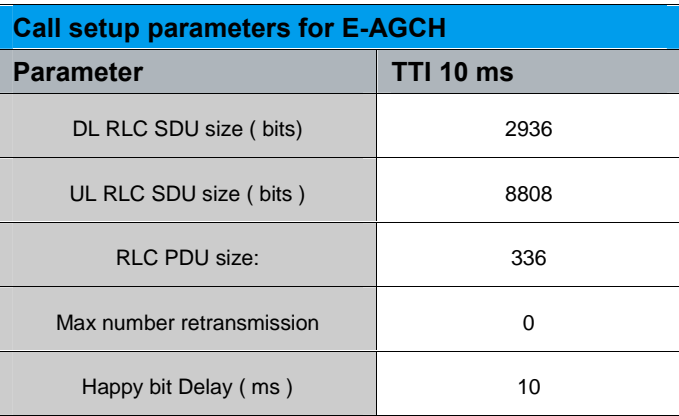

The following parameters must already be set in the call setup:

#### Table 43: Call setup parameters for E-AGCH

Table 44 summarizes the tests for E-AGCH.

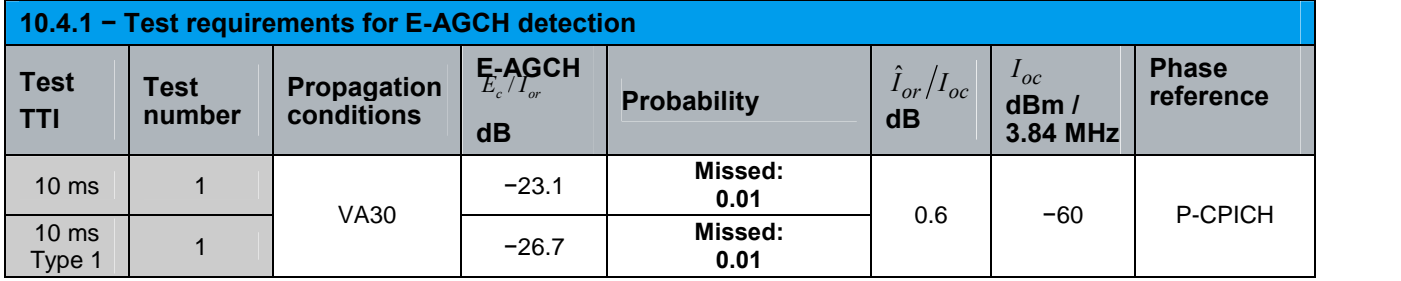

Table 44: 10.4.1 − Test requirements for E-AGCH detection

Fig. 61 shows the entry for the E-AGCH measurement in the test report. The set test is indicated in the first line. The second line shows the actual measurement and the number of valid patterns.

10.4.1. E-AGCH, 10 ms **Missed E-AGCH Detection Ratio: 1640** 

 $\boxed{\qquad}$  1.00 % 0.19 %  $\boxed{\smile}$ 

Fig. 61: Report: 10.4.1

**CMUgo** 

# <span id="page-67-0"></span>3 Appendix

## 3.1 CMUgo

To install CMUgo, unpack the Setup\_CMUgo\_Vxxx.zip file (e.g. Setup\_CMUgo\_V198.zip) and start Setup.exe.

For a detailed description of CMUgo installation and operation, please refer to [2].

## 3.2 Fading

## 3.2.1 I/Q Fading

Instead of using RF faders, the CMU and SMU from Rohde & Schwarz benefit from fading in the baseband, for the following reasons:

► Baseband fading ensures optimum signal quality

Any RF channel simulator has to convert the RF signal down to a low intermediate frequency before applying a fading profile. This is followed by an up-conversion. Each conversion causes signal distortion and additional noise, and may decrease the dynamic range. Baseband fading does not need conversions; there are no such impairments.

► Automatic path loss compensation is provided inside the SMU. No external measurements are necessary

The most critical parameters for the receiver measurements are the absolute signal power Îor and the Îor/Ioc (signal to Gaussian noise) ratio. With an external channel simulator, you have to measure both signals and adjust the levels precisely. Using baseband techniques, the  $\overline{0}$  or/loc ratio is automatically set correctly inside the SMU, and the absolute power can be adjusted on the CMU and SMU without any additional measurement required. Because the  $\overline{0}$  or/loc ratio is adjusted in the baseband, no extra compensations are needed if the RF channel changes.

## 3.2.2 Insertion Loss (Automatic path loss compensation of SMU)

Using the CMUgo test items you do not need any extra measurements to compensate the path losses:

In the I/Q path, two attenuations are effective:

- ► WCDMA signals exhibit a certain peak-to-average-level ratio (crest factor). To prevent signals from being clipped, the CMU automatically reduces the average level at its baseband outputs if WCDMA is selected. Moreover, the CMUgo test item for this application further reduces the I/Q level.
- ► Multipath fading is done in the SMU by adding various single signals. This increases the crest factor of the summary signal enormously, causing the SMU to further reduce the levels. This attenuation is referred to as insertion loss.

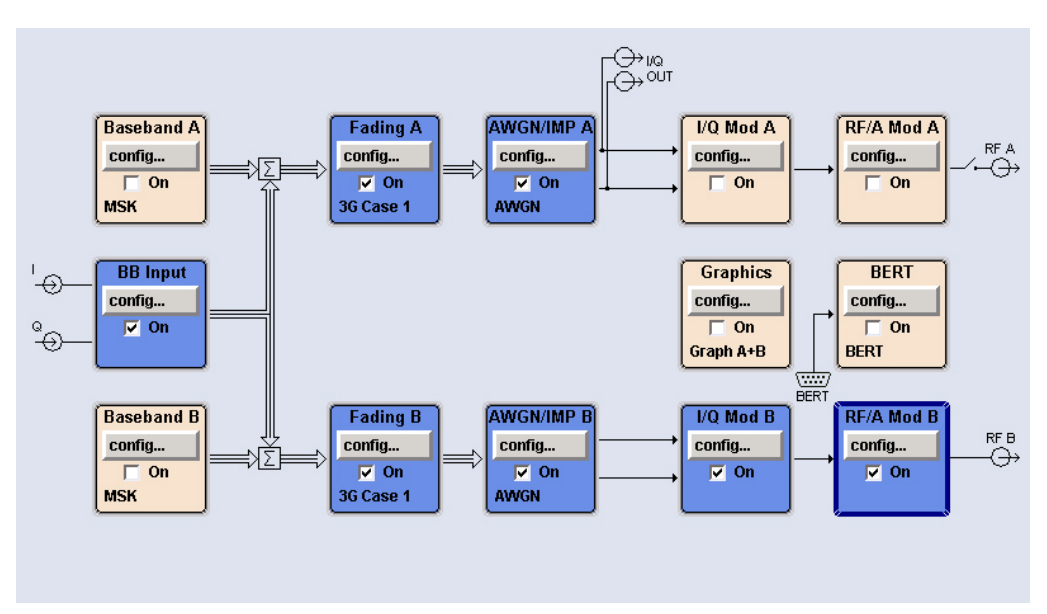

Fig. 62: Functional signal processing inside the SMU

In the functional diagram above, the upper path  $(A)$  is the CMU path; the lower path  $(B)$ is the SMU path. Only the blue blocks are active.

#### CMU path (A):

Using CMUgo test items, the program reads the insertion loss from the SMU and compensates for it by simulating a higher RF output attenuation for the CMU: The fading insertion loss is added to the CMU RF cable loss, and the CMU raises its level accordingly.

Knowing the I/Q input level and the insertion loss, the SMU always adjusts the correct ratio of faded signal to AWGN.

The baseband level reduction of the CMU I/Q output is automatically compensated in the CMU I/Q input stage.

#### SMU path (B):

The baseband levels are measured if the SMU Baseband Calibration checkbox in the CMUgo test items is activated (see ) during the test run.

Knowing the I/Q input level and the insertion loss, the SMU always adjusts the correct ratio of faded signal to AWGN and compensates for the reduced IQ input signal automatically.

## <span id="page-69-0"></span>3.3 Measurement: Delay Diversity

In the RX diversity tests, different paths (SMU and CMU hardware) with different characteristics are used. This results in different delays in the paths. To perform correct measurements, these delays must be made equal. For this purpose, the delays in the SMU path can be set in CMUgo. As the delay depends on the hardware the measurement only has to be done once per instrument.

The delay differences can be measured using an FSQ. The FSQ is externally triggered on the frame trigger of the CMU (connector AUX3, pin 2). The FSQ can now determine the delay of the signal for this frame trigger. The delays are measured once with the SMU and once with the CMU. The difference between the two measured values yields the sought delay value.

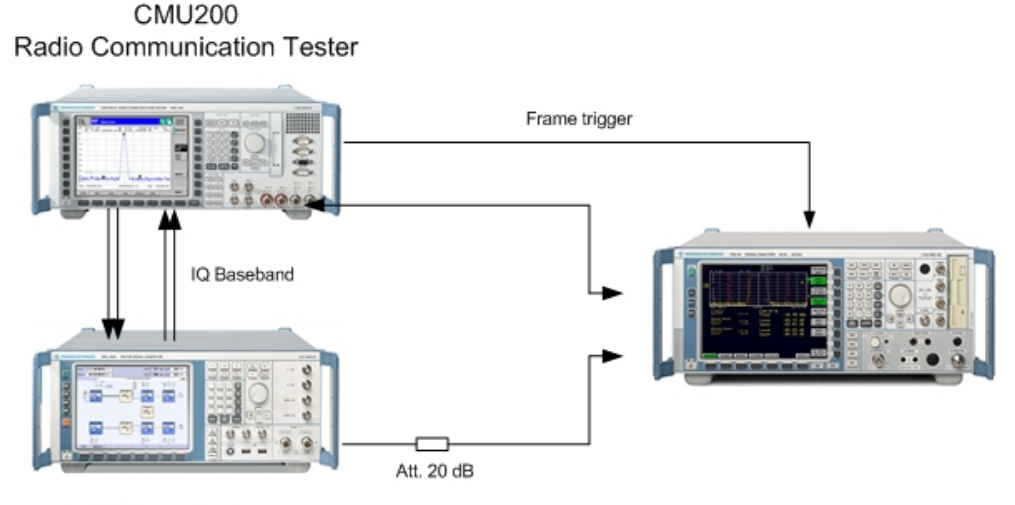

SMU Signal Generator Fig. 63: Setup path delay

Appendix

List of Figures

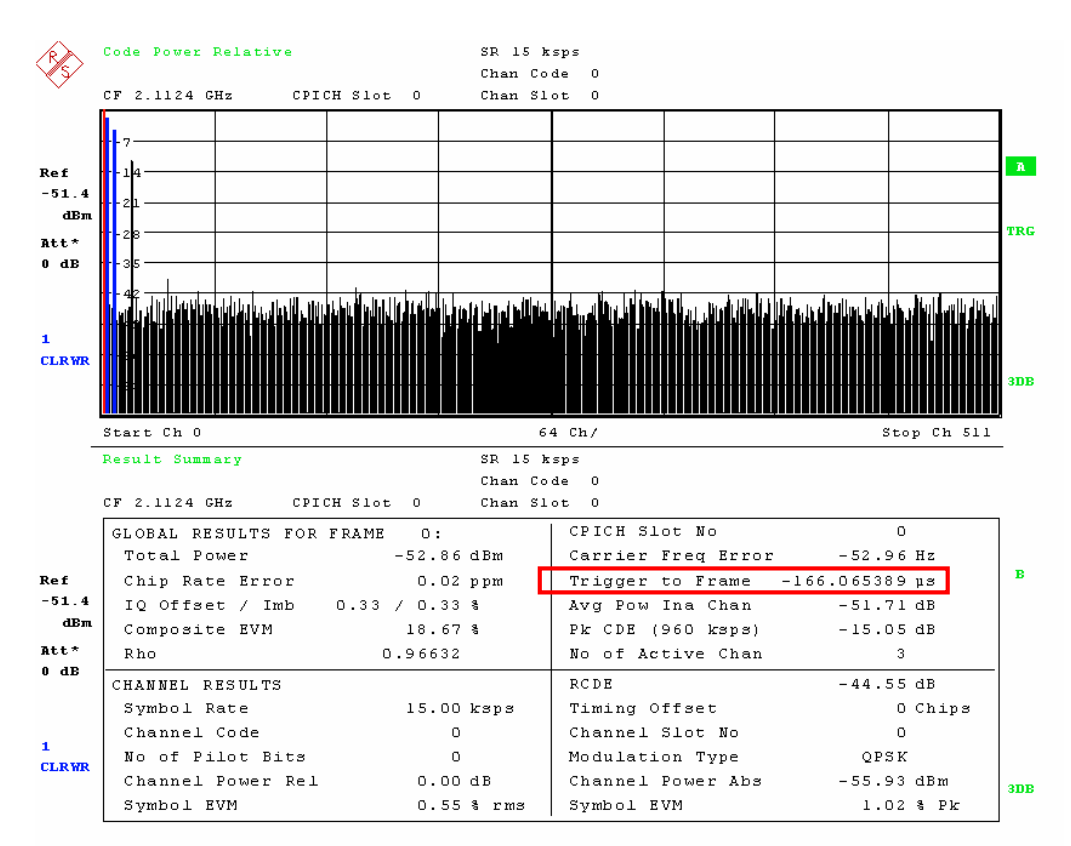

Fig. 64: FSQ: Trigger to frame

## 3.4 List of Figures

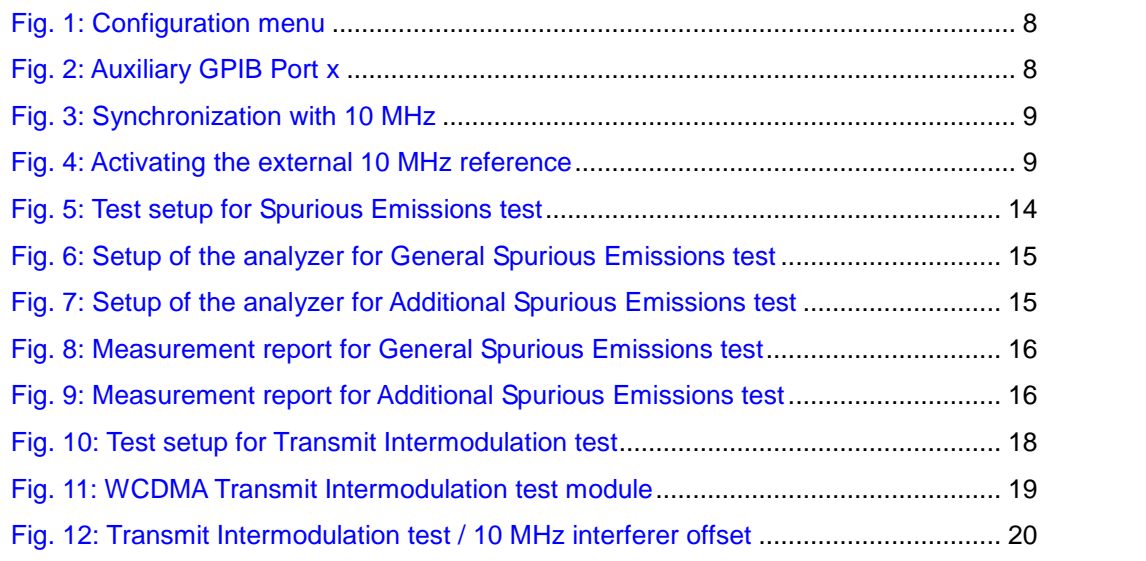

#### Appendix

## List of Figures

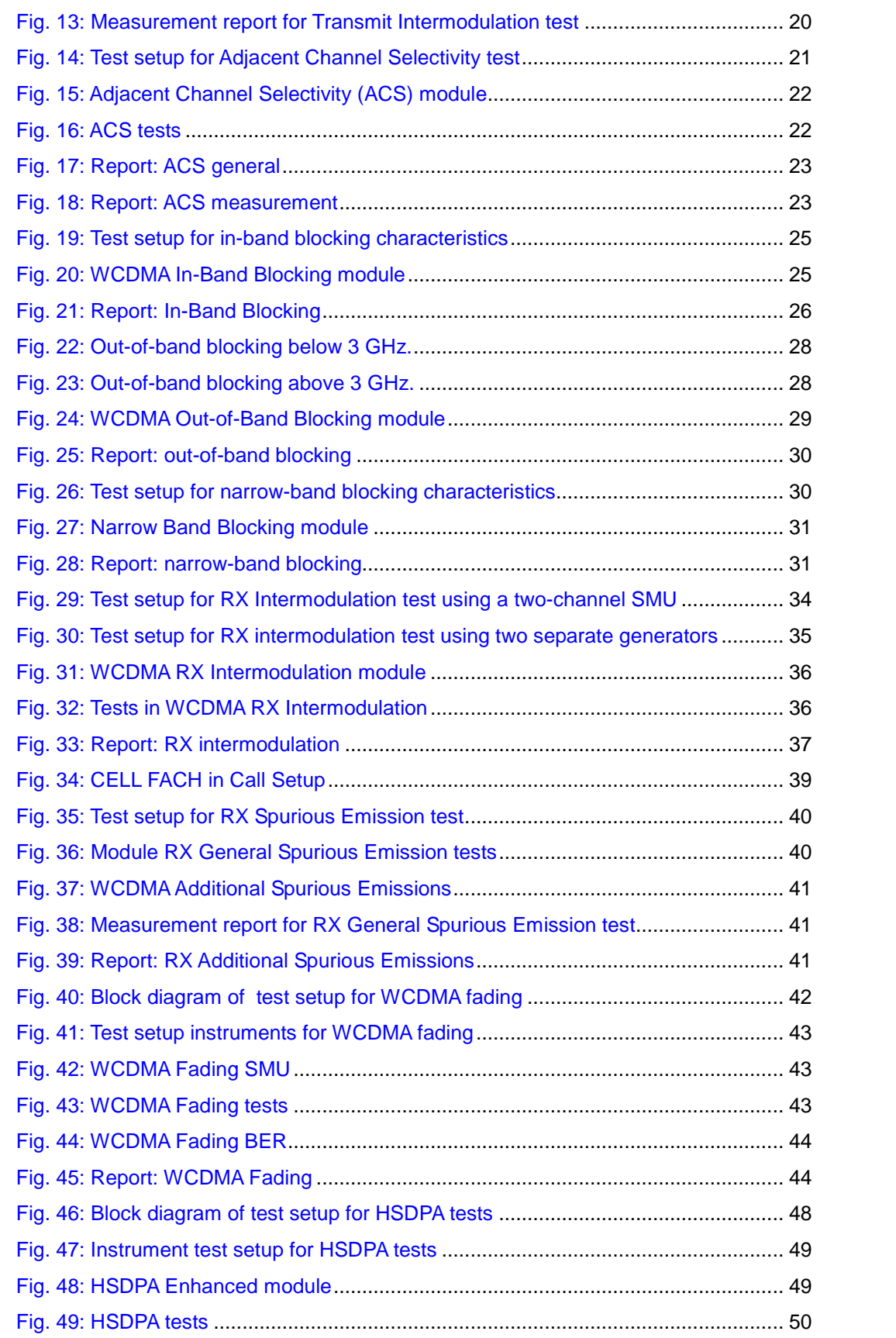
List of Tables

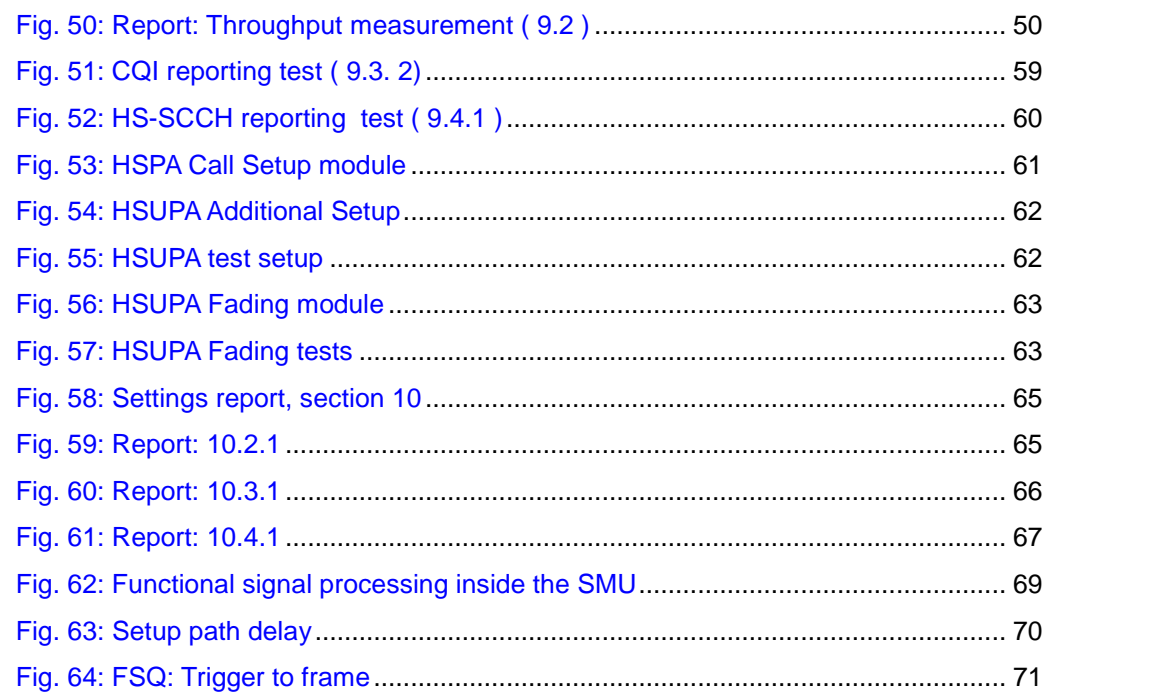

## 3.5 List of Tables

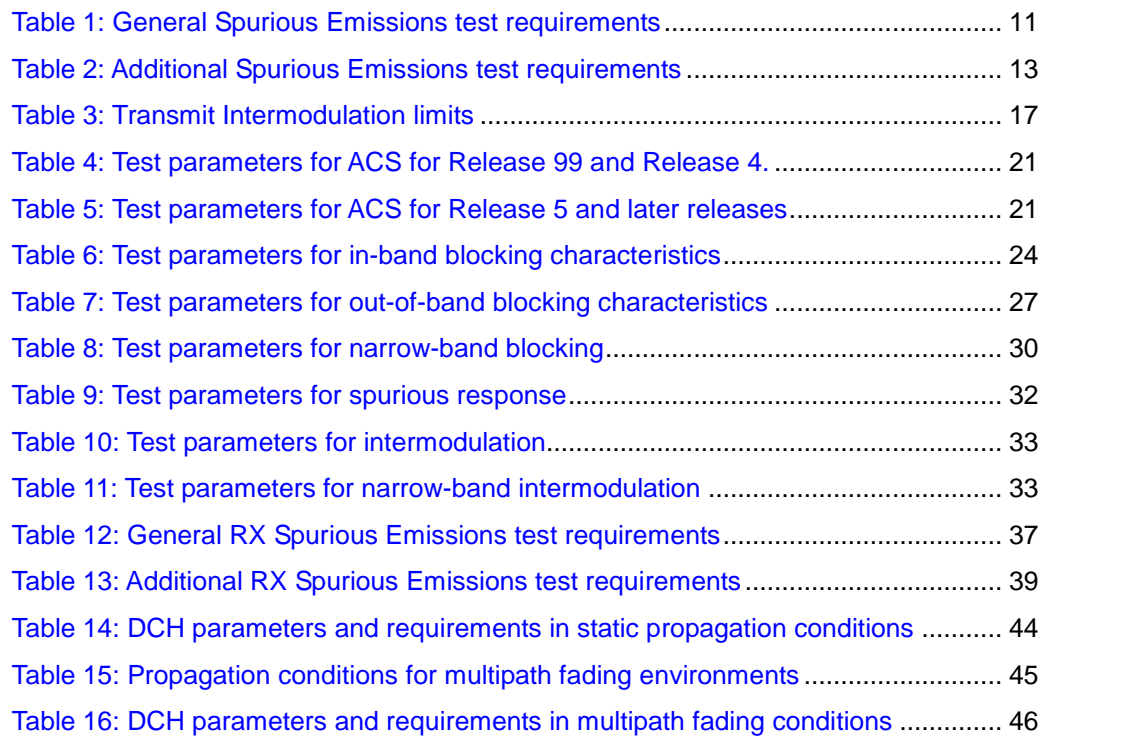

List of Tables

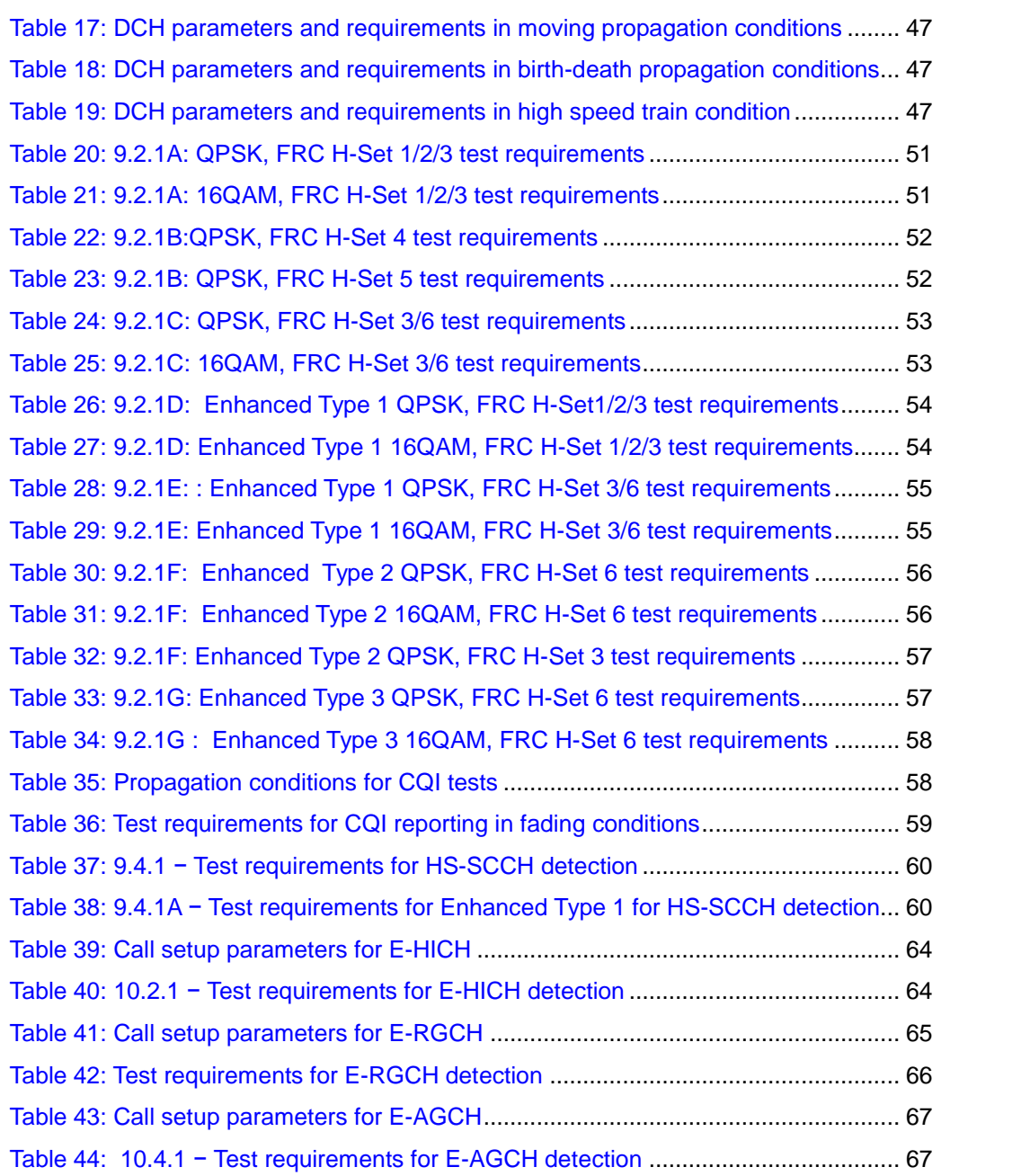

Abbreviations

# 3.6 Abbreviations

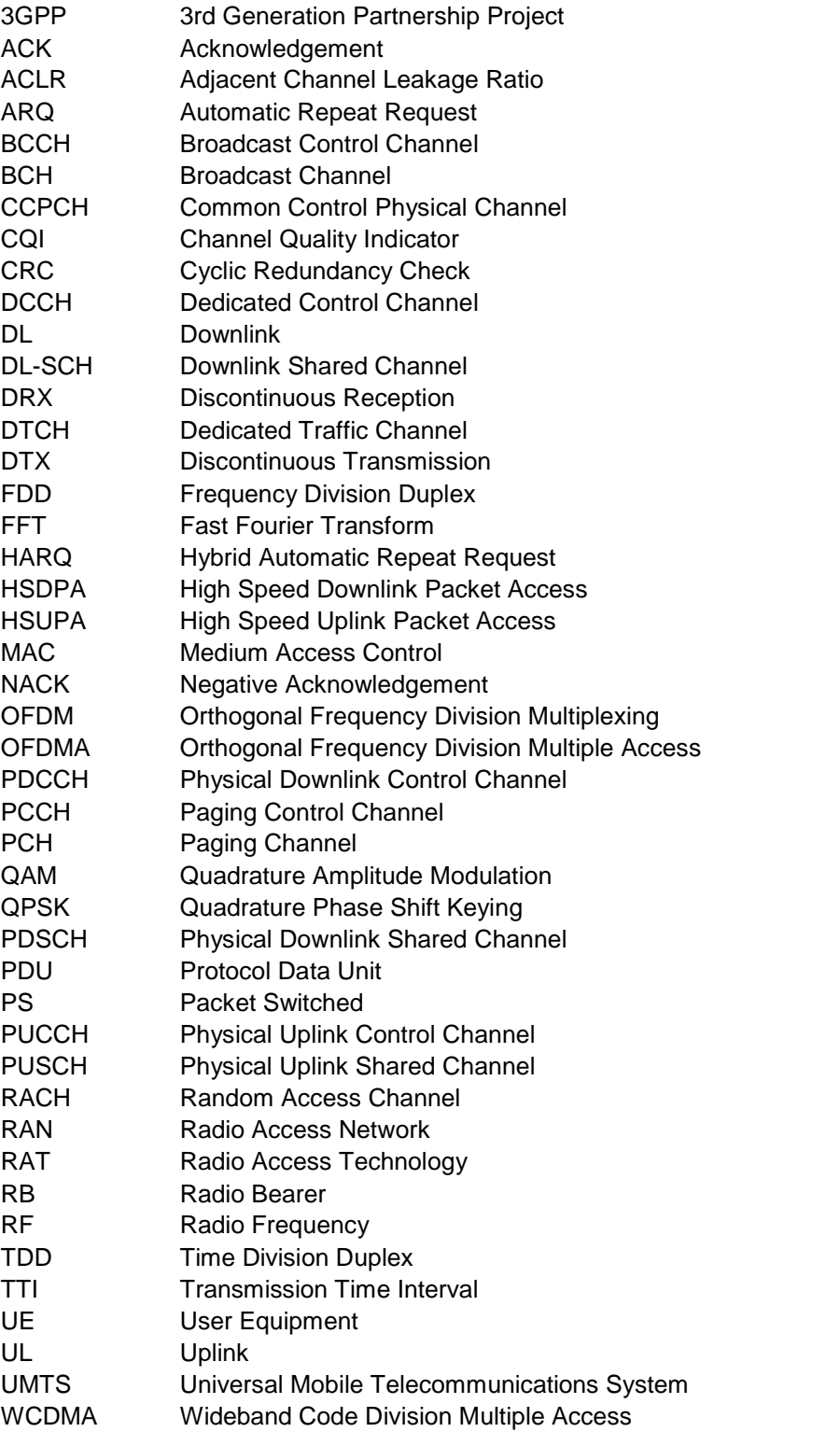

### 3.7 References

[1] Technical Specification Group Radio Access Network; User Equipment (UE) conformance specification; 3GPP TS 34.121-1 V 8.3.0, June 2008

[2] Rohde & Schwarz; Manual Windows Application CMUgo, April 2006

[3] Rohde & Schwarz; Application Note: Fading Path Compensation for Mobile Station Tests with R&S<sup>©</sup>CMU200 and R&S<sup>©</sup>SMU200A, 1MA135, October 2008

## 3.8 Additional Information

Please send your comments and suggestions regarding this application note to

[TM-Applications@rohde-schwarz.com](mailto:TM-Applications@rohde-schwarz.com" )

Visit the CMUgo website at

[http://www2.rohde](http://www2.rohde-schwarz.com/en/products/test_and_measurement/product_categories/mobile_radio/CMU200-|-Software-|-24-|-2674.html) [schwarz.com/en/products/test\\_and\\_measurement/product\\_categories/mobile\\_ra](http://www2.rohde-schwarz.com/en/products/test_and_measurement/product_categories/mobile_radio/CMU200-|-Software-|-24-|-2674.html) [dio/CMU200-|-](http://www2.rohde-schwarz.com/en/products/test_and_measurement/product_categories/mobile_radio/CMU200-|-Software-|-24-|-2674.html)Software-|-24-|-2674.html

or as a registered user in GLORIS the CMU Customer Web at

<https://extranet.rohde-schwarz.com/>

Additional Information

# 4 Ordering Information

For additional information see the Rohde & Schwarz website [www.rohde-schwarz.com](http://www.rohde-schwarz.com) or contact your local representative.

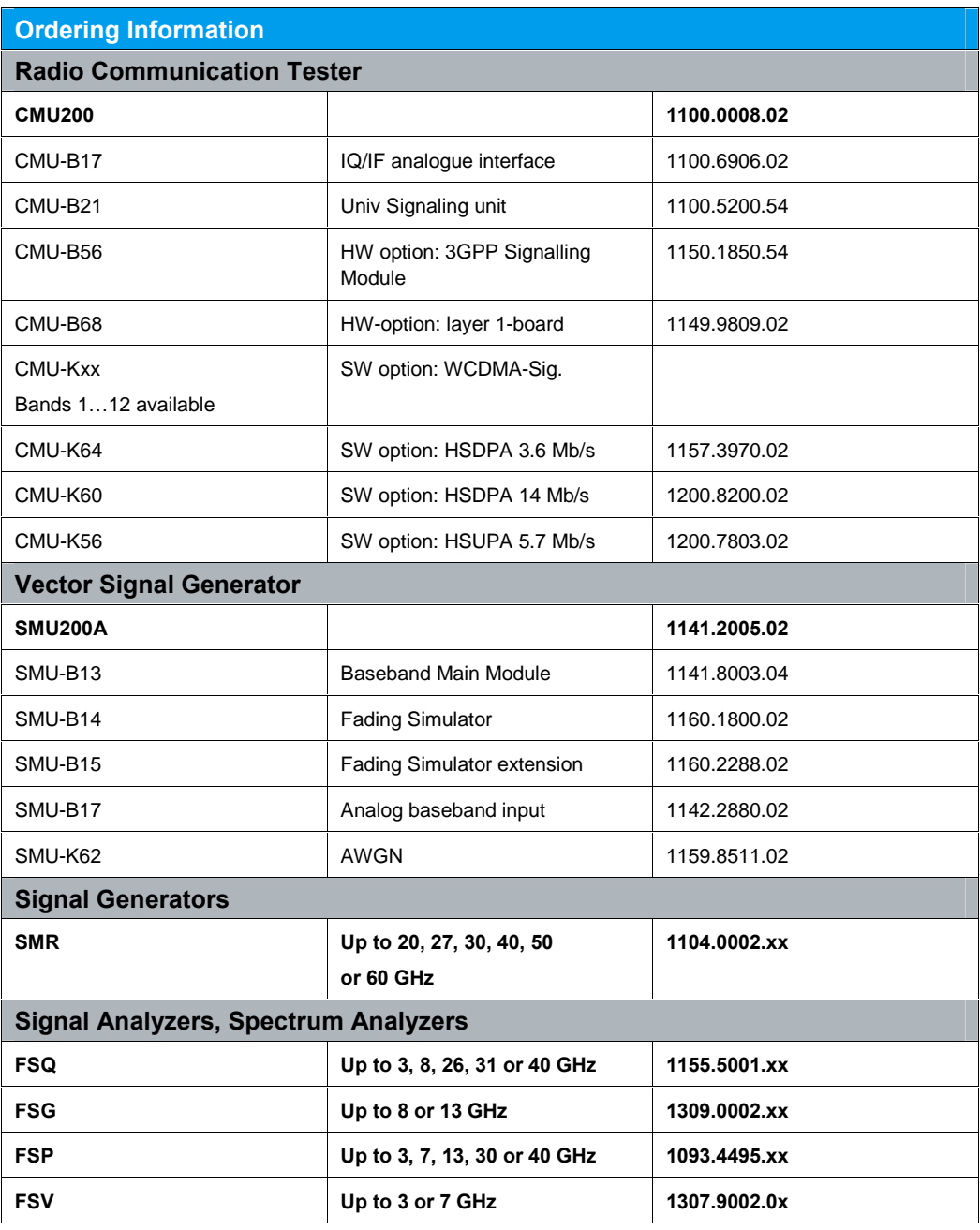

Note: Not all options are described in detail. The use of the SMATE Vector Generator is also possible.

Please contact your local Rohde & Schwarz sales office for further assistance.

#### About Rohde & Schwarz

Rohde & Schwarz is an independent group of companies specializing in electronics. It is a leading supplier of solutions in the fields of test and measurement, broadcasting, radiomonitoring and radiolocation, as well as secure communications. Established 75 years ago, Rohde & Schwarz has a global presence and a dedicated service network in over 70 countries. Company headquarters are in Munich, Germany.

#### Regional contact

Europe, Africa, Middle East +49 1805 12 42 42\* or +49 89 4129 137 74 customersupport@rohde-schwarz.com

North America 1-888-TEST-RSA (1-888-837-8772) customer.support@rsa.rohde-schwarz.com

Latin America +1-410-910-7988 customersupport.la@rohde-schwarz.com

Asia/Pacific +65 65 13 04 88 [customersupport.asia@rohde-schwarz.com](mailto:customersupport.asia@rohde-schwarz.com" )

Certified Quality System **ISO 9001** DQS REG. NO 1954 QM

Certified Environmental System **ISO 14001**<br>DQS REG. NO 1954 UM

This application note and the supplied programs may only be used subject to the conditions of use set forth in the download area of the Rohde & Schwarz website.

Rohde & Schwarz GmbH & Co. KG Mühldorfstraße 15 | D - 81671 München Phone + 49 89 4129 - 0 | Fax + 49 89 4129 - 13777

www.rohde-schwarz.com